# **Instrukcja Obsługi Rejestratora DVR**

# Spis treści

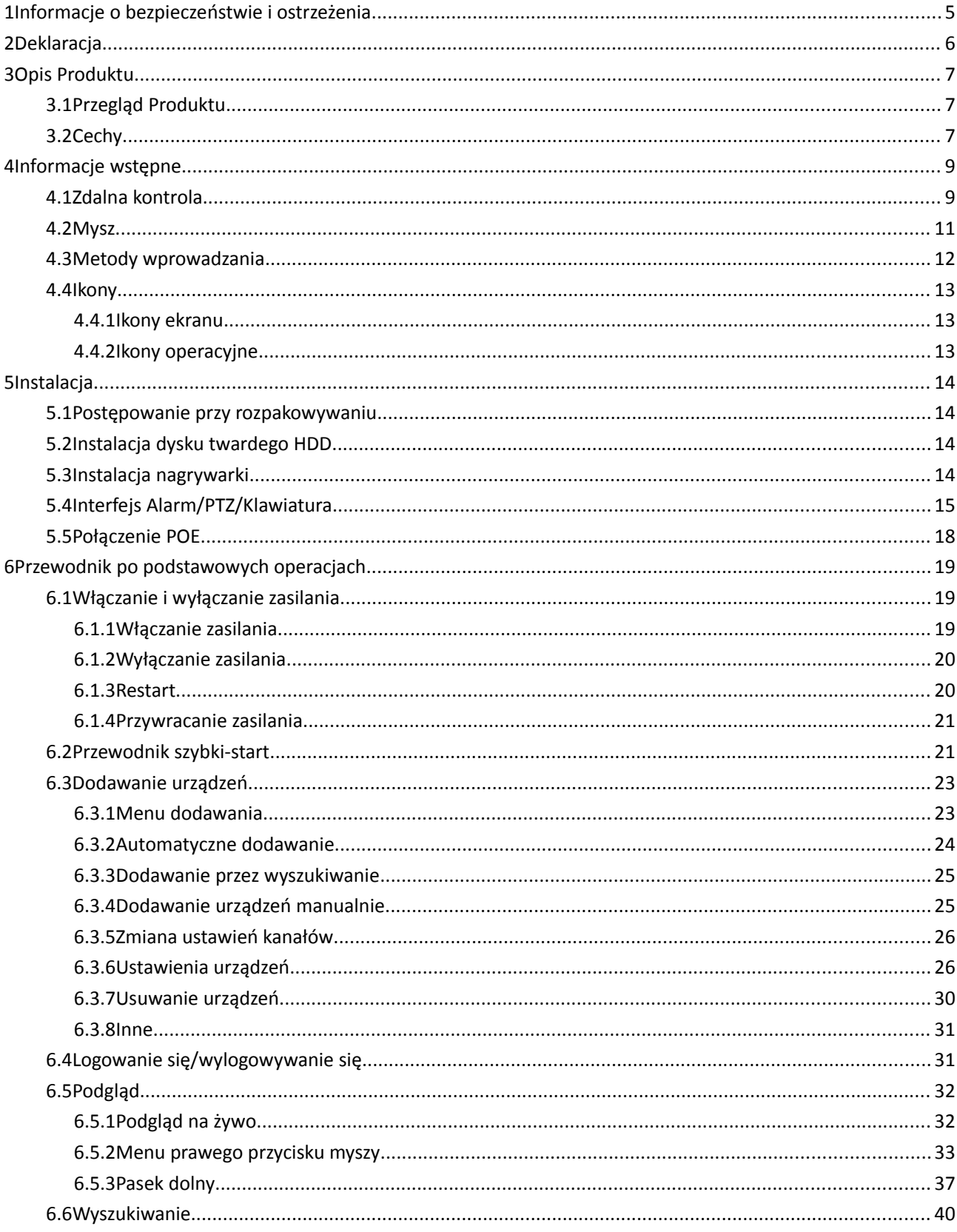

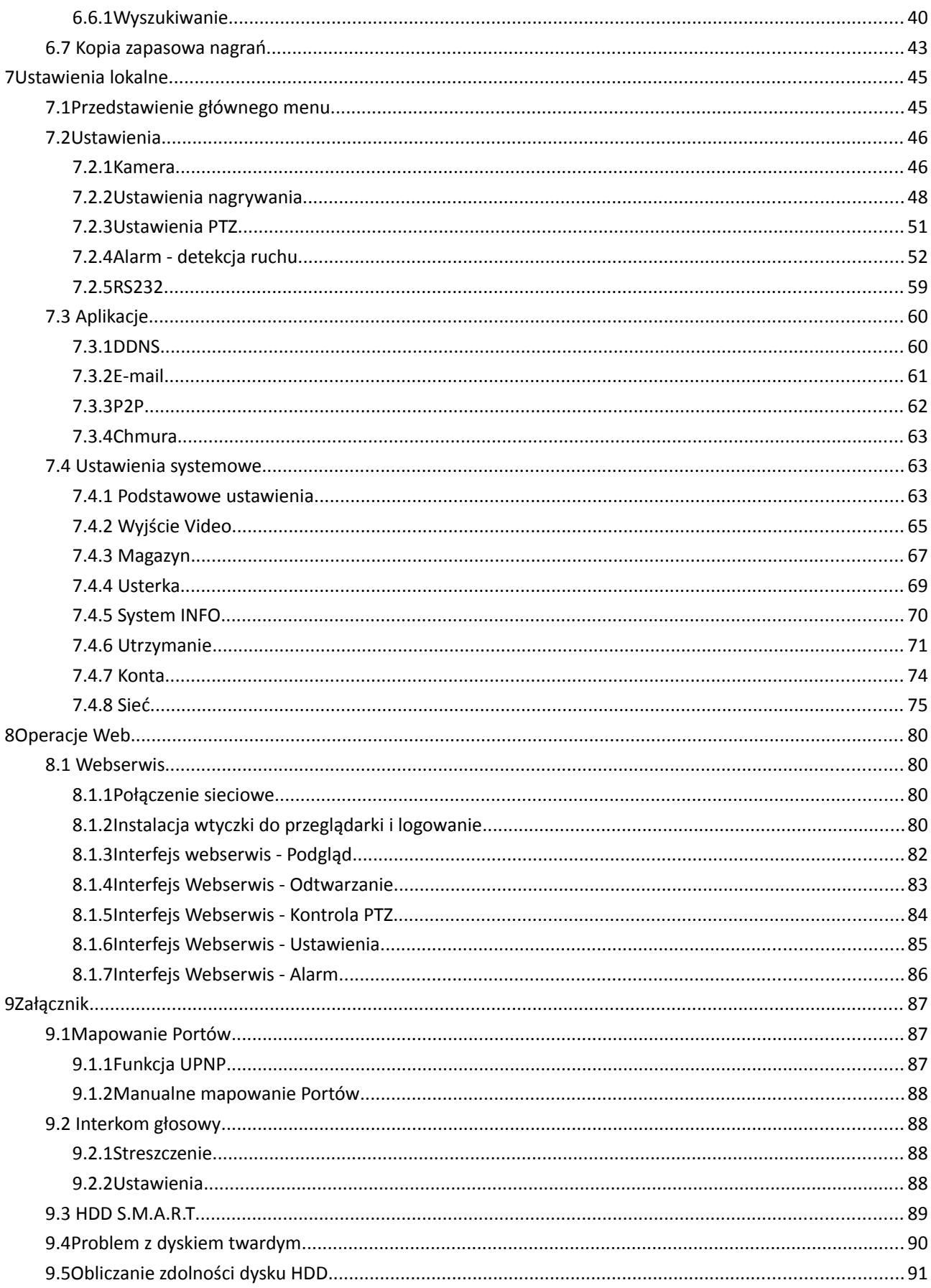

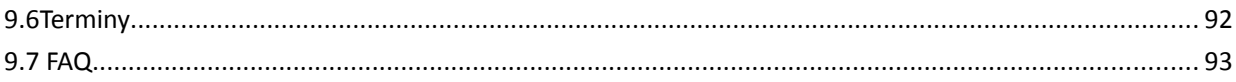

# <span id="page-4-0"></span>**1 Informacje o bezpieczeństwie i ostrzeżenia**

#### **Bezpieczeństwo elektryczne**

• Wszystkie instalacje i działania powinny być zgodne z lokalnymi przepisami bezpieczeństwa elektrycznego. Nie ponosimy odpowiedzialności za ewentualne pożary lub porażenia prądem spowodowane niewłaściwym obchodzeniem się lub wadliwą instalacją.

#### **Bezpieczeństwo w transporcie**

• należy unikać mocnych obciążeń, gwałtownych wstrząsów lub zalania wodą podczas transportu, składowania i montażu.

#### **Instalacja**

- Przechowuj w pozycji pionowej. Zachowuj ostrożność.
- Nie podłączaj zasilania dopóki nie zakończysz instalacji.
- Nie należy umieszczać żadnych przedmiotów na rejestratorze.

#### **Wymagany wykwalifikowany personel**

- Wszelkie testy i naprawy powinny być wykonywane przez wykwalifikowanych inżynierów.
- Producent nie ponosi odpowiedzialności za wszelkie szkody powstałe przez nieautoryzowane przeróbki lub naprawy.

#### **Środowisko pracy**

• Rejestrator powinien być zainstalowany w suchym i chłodnym miejscu, z dala od bezpośredniego oddziaływania światła słonecznego oraz materiałów łatwopalnych i wybuchowych.

• Ten produkt powinien być transportowany, przechowywany i obsługiwany w określonych warunkach.

#### **Akcesoria**

- Upewnij się czy użyłeś akcesoriów załączonych do paczki.
- Przed instalacją proszę otworzyć paczkę i sprawdzić czy wszystkie komponenty są załączone.

• Skontaktuj się z lokalnym przedstawicielem jeśli jakaś część jest zepsuta lub brakuje jej w paczce.

#### **Baterie litowe**

- Użycie nieodpowiednich baterii może spowodować pożar, wybuch lub osobiste obrażenia.
- Podczas wymiany baterii, sprawdź czy używasz tego samego modelu.

# <span id="page-5-0"></span>**2 Deklaracja**

Instrukcja jest tylko w celach referencyjnych. Instrukcja może zawierać niedokładne dane lub błędy w druku. Produkt opisany w tej instrukcji może być w każdej chwili zaktualizowany. Zrzuty z ekranu w instrukcji są tylko poglądowe. W razie wątpliwości, w celu uzyskania kopii najnowszej procedury postępowania lub dodatkowej instrukcji, prosimy o kontakt z działem obsługi posprzedażowej firmy.

# <span id="page-6-2"></span>**3 Opis Produktu**

## <span id="page-6-1"></span>**3.1Przegląd Produktu**

Ta seria DVR / NVR to sieciowy rejestartor video oparty na kompresji video H.264, dużej pojemności dysku twardym, transmisji IP, wbudowanym systemie operacyjnym Linux i wieloma innymi zaawansowanymi technologiami. To wszystko gwarantuje wysoką jakość, i dobrą stabilność systemu.

Ten produkt jest zgodny ze standardem GB 20815-2006 Wizyjnego zabezpieczenia zapisu cyfrowego wideo opublikowanym przez państwo. Jednocześnie, produkt obsługuje protokół ONVIF w oparciu o "ONVIF ™ Core Specification Version 2.2" 'i jest kompatybilny z kamerami sieciowymi, które obsługują protokół ONVIF. Niektóre z tych produktów umożliwiają przełączanie pomiędzy trybem NVR i trybem Hybrydy. Tryb Hybrydy obsługuje zarówno kamery analogowe jak i kamery sieciowe, tryb NVR obsługuje wyłącznie kamery sieciowe. Ta seria produktów wspiera bieżący lokalny podgląd , wyświetlanie wielu okien, lokalne przechowywanie nagranych plików video, pilot zdalnego sterowania, skrótowe menu do operowania myszką, oraz funkcje zdalnego zarządzania i kontroli, nagrywanie, odtwarzanie, monitoring, synchronizacja audio i wideo. Poza tym produkt wspiera zaawansowaną technologię kontroli i sieciowej transmisji danych.

## <span id="page-6-0"></span>**3.2Cechy**

#### **Monitoring w czasie rzeczywistym**

Posiada interfejs kompozytowego sygnału wideo oraz wsparcie TV, VGA i wyjście HDMI jednocześnie.

#### **Funkcja Kompresji**

Zastosowanie standardu kompresji video H.264 i standardu kompresji audio G.711 oraz zastosowanie wysokiej jakości kodowania i magazynowania video.

#### **Funkcja nagrywania**

Obsługuje sprzężenie z alarmem, detekcje ruchu, lokalny dysk twardy SATA, kopie zapasową danych, kopie zapasową przez sieć.

#### **Funkcja odtwarzania wideo**

Wyszukiwanie nagrań video wg różnych wytycznych, odtwarzanie lokalnie i w sieci. Obsługuje jednoczesne wielokrotne odtwarzanie wideo, odtwarzanie przyśpieszone, spowolnione i odtwarzanie klatka po klatce. Odtwarzane video może wyświetlić dokładny czas zdarzenia. Zapewnieniona jest oś czasu do szybkiego wyszukiwania zdarzenia.

#### **Sterowanie kamerami i alarm**

Zdalne sterowanie kamerami i wyposażenie w wiele interfejsów wejścia i wyjścia alarmowego. Możliwosć połączenia z różnymi typami urządzeń alarmowych. Dynamiczne wykrywanie zaniku, zatrzymania sygnału video i kontrola podświetlenia sceny.

#### **Interfejs komunikacyjny**

Wyposażenie w szybki interfejs USB lub eSATA umożliwia podłączenie wielu urządzeń w tym również urządzeń do kopi zapasowej. Standardowy interfejs połączeniowy Ethernet Plug and Play do podłączenia w różnych konfiguracjach sieci.

#### **Funkcje sieciowe**

Wspiera TCP / IP, UDP, RTP / RTSP, DHCP, PPPOE, DDNS, NTP, P2P etc. Wspiera monitorowanie sieci w czasie rzeczywistym, odtwarzanie video, funkcje zarządzania i kontroli, wbudowany WEB serwis dostępny bezpośrednio z poziomu przeglądarki internetowej.

#### **Tryb Pracy**

Wsparcie różnych trybów dostępu: menu na przednim panelu, pilota zdalnego sterowania, mysz itp.Zapewnia prosty i intuicyjny graficzny interfejs użytkownika.

#### **Inteligentna analiza**

Wsparcie jednego lub dwóch kanałów Inteligentnej Analizy Obrazu, takich jak wykrywanie twarzy i analizy granicznej. Inteligentne sprzężenie z magazynem przechowywania obrazów, plików video, zapisów alarmu zewnętrznego.

#### **Inteligentne wyszukiwanie**

Zdarzenia mogą zostać wyszukane przez inteligentną analizę danych jak rozpoznawanie twarzy przez wyszukiwanie obrazu twarzy lub przez analizę danych otrzymanych z analizy granicznej.

# <span id="page-8-1"></span>**4 Informacje wstępne**

## <span id="page-8-0"></span>**4.1Zdalna kontrola**

Pilot zdalnej kontroli wygląda następująco:

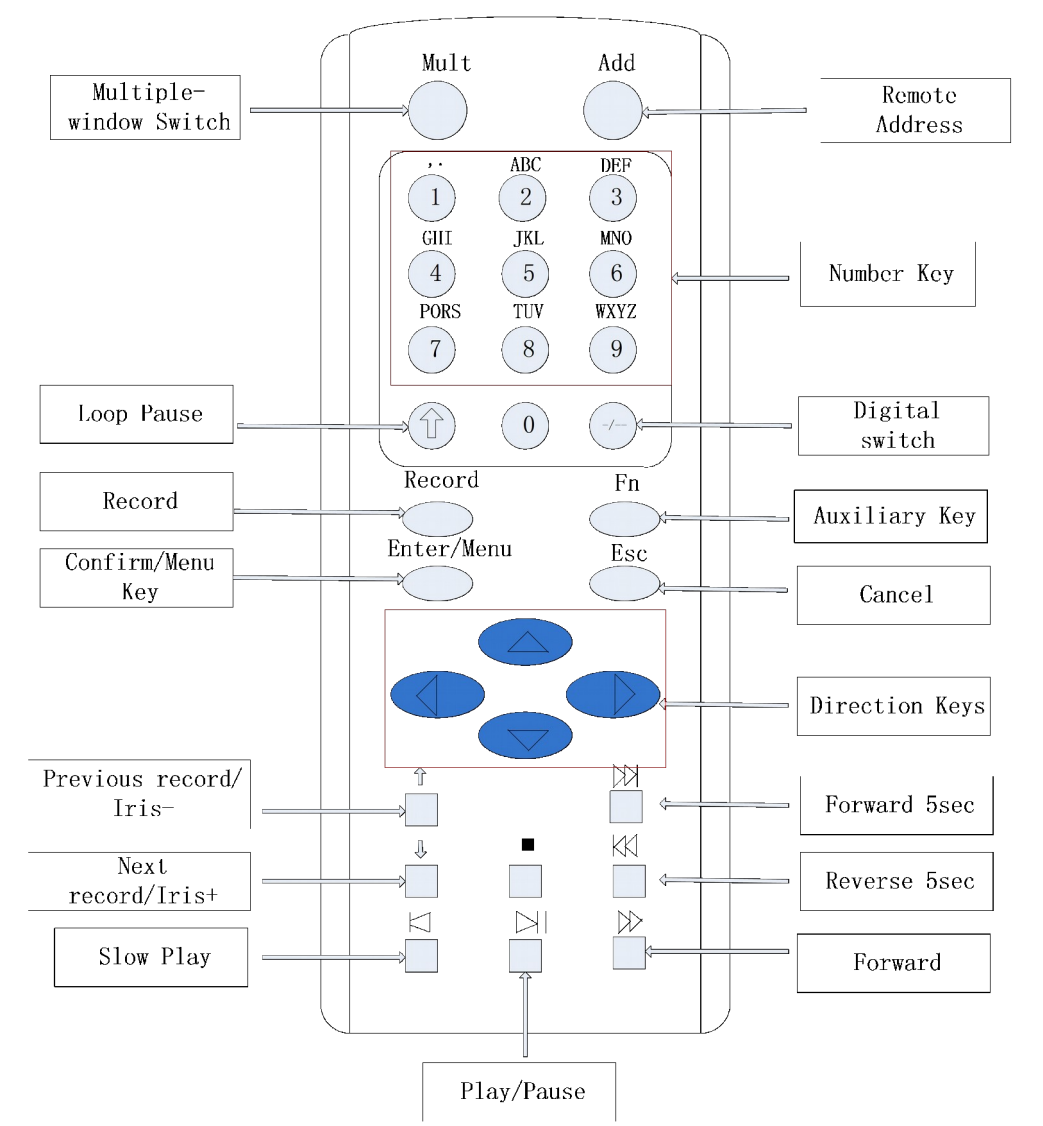

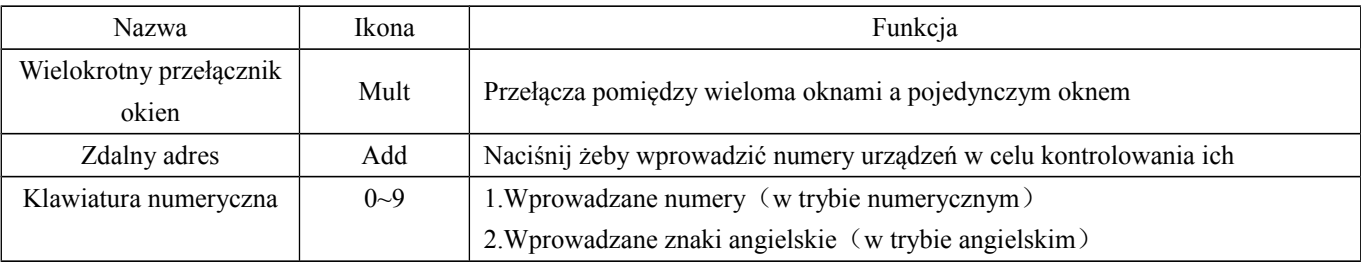

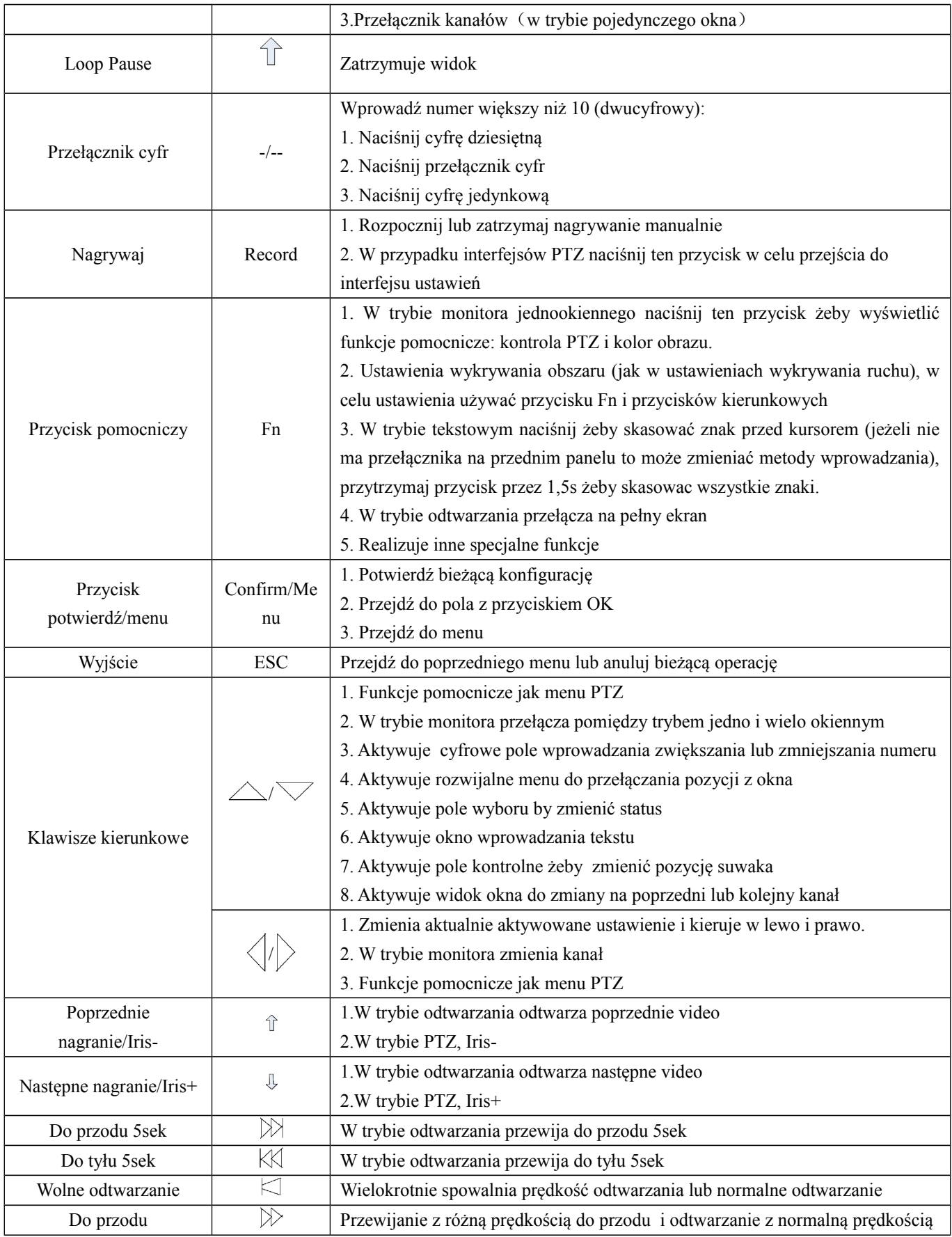

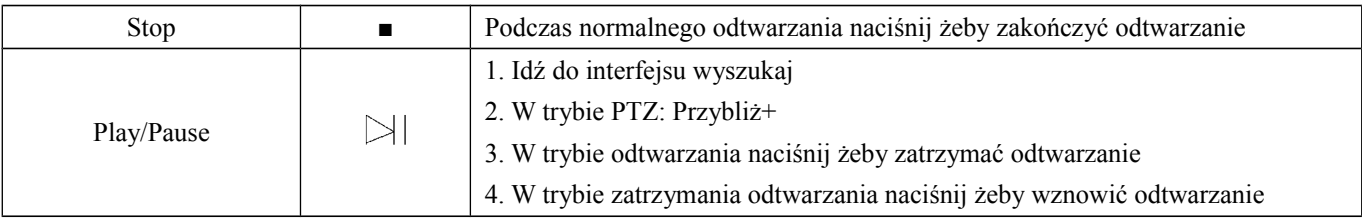

Procedury kontrolowania DVR/NVR za pomocą zdalnego pilota:

Domyślny identyfikator DVR/NVR jest ustawiony na 8. Nie ma potrzeby resetowania go kiedy operujemy jednym urządzeniem DVR/NVR za pomocą pilota zdalnego sterowania. Jeżeli chcesz kontrolować więcej urządzeń DVR/NVR zastosuj się do instrukcji poniżej:

Najpierw aktywuj funkcję zdalnego sterowania: wybierz kontrolowany DVR/NVR, skieruj pilot zdalnego sterowania, naciśnij przycisk "dodaj", wprowadź identyfikator urządzenia z zakresu 1-999, potwierdź naciskając ENTER żeby ustawić numer odpowiadający danemu rejestratorowi.

## <span id="page-10-0"></span>**4.2Mysz**

Dodatkowo oprócz przycisków przedniego panelu i menu zdalnego pilota użytkownik może używać myszki. Podłącz wtyk myszki do interfejsu USB.

#### **Lewy przycisk myszki**

-Wybieranie opcji menu prawego przycisku myszy

-Wejście do opcji menu

-Wykonywanie operacji

-Zmiana stanu pola wyboru lub dynamiczne wykrywanie pól wyboru

-Pojawienie się rozwijalnej listy

-W trybie kontroli PTZ 3D zaznaczenie przeciągnięciem lewym przyciskiem myszy obszaru osiąga powiększenie

lub pomniejszenie

#### **Podwójne kliknięcie**

-Odtwarzanie video

-Pełny ekran lub wyjście z niego

#### **Prawy przycisk myszki**

-Pojawienie się menu prawego przycisku podczas podglądu na żywo

-Wyjście z danego obszaru bez zapamiętywania zmian

#### **Scroll Myszy**

-Przekręcenie kółka myszy zmienia wartość w oknie wyboru

- -Przełączanie opcji w oknie wielokrotnego wyboru
- -Przewijanie do przodu i do tyłu żeby osiągnąć powiększenie i pomniejszenie kanałów i widoku 3D PTZ.

#### **Ruch myszą**

-Ustawienie położenia kursora myszy

#### **Przeciągnięcie myszą**

- -Wybranie obszaru do zaznaczenia
- -Wybranie obszaru do zabezpieczenia
- -Ustawienie przybliżenia i oddalenia podczas kontroli PTZ

## <span id="page-11-0"></span>**4.3Metody wprowadzania**

Wielkie litery i wprowadzanie znaków angielskich. Wybierz myszką pożądany znak i naciśnij go. Klawisz"← "

kasuje wprowadzony znak " "wprowadza spację – przerwę pomiędzy znakami.

#### **W oknie wprowadzania można wybrać znaki specjalne, symbole, litery angielskie.**

#### **Okno wprowadzania liter angielskich:**

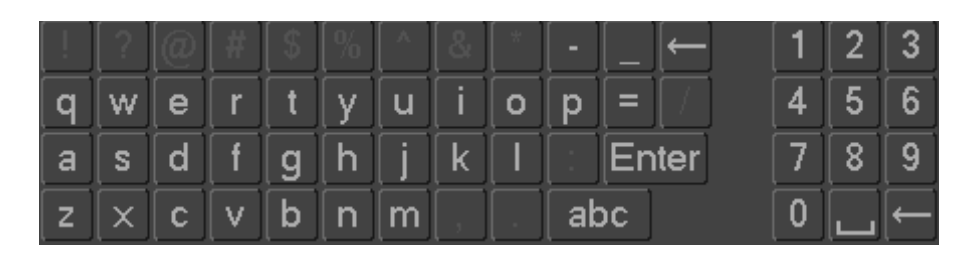

#### **Okno wprowadzania cyfr**:

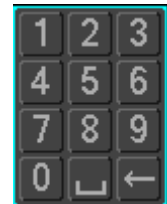

#### **Okno wprowadzania znaków i liter angielskich:**

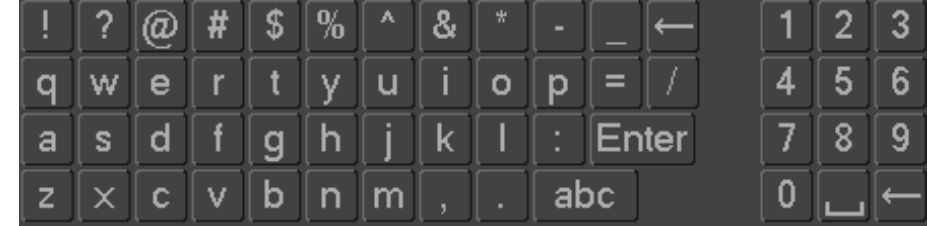

## <span id="page-12-2"></span>**4.4Ikony**

### <span id="page-12-1"></span>**4.4.1 Ikony ekranu**

kanał jest nagrywany

? : brak video na danym kanale

wykrywanie ruchu

: kanał jest monitorowany i ma status zamknięty

 $\Box$ : dopasowanie lokalnego wyjścia audio

: wyświetlanie trasy

## <span id="page-12-0"></span>**4.4.2 Ikony operacyjne**

nie wybrane

:wybrane  $\overline{\mathbf{v}}$ 

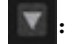

: przycisk wyboru z listy

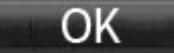

:opuszczenie obszaru i zatwierdzenie zmian

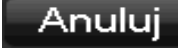

:anulowanie ustawień

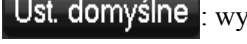

Ust. domyślne : wybranie ustawień domyślnych

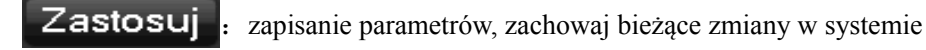

Kopiuj

: skopiuj bieżące ustawienia na inne kanały

# <span id="page-13-3"></span>**5 Instalacja**

## <span id="page-13-2"></span>**5.1Postępowanie przy rozpakowywaniu**

Kiedy otrzymasz produkt sprawdź czy zawartość pudełka jest zgodna z listą pakunkową.

## <span id="page-13-1"></span>**5.2Instalacja dysku twardego HDD**

#### **Przygotowanie do instalacji:**

Przygotuj śrubokręt krzyżakowy

*Uwaga! Ilość dysków twardych HDD powinna być sprecyzowana dla każdego modelu, maksymalna*

*pojemność HDD to 64 TB.*

#### **Kroki.**

Zdemontuj górną pokrywę poprzez odkręcenie śrub mocujących ją po bokach pokrywy.

Umieść dysk twardy na płaskiej dolnej powierzchni i przykręć go śrubami.

Podłącz przewód zasilający i sygnałowy do dysku.

Zamontuj górną pokrywę i przykręć ją śrubami.

#### **Uwaga!**

Używaj tylko dysków trwardych zalecanych przez producenta.

Dysk twardy zostanie automatycznie sformatowany podczas uruchamiania i spowoduje to utratę zapisanych na nim danych.

Maksymalny czas trwania zapisanego materiału video jest zależny od pojemności dysku twardego i parametrów rejestratora (ustawienia nagrywania i kodowania).

## <span id="page-13-0"></span>**5.3Instalacja nagrywarki**

#### **Przygotowanie do instalacji:**

Przygotuj śrubokręt krzyżakowy

#### **Kroki**

Odkręć śruby znajdujące się po bokach obudowy i zdejmij pokrywę. Użyj śrubokręta żeby usunąć wspornik zlokalizowany obok dysku. Otwórz zaślepkę w przednim panelu i zdemontuj zaślepkę w środku. Podłącz kabel zasilający i kabel sygnałowy do nagrywarki. Zamknij i przykręć śrubami pokrywę.

#### **Uwaga**

Instalacja wbudowanych nagrywarek możliwa jest tylko w przypadku wybranych DVR/NVR i wpływa na ilość miejsca przeznaczoną na dyski i interfejsy.

## <span id="page-14-0"></span>**5.4Interfejs Alarm/PTZ/Klawiatura**

#### **Interfejs Alarm/PTZ/Klawiatura**

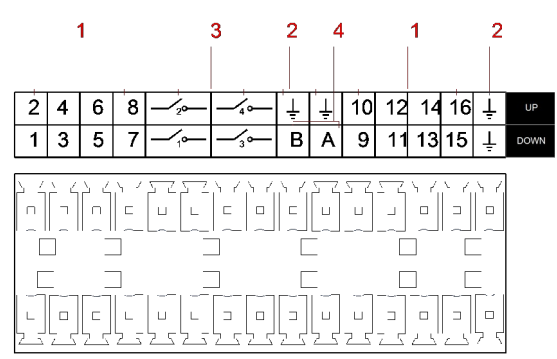

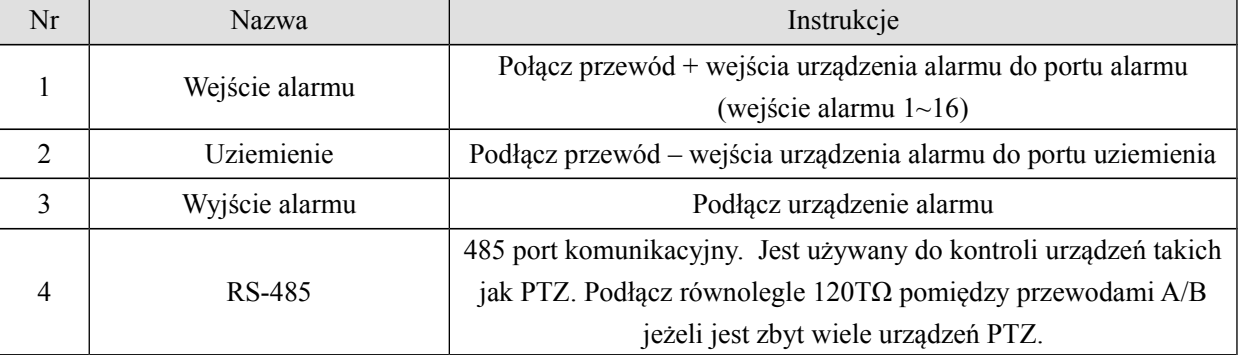

 Różne modele obsługują różne porty wejścia alarmu. Proszę zapoznaj się ze specyfikacją w celu uzyskania szczegółowych informacji

Mogą występować niewielkie róznice w wyglądzie portów alarmu

#### **Przykłady podłączenia wejść alarmu**

Wejście alarmu jest wejściem przekaźnikowym. Jeżeli sygnał wejściowy alarmu nie jest przekaźnikowy tylko napięciowy zwróć uwagę na poniższy schemat podłączenia:

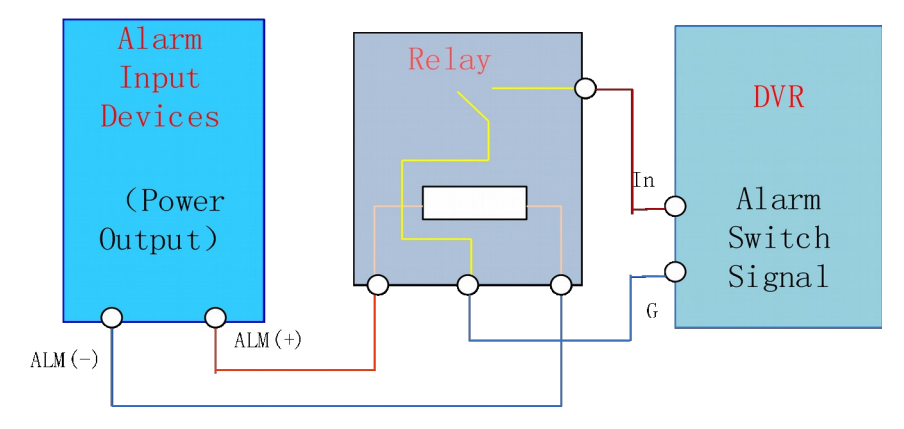

#### **Przykłady podłączenia wyjść alarmu:**

Kiedy wyjście alarmu jest obciążone prądem DC i AC zwróć uwagę na poniższy schemat podłączenia:

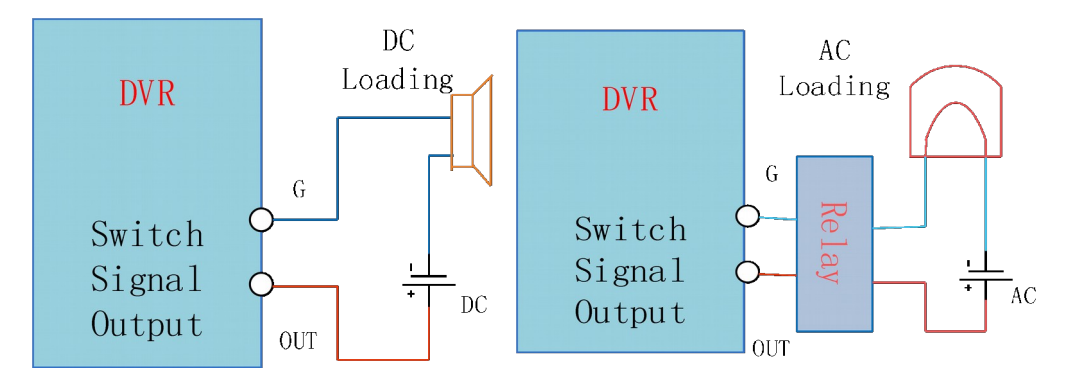

Zobacz szczegóły 7.2.4.

#### **Podłączenie P/T/Z**

Złącza A,B uzrządzenia PTZ połącz z interfejsem RS-485 DVR/NVR. Rezystory 120Ω powinny być podłączone równolegle do lini A,B w celu zredukowania zniekształceń sygnału w przypadku podłączenia większej ilości urządzeń PTZ.

Zobacz szczegóły 7.2.3.

#### **Klawiatura**

Podłącz złącza A,B klawiatury ze złączami RS-485 DVR/NVR. Idź do 【 GŁÓWNE MENU 】  $\rightarrow$  [USTAWIENIA]  $\rightarrow$  [KAMERA]  $\rightarrow$  [P/T/Z], Wybierz protokół KEYBORD jak poniżej.

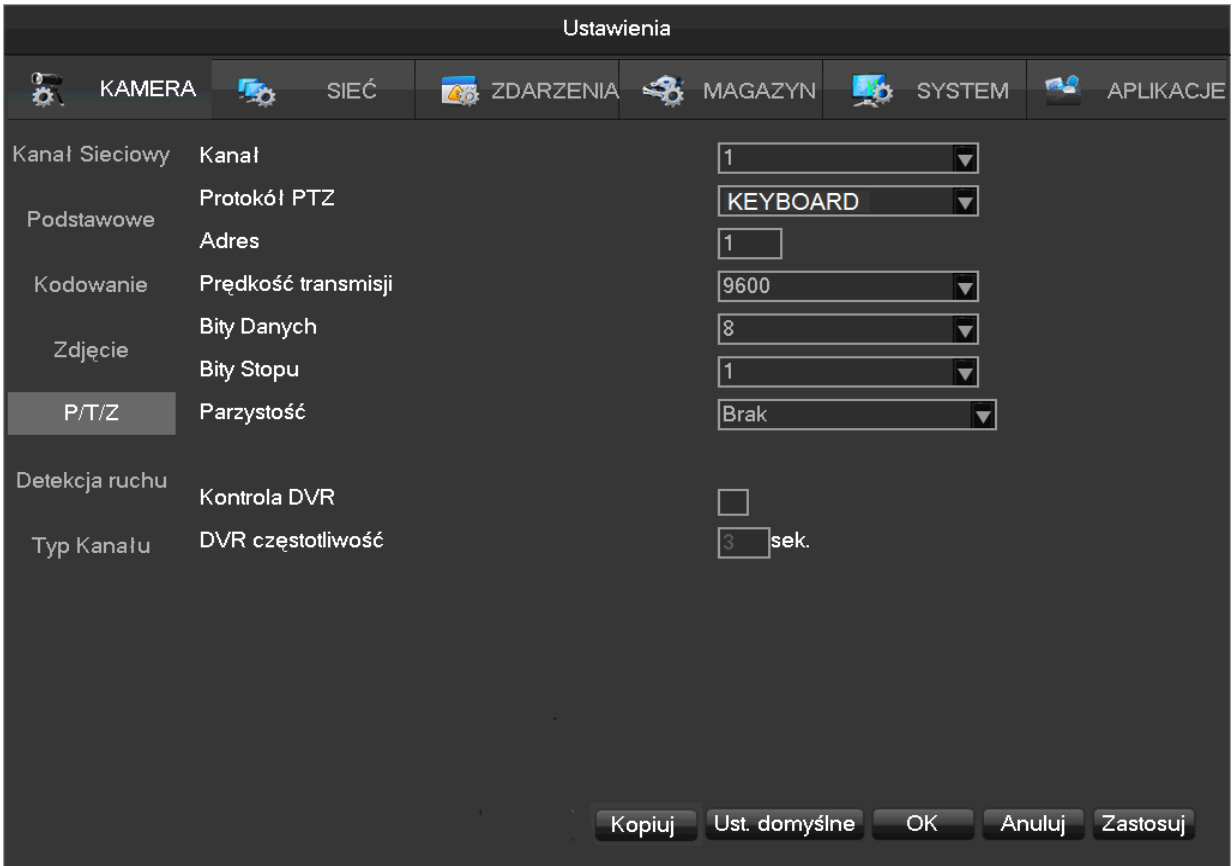

## <span id="page-17-0"></span>**5.5Połączenie POE**

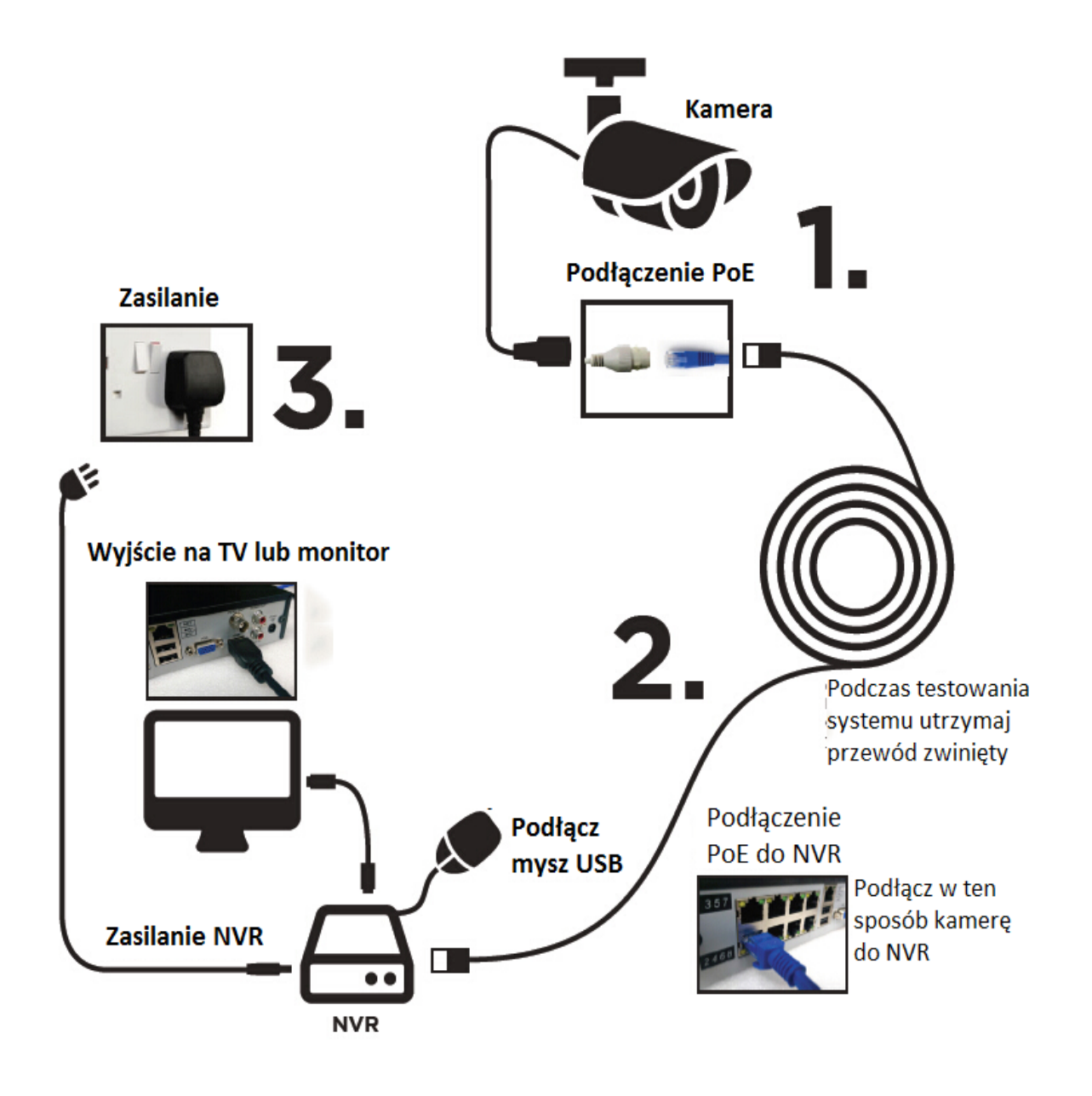

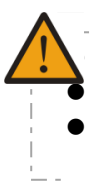

 Niebezpieczne napięcie 48V, zwróć uwagę na bezpieczeństwo. Podłącz NVR do zasilania DC 12V. Kamera IP powinna obsługiwać POE.

Teoretyczna odległość maksymalna zasilania POE to 100m.

# <span id="page-18-2"></span>**6 Przewodnik po podstawowych operacjach**

## <span id="page-18-1"></span>**6.1Włączanie i wyłączanie zasilania**

## <span id="page-18-0"></span>**6.1.1 Włączanie zasilania**

Podłącz DVR/NVR prawidłowo (jak powyżej) i podłącz zasilanie. Dioda LED DVR/NVR powinna się zaświecić i DVR/NVR powinien uruchomić się automatycznie.

DVR/NVR automatycznie wykryje i podłączy urządzenia (kamery, monitory itp.), proces ten powinien potrwać

ok 30s. Kiedy proces ten zakończy się DVR/NVR wejdzie w wieloekranowy tryb podglądu na żywo.

Kiedy dysk HDD jest niepodłączony lub podłączony nieprawidłowo pojawi się następujący komunikat:

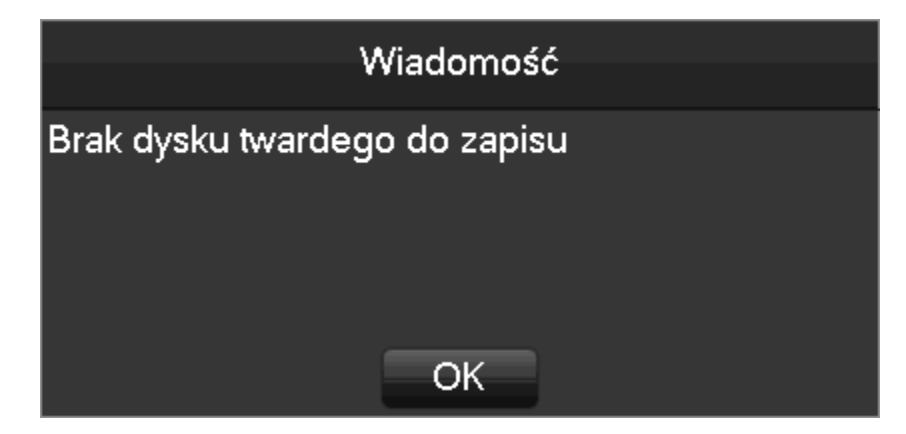

Kiedy dysk HDD jest podłączony prawidłowo, jeżeli czas włączenia DVR/NVR pokrywa się z ustawionym czasem rozpoczęcia nagrywania, system automatycznie rozpocznie nagrywanie.

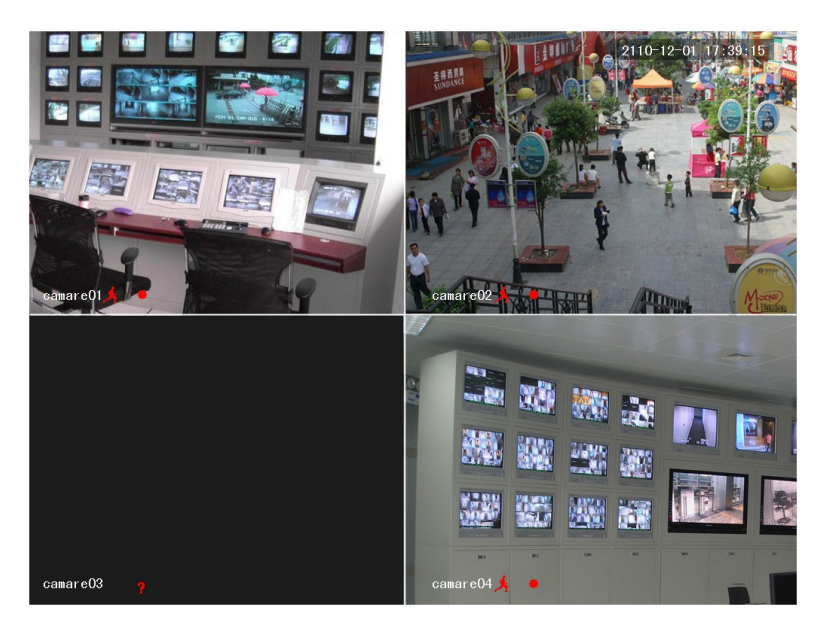

Podgląd na żywo

*Uwaga: nie używać innego rodzaju zasilaczy niż ten który jest dostarczony w zestawie.*

## <span id="page-19-1"></span>**6.1.2 Wyłączanie zasilania**

prawy przycisk myszki  $\rightarrow$  [GŁÓWNE MENU ]  $\rightarrow$  [WYŁĄCZ]  $\rightarrow$  [WYŁĄCZ]

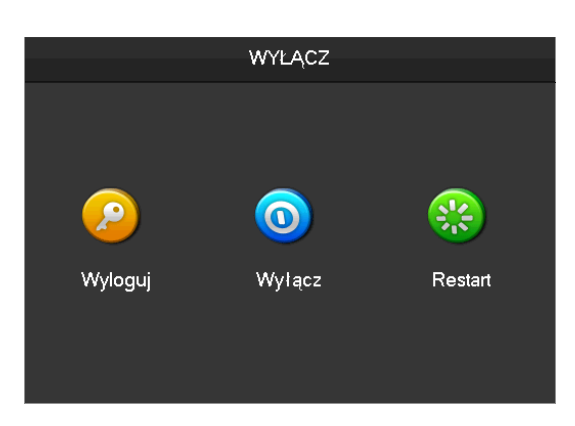

*Uwaga: Zmiana lub próba ponownego podłączenia dysku twardego tylko po wyłączeniu DVR/NVR.*

### <span id="page-19-0"></span>**6.1.3 Restart**

prawy przycisk myszki  $\rightarrow$  [GŁÓWNE MENU ]  $\rightarrow$  [WYŁĄCZ ]  $\rightarrow$  [RESTART]

## <span id="page-20-1"></span>**6.1.4 Przywracanie zasilania**

Po wymuszonym wyłączeniu lub zaniku zasilania DVR zapisze dotychczasowe nagrania i po powrocie zasilania wróci do normalnego trybu pracy.

## <span id="page-20-0"></span>**6.2Przewodnik szybki-start**

Szybka konfiguracja sieci i użytkowników oraz pomoc.

**Informacje pomocnicze**

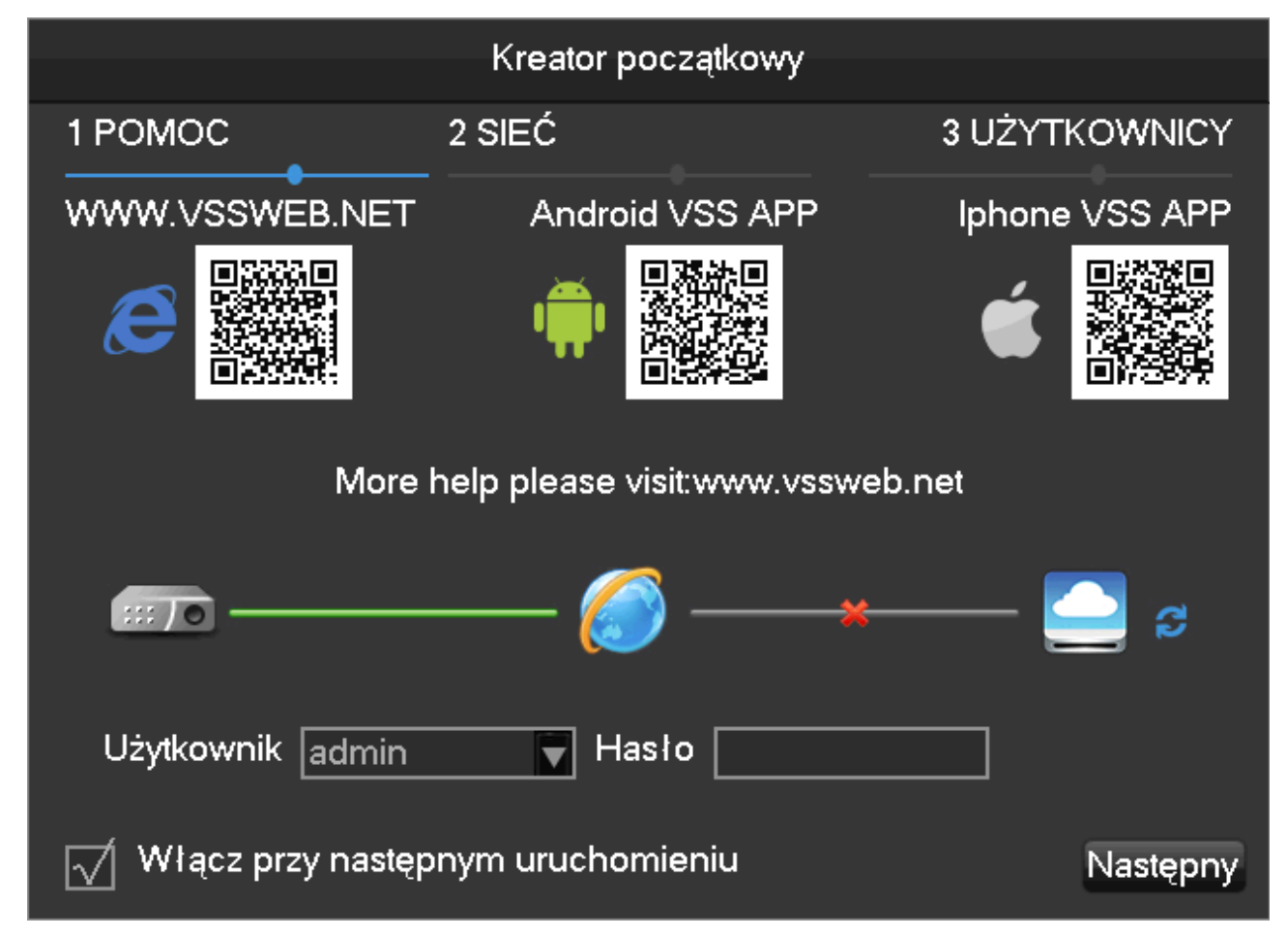

【Kod QR 】Od lewej do prawej: Adres WWW, adres aplikacji Android, adres aplikacji Iphone

【Status połączenia sieciowego】Obecny status połączenia sieciowego

【Użytkownik i hasło】Dane logowania

【Przewodnik szybki start】Zaznacz żeby włączyć przewodnik szybki start przy uruchamianiu

#### **Ustawienia sieciowe**

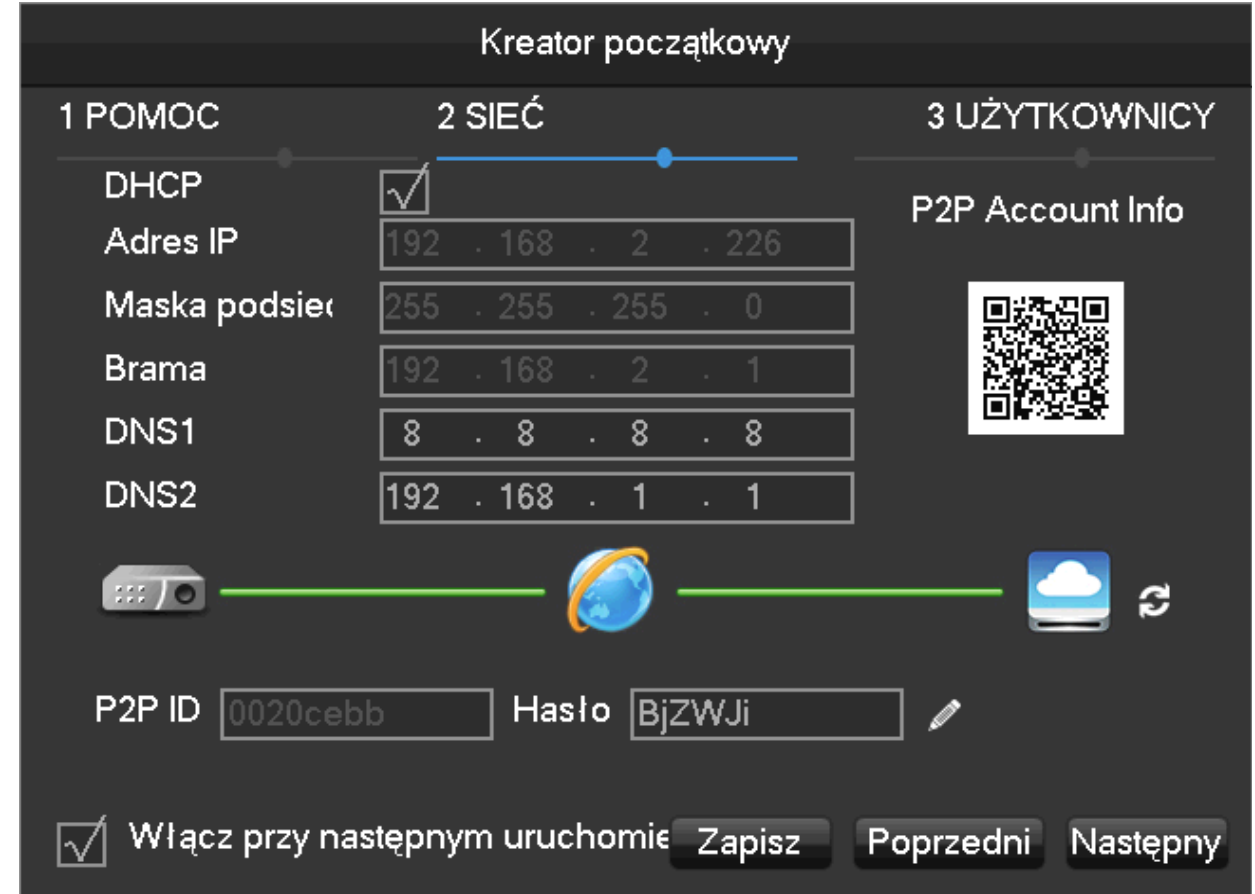

【DHCP】Zaznacz żeby włączyć pobieranie z serwera DHCP

【Adres IP, maska podsieci, brama】Ustaw IP, maskę podsieci i bramę sieciową.

【DNS1】Adres IP podstawowego serwera DNS

【DNS2】Adres IP alternatywnego serwera DNS

【Kod QR】Zeskanowanie kodu spowoduje wyświetlenie konta i loginu P2P w aplikacji mobilnej lub linku w

przeglądarce internetowej

**Użytkownicy:**

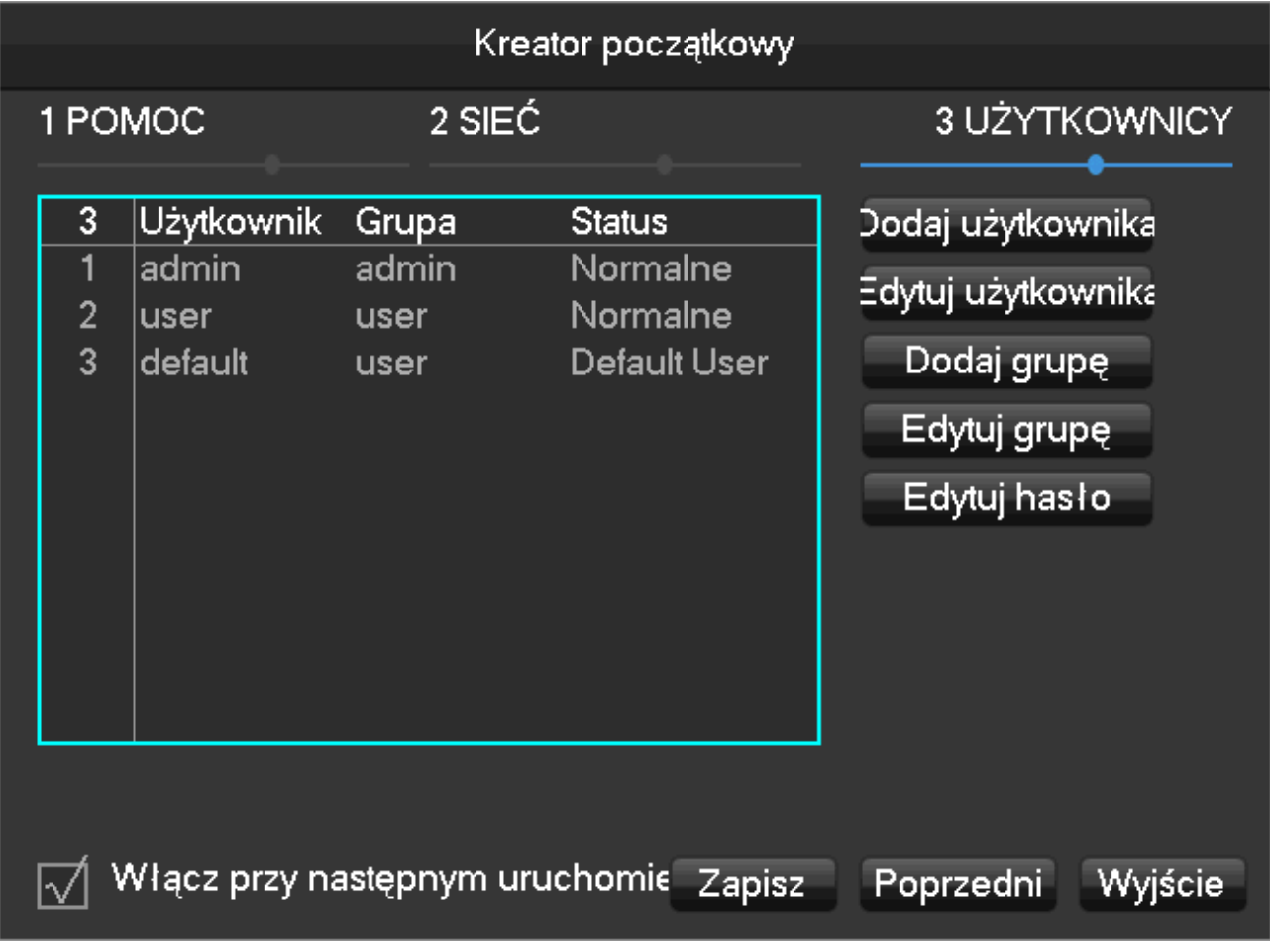

Dodawanie i edycja użytkowników i grup.

## <span id="page-22-1"></span>**6.3Dodawanie urządzeń**

Jeżeli urządzenie obsługuje kamery IPC, powinny być dodane w pierwszej kolejności. Można to zrobić na trzy sposoby i przy wsparciu wielu różnych protokołów.

### <span id="page-22-0"></span>**6.3.1 Menu dodawania**

Są trzy sposoby otworzenia menu:【Kanał sieciowy】

1. Prawy przycisk myszy na podglądzie i wybór【Kanał sieciowy】

## 2. Naciśnięcie przycisku w menu dolnym Kanał sieciowy

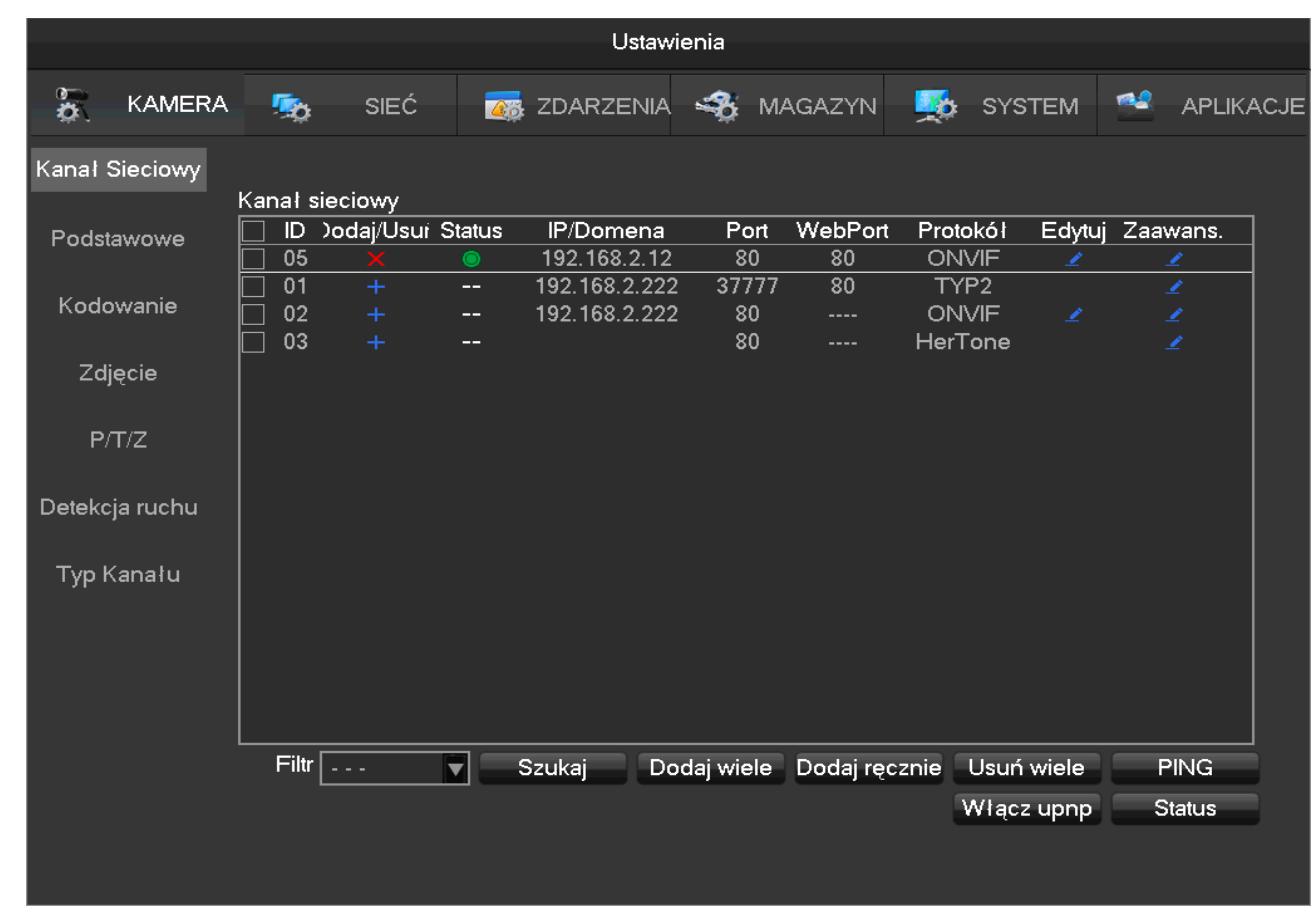

### 3.  $[GLÓWNE MENU] \rightarrow [USTAWIENIA] \rightarrow [KAMERA] \rightarrow [Kanał sieciowy]$

Umożliwiamy trzy sposoby na dodanie urządzenia: automatycznie, przez wyszukiwanie i manualne dodanie urządzenia.

### <span id="page-23-0"></span>**6.3.2 Automatyczne dodawanie**

Urządzenie jest dodawane automatycznie bez konfigurowania.

 $[GLOWNE MENU] \rightarrow [USTAWIENIA] \rightarrow [KAMERA] \rightarrow [Kanał sieciowy] \rightarrow [Włącz UPNP]$ 

*Uwaga*:*Urządzenie powinno wspierać funkcję UPNP i powinno być w tej samej sieci*

## <span id="page-24-1"></span>**6.3.3 Dodawanie przez wyszukiwanie**

Możliwe jest wyszukanie wszystkich urządzeń z otoczenia a następnie dodanie wybranych. Aby to wykonać postępuj następująco:

wejdź w  $[GLÓWNE MENU] \rightarrow [USTAWIENIA] \rightarrow [KAMERA] \rightarrow [Kanał sieciowy]$ 

naciśnij【Filtr】aby wybrać protokół

naciśnij【szukaj】

Naciśnij + aby dodać pojedyncze urządzenie, lub zaznacz urządzenia które chcesz dodać i naciśnij 【Dodaj wiele】.

### <span id="page-24-0"></span>**6.3.4 Dodawanie urządzeń manualnie**

Wejdź w  $[GLÓWNE MENU] \rightarrow [USTAWIENIA] \rightarrow [KAMERA] \rightarrow [Kanał sieciowy] a następnie przycisk$ 【Dodaj ręcznie】

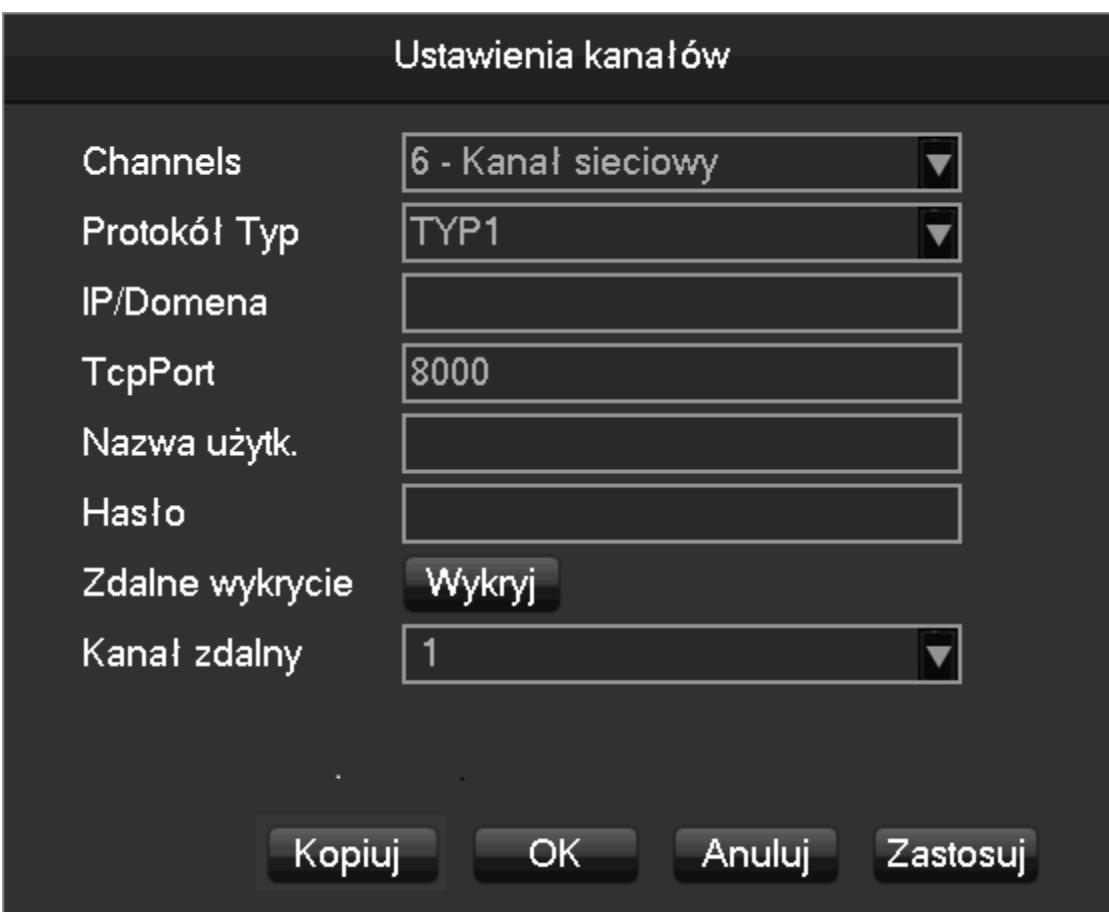

**[Kanał]**Wybierz kanał

**[Protokół]**Wybierz protokół obsługiwany przez urządzenie

**[IP/ Domena]** Wpisz adres IP lub nazwę domeny **[Port]**Wpisz port urządzenia **[Nazwa użytkownika]** Wpisz nazwę użytkownika **[Hasło]** Wpisz hasło **[Zdalne wykrycie]**Po uzupełnieniu powyższych pól naciśnij przycisk Wykryj aby sprawdzić status połączenia **[Kanał zdalny]**Kiedy urządzenie obsługuje wiele kanałów wybierz jeden kanał dla niego.

Naciśnij przycisk Zastosuj aby zaakceptować.

### <span id="page-25-1"></span>**6.3.5 Zmiana ustawień kanałów**

Wejdź w  $[GLÓWNE MENU] \rightarrow [USTAWIENIA] \rightarrow [KAMERA] \rightarrow [Kanał sieciowy]$ Naciśnij przycisk Edit obok urządzenia. Zmień ustawienia kanału. Naciśnij Ok żeby zakończyć.

### <span id="page-25-0"></span>**6.3.6 Ustawienia urządzeń**

Podstawowa konfiguracja, ustawienia kodowania, zdjęcia, sieci i wykrywania ruchu urządzenia mogą być konfigurowane w tym menu.

Wejdź w menu  $[GLÓWNE MENU] \rightarrow [USTAWIENIA] \rightarrow [KAMERA] \rightarrow [Kamera IP]$  i naciśnij przycisk

ZAAWANSOWANE obok wybranego urządzenia a następnie Ustawienia urządzeń.

#### **Zakładka Podstawowe**

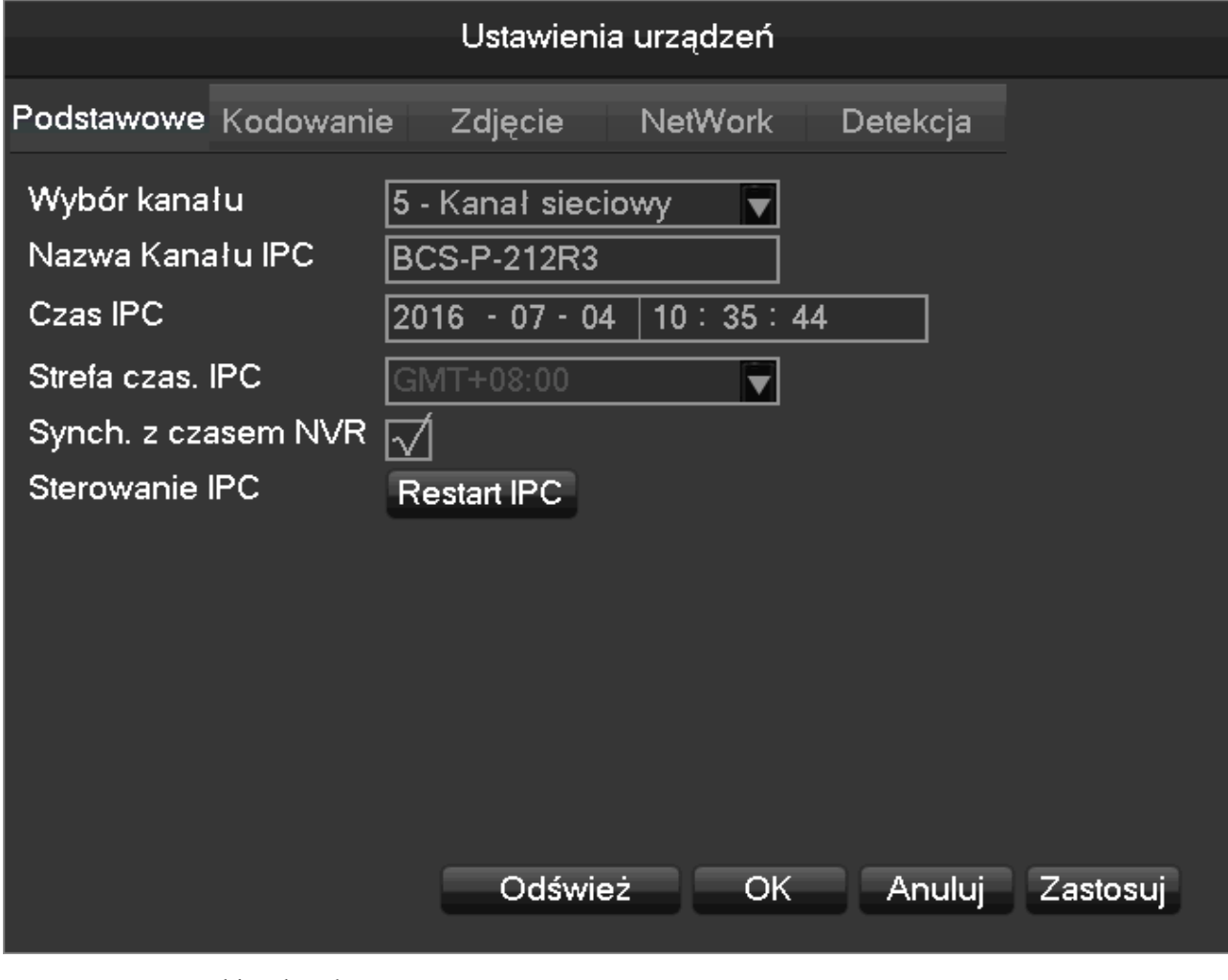

**[Wybór kanału]**Wybierz kanał

**[Nazwa kanału IPC]**Zmień nazwę kanału

**[Czas IPC]**Ustaw datę i czas urządzenia IPC

**[Strefa czas. IPC]**Ustaw strefę czasową

**[Synch. z czasem NVR]**Ustaw synchronizację czasu urządzenia IPC z NVR.

**[Sterowanie IPC]** - Restart urządzenia IPC

#### **Zakładka Kodowanie**

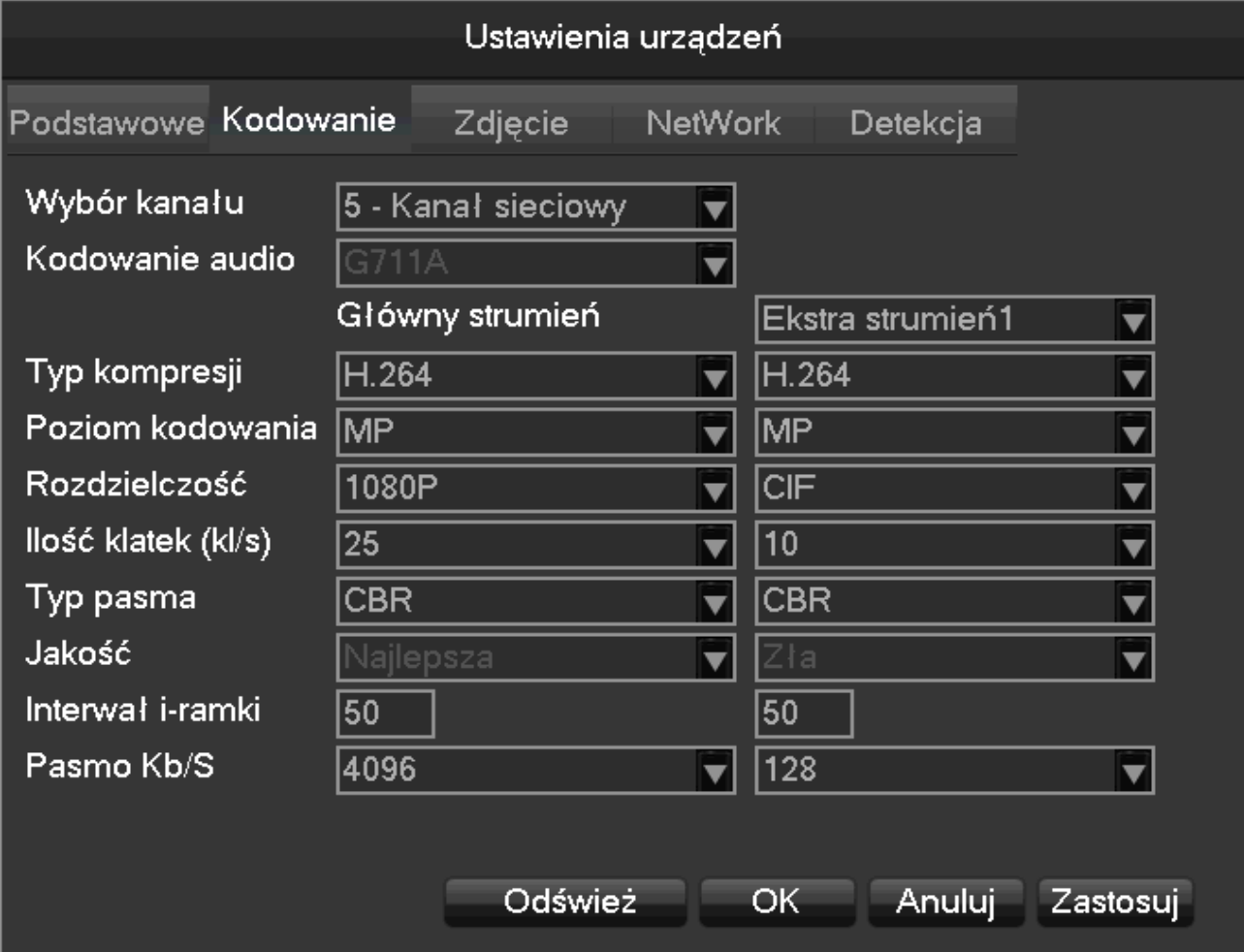

**[Wybór kanału]** Wybierz kanał

**[Kodowanie audio]** Typ kodowania dźwięku

**[Typ kompresji]** Wybierz typ kompresji video H.264, MJPG

**[Poziom kodowania]** MP

**[Rozdzielczość]** Wybierz rozdzielczość video

**[Ilość klatek]** 1~25FPS/PAL,1~30FPS/NTSC

**[Typ pasma]** Wybierz stałe pasmo CBR lub zmienne pasmo VBR i ustaw jakość.

**[Interwał I-ramki]** Ustaw interwał I-ramki

**[Pasmo Kb/s]** Wybierz 1280,1536,1792,2048,3072,4096,5120,6144,7168,8192 lub ustaw manualnie

#### **Zakładka Zdjęcie**

Więcej szczegółów w sekcji 7.2.1

#### **Zakładka Ustawienia sieciowe**

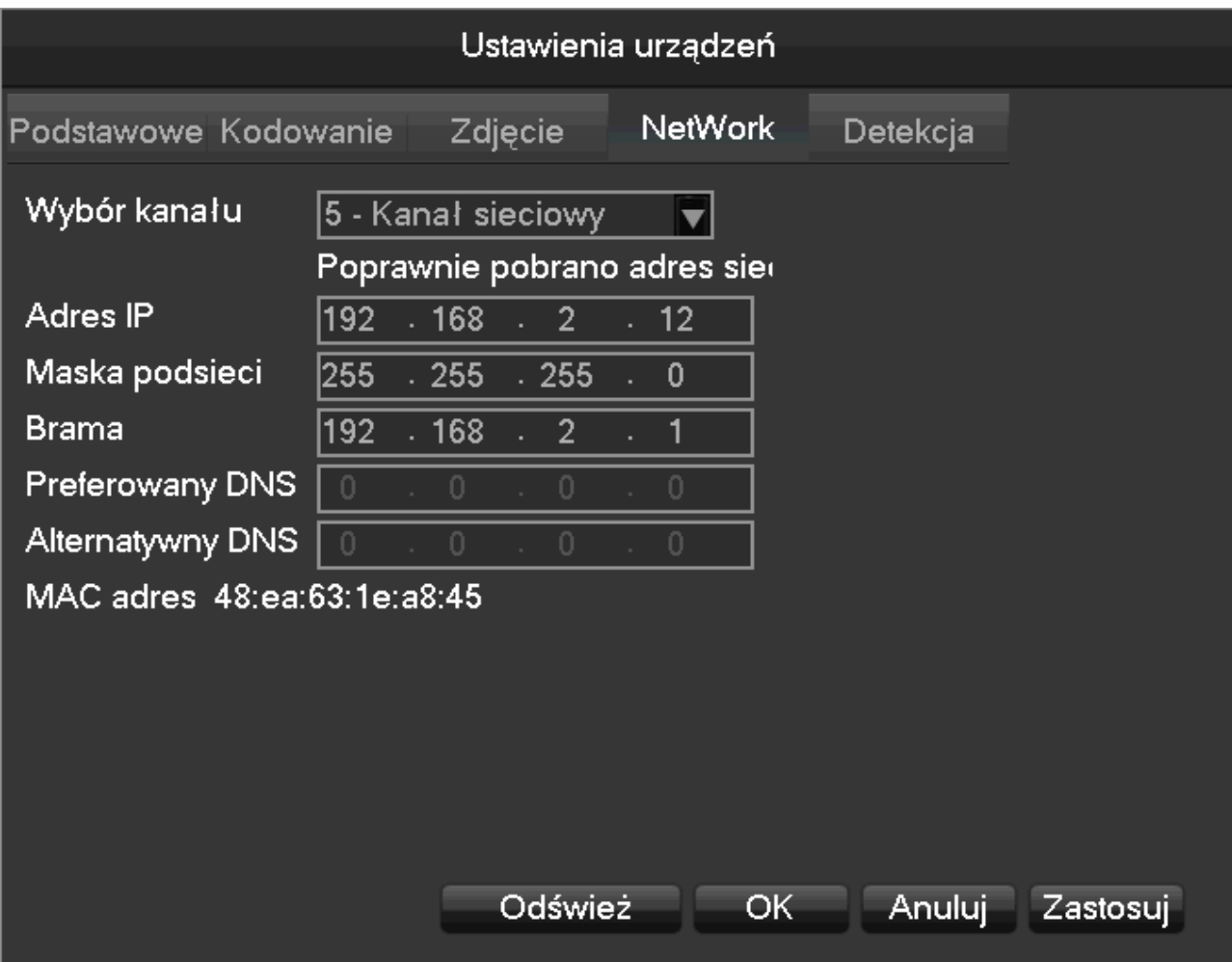

**[Wybór kanału]**Wybierz kanał

**[Adres IP][Maska podsieci][Brama]**Ustaw adres IP, maskę podsieci oraz bramę domyślną urządzenia

**[Preferowany DNS]**Ustaw adres IP podstawowego serwera DNS

**[Alternatywny DNS]**Ustaw adres IP alternatywnego serwera DNS

**[MAC adres]** Wyświetla MAC adres urządzenia

#### **Zakładka Detekcja**

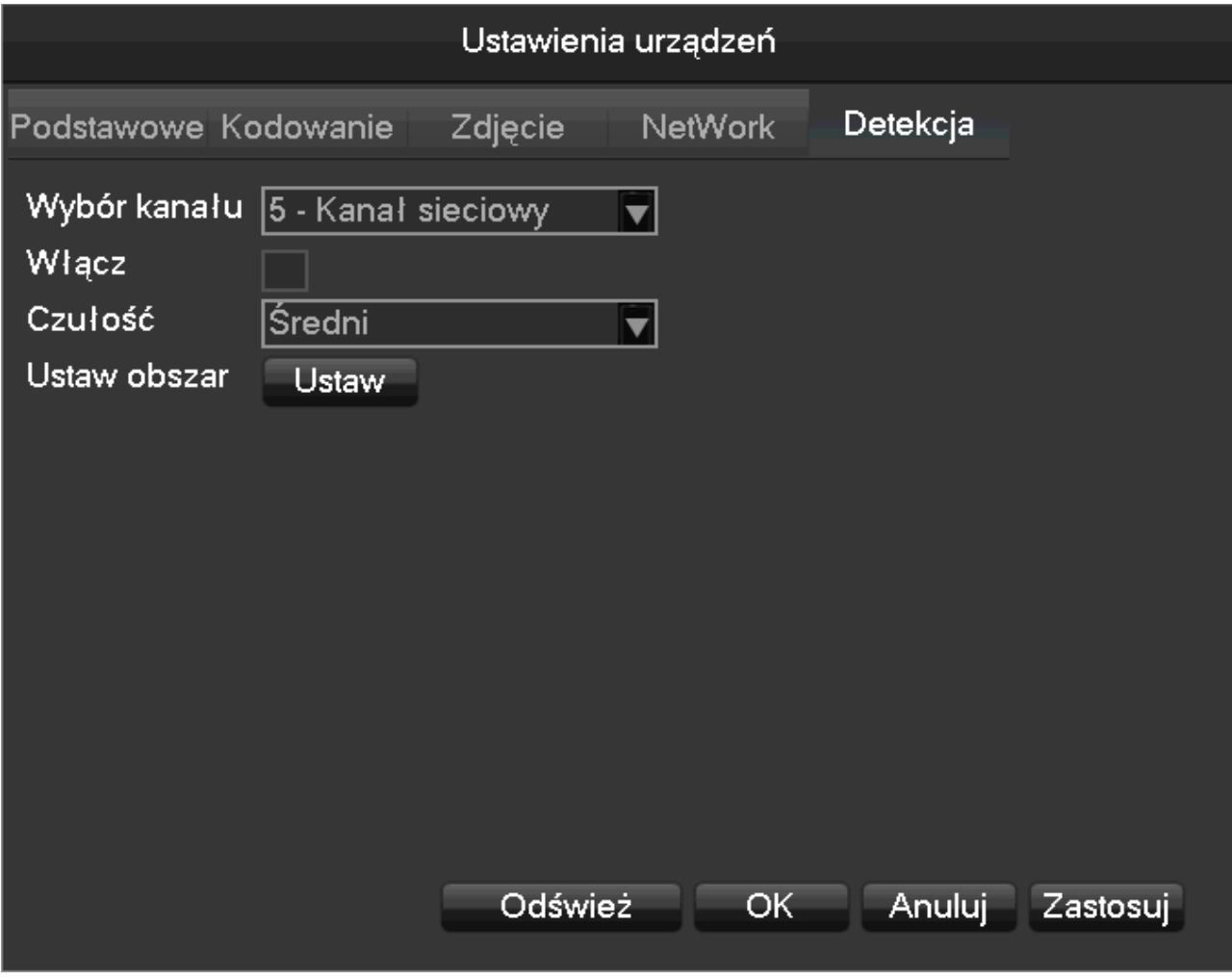

#### **[Wybór kanału]**Wybierz kanał

**[Włącz]**Włącza i wyłącza alarm wykrycia ruchu

**[Czułość]**Ustawienie czułości wykrycia ruchu

**[Ustaw obszar]** Ustawienie obszaru wykrycia ruchu. Może być ustawiony obszar w siatce 22\*18

*Uwaga:Upewnij się że kamera obsługuje funkcję wykrywania ruchu .*

### <span id="page-29-0"></span>**6.3.7 Usuwanie urządzeń**

Wejdź w menu  $\text{IGLÓWNE MENU} \rightarrow \text{USTAWIENIA} \rightarrow \text{KAMERA} \rightarrow \text{Kana}$ ł sieciowy 1

Naciśnij przycisk usuń obok wybranego urządzenia albo zaznacz wiele urządzeń i naciśnij przycisk【Usuń wiele 】

## <span id="page-30-1"></span>**6.3.8 Inne**

Naciśnij na przycisk zaawansowane obok wybranego dodanego urządzenia

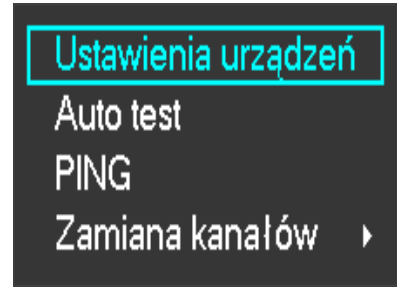

**[Ustawienia urządzeń]** Przejdź do sekcji 6.3.6 żeby zobaczyć więcej szczegółów.

**[Auto test]** Sprawdź status połączenia na danym kanale

**[PING]** Sprawdź stan sieci na danym kanale

**[Zamiana kanałów]** Szybka zamiana kanałów

Naciśnij lewym przyciskiem myszy na opcje zaawansowane obok urządzenia które nie było dodane:

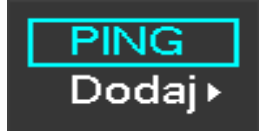

**[PING]** Sprawdź stan sieci na danym kanale

**[Dodaj]** Dodaj urządzenie

## <span id="page-30-0"></span>**6.4Logowanie się/wylogowywanie się**

#### **System Login**

Naciśnij prawy przycisk myszy żeby wejść do menu logowania. Wpisz nazwę użytkownika i hasło.

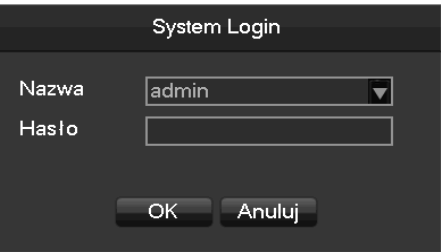

Domyślni użytkownicy

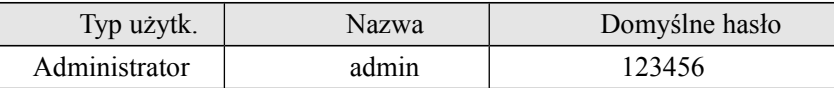

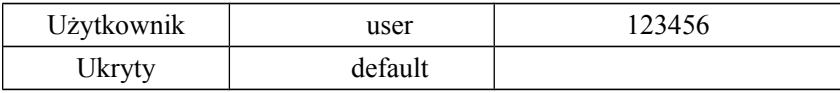

╱ Uwaga:Jeżeli hasło zostanie wpisane nieprawidłowo trzykrotnie urządzenie wyda sygnał dźwiękowy. Jeżeli

hasło zostanie wpisane nieprawidłowo pięciokrotnie konto zostanie zablokowane. Z powodów bezpieczeństwa zmień domyślne hasło i nazwę użytkownika.

#### **Wylogowywanie się**

- 1. Kiedy minie czas do końca sesji wylogowanie nastąpi automatycznie.
- 2. Wejdź do [MENU GŁÓWNE]-[WYŁĄCZ]-[Wyloguj]

## <span id="page-31-1"></span>**6.5Podgląd**

### <span id="page-31-0"></span>**6.5.1 Podgląd na żywo**

W podglądzie na żywo jest data, czas, nazwa kanału, stan nagrywania i status alarmu.

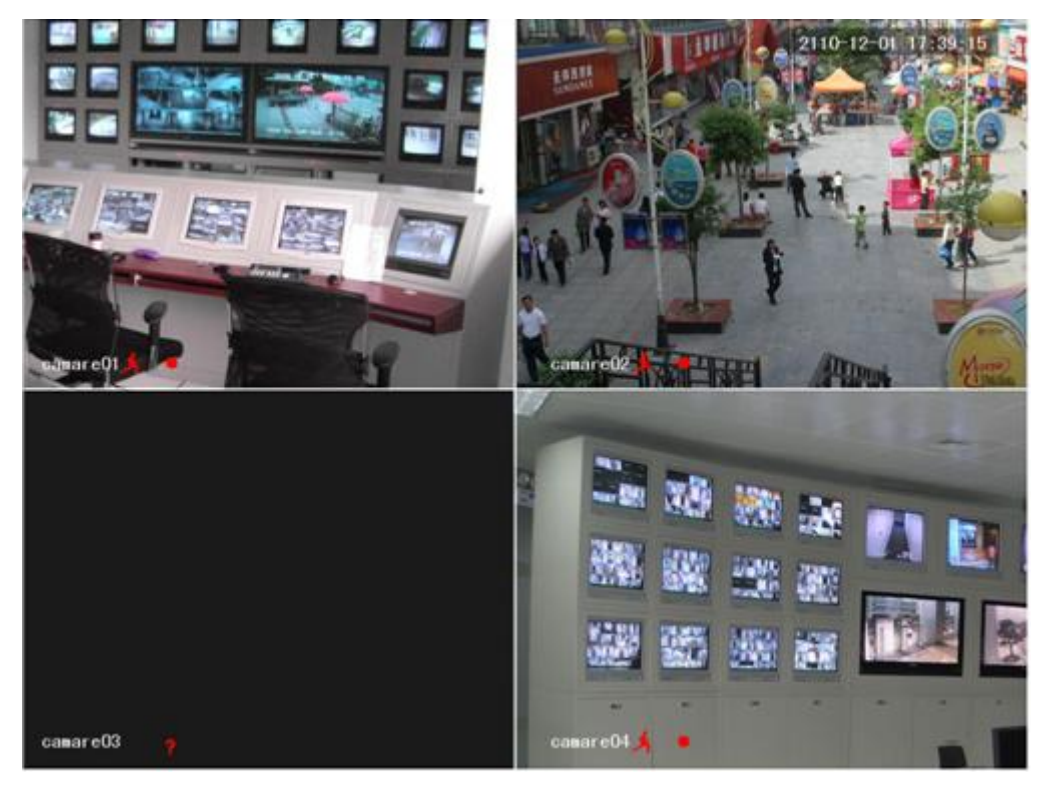

Ekran kontrolny przełączany przednim panelem , pilotem zdalnej kontroli i myszką.

Kiedy wystąpi alarm pojawi się komunikat jak: alarm zewnętrzny, utrata video, brak podglądu, wykrycie ruchu, status sieci, konflikt adresu IP.

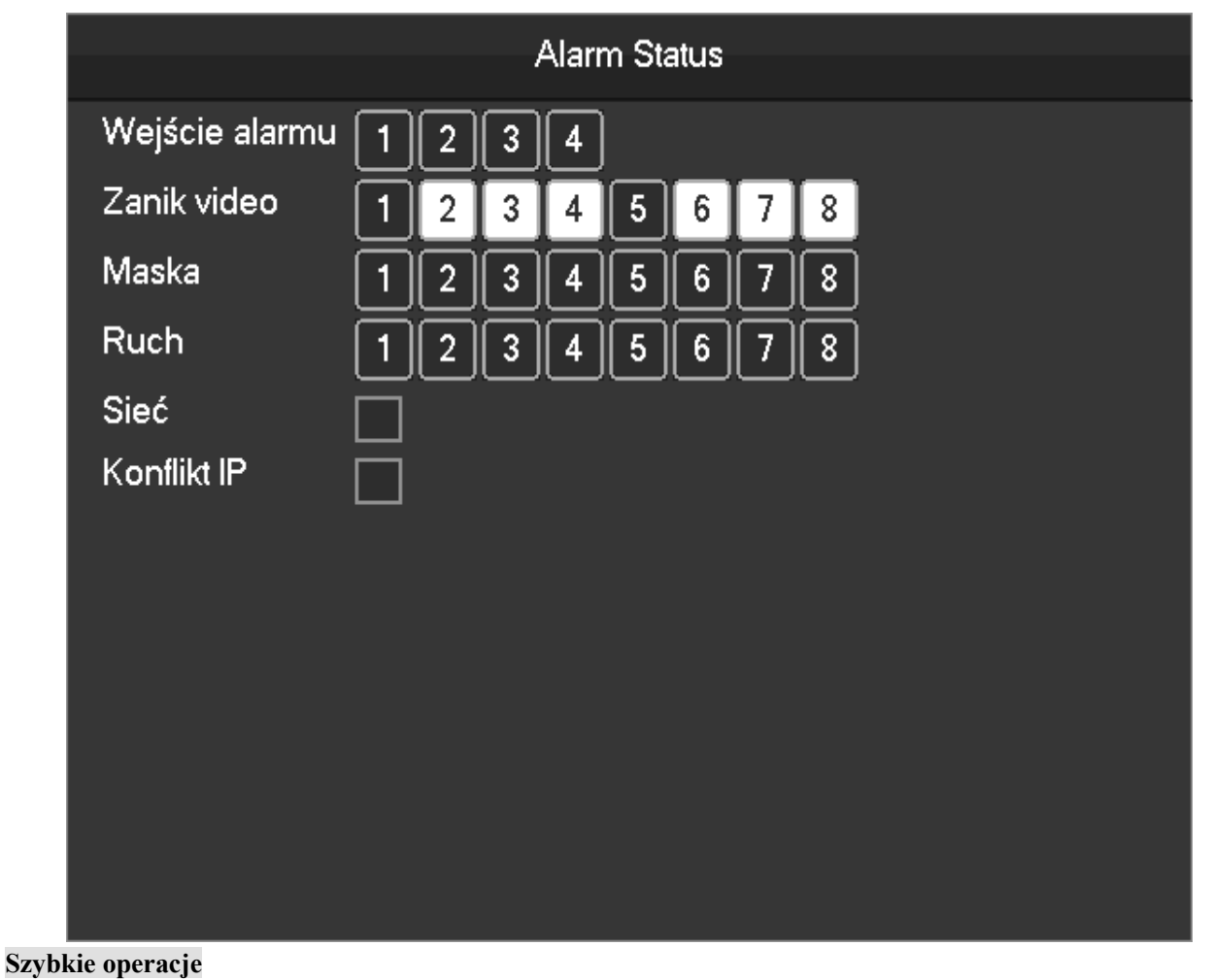

#### Przełączanie na pojedynczy/ wielookienny ekran Kliknij dwukrotnie na ekran dla widoku pojedynczego, kliknij dwukrotnie ponownie żeby powrócić Dopasuj kolejność kanałów Przeciągnij kanał na odpowiednią pozycję Dodaj urządzenie Naciśnij [+] na jednym kanale żeby wejść do menu. Przejdź do sekcji 6.3 żeby zobaczyć więcej szczegółów.

## <span id="page-32-0"></span>**6.5.2 Menu prawego przycisku myszy**

Wejdź w podgląd na żywo i naciśnij prawy przycisk myszy żeby wejść w menu.

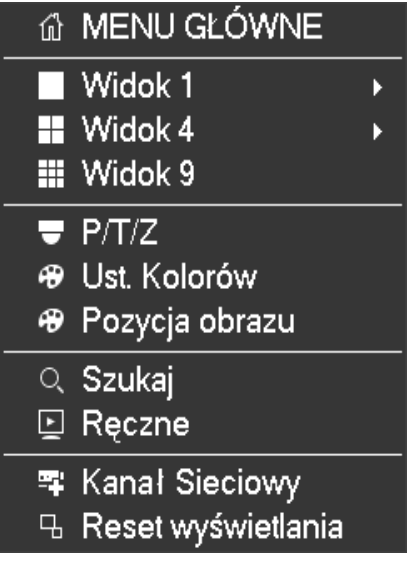

#### **Podział ekranu**

Wybierz jeden, cztery, dziewięć lub szesnaście kanałów do podglądu.

#### **P/T/Z**

Skonfiguruj PTZ. Przejdź do sekcji i 5.4 i 6.3 żeby zobaczyć więcej szczegółów na temat kamer analogowych i

kamer IP.

Po zakończeniu konfiguracji naciśnij "PTZ Control" odpowiedniego kanału żeby kontrolować PTZ.

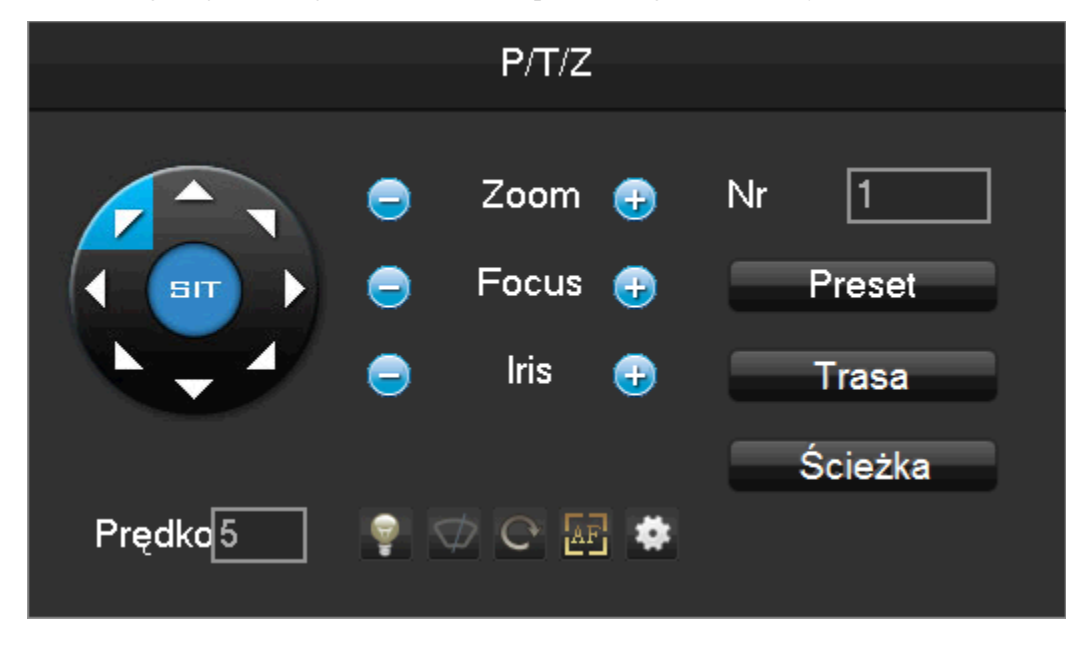

Kierunek, kroki, przybliżenie, skupianie, iris, zapisane-ustawione punkty, poruszanie pomiędzy punktami, trasy, poruszanie po granicy, przełączanie oświetlenia, kontrola obrotu horyzontalnego.

**<SIT>** oznacza przycisk szybkiej lokalizacji. Upewnij się, że kamera obsługuje tą funkcję. Po otworzeniu strony naciśnięcie punktu na ekranie skieruje PTZ na ten punkt i wyśrodkuje obraz na tym punkcie. Obsługuje również 4-16 krotne przybliżenie przy przeciągnięciu myszką.

**[Prędkość]** jest używany do manualnej kontroli kierunku. Ustawienie jest w zakresie 1 do 8. **[Zoom, focus, iris]** Naciśnij + i - w celu dopasowania przybliżenia, ostrości i jasności.

**[Kierunek]** PTZ może być tu kontrolowany w ośmiu kierunkach, ale panel przedni urządzenia może kontrolować tylko cztery: góra, dół, lewo, prawo.

**[Preset]** Wpisz numer ustawienia w polu i naciśnij przycisk "Preset" żeby wywołać to ustawienie

**[Trasa]** Wprowadź numer trasy i naciśnij żeby ją uruchomić

**[Ścieżka]** Wprowadź numer ścieżki i naciśnij żeby ją uruchomić

*Uwaga :Szary przycisk oznacza że funkcja nie jest obsługiwana.*

#### **Konfiguruj [Preset]**

Preset służy do szybkiego ustawienia kamery w zapisanej pozycji położenia. Wybierz numer presetu i uruchom

go. Edytuj presety przez ustawienia kamery i przyciski Dodaj Preset i Usuń Preset.

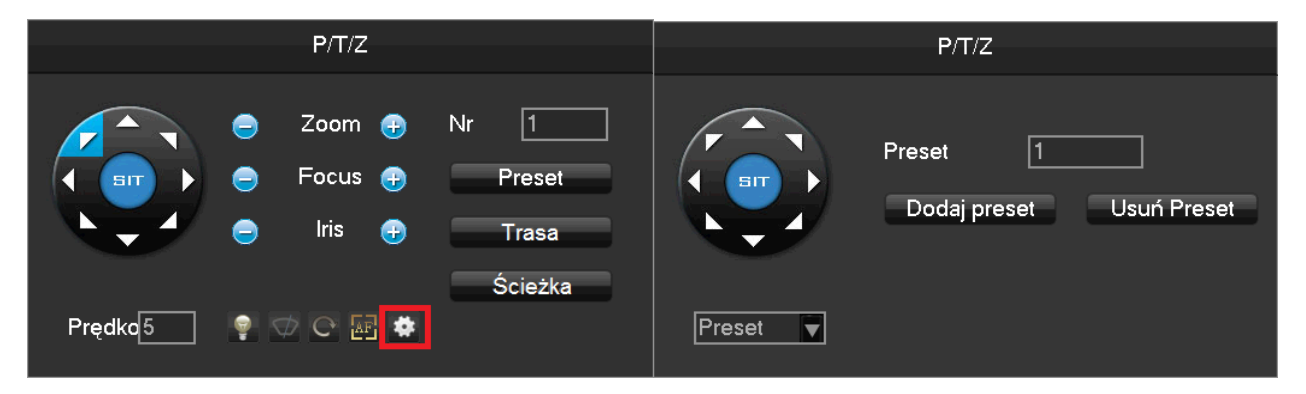

#### **Konfiguruj [Trasa]**

Funkcja Trasa porusza kamerą pomiędzy ustawionymi Presetami. Wybierz numer trasy żeby ją edytować.

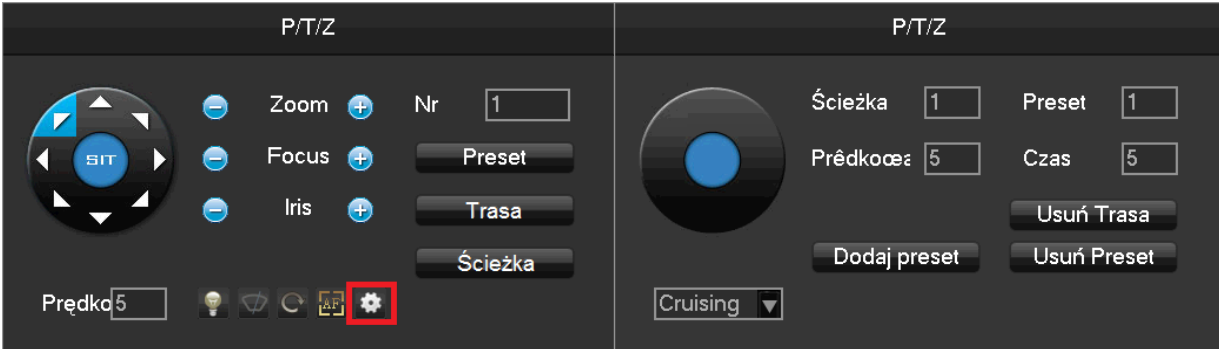

#### **Konfiguruj [Ścieżka]**

Ścieżka składa się zapisanych ruchów kamery. Użyj przycisków kierunkowych, rozpocznij i zakończ zapisywanie ścieżki.

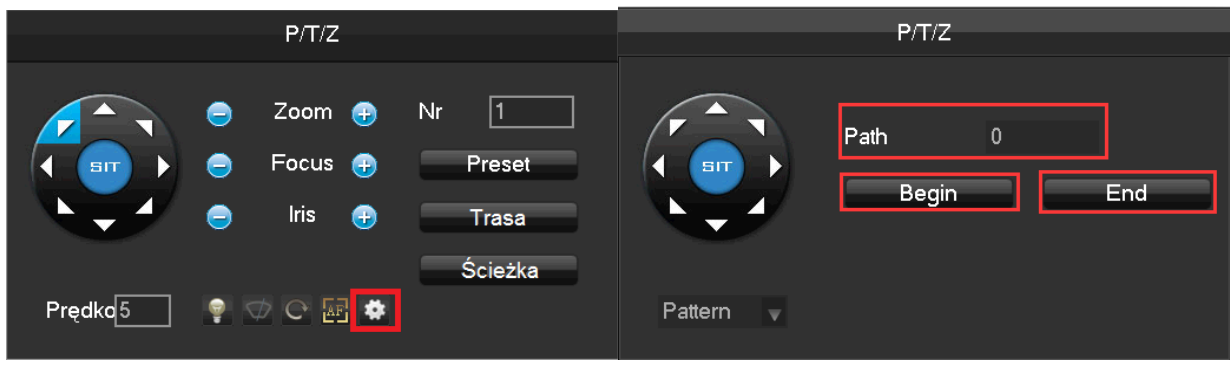

#### **Ustawienia kolorów**

Dopasuj ustawienia pojedynczego wybranego ekranu takie jak: odcień koloru , jasność, kontrast, nasycenie, ostrość. Możliwe jest ustawienie dwóch okresów czasowych dopasowanych do lokalnych różnic czasowych pomiędzy nocą a dniem. Urządzenie automatycznie przełączy ustawienia w celu dopasowania najlepszej jakości.

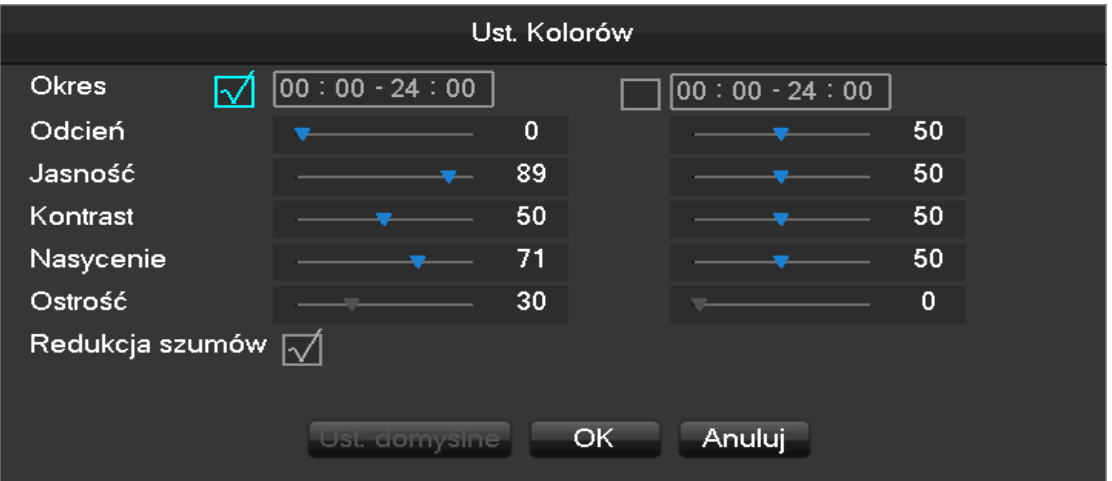

【**Okres**】Dwa okresy czasowe mogą być ustawione w zależności od otaczającego światła w dzień i w nocy. Urządzenie automatycznie przełączy ustawienia. Okresy muszą być włączone w polu zaznaczenia.

【**Odcień**】Dopasowanie odcienia koloru

- 【 **Jasność** 】 Zwiększanie lub zmniejszanie jasności obrazu w zależności od otoczenia w celu zapewnienia maksymalnie czystego obrazu
- 【**Kontrast**】Dopasowanie proporcji czerni i bieli, im większe proporcje tym jaśniejszy obraz.

【**Nasycenie**】Nasycenie koloru obrazu, im większe ustawienie tym bardziej kolorowy obraz

【**Ostrość**】Ustawienie ostrości obrazu

【**Redukcja szumów**】Zaznacz żeby włączyć funkcję redukcji szumów

#### **Zapytanie o video**

Odnieś się do sekcji 6.6 wyszukiwanie
#### **Nagrywanie manualne**

W trybie podglądu na żywo naciśnij prawy przycisk myszy i wybierz【Ręczne】żeby wejść w okno nagrywanie ręczne.

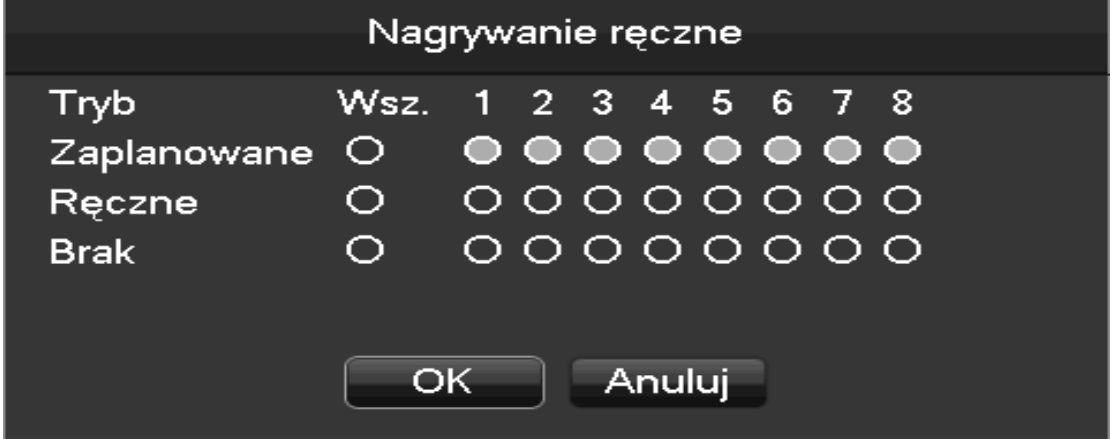

【**Ręczne**】Ma najwyższy proirytet i wybrane kanały będą nagrywane bez przerwy

【**Zaplanowane**】Nagrywanie według ustawień nagrywania

【**Brak**】zatrzymanie nagrywania

Żeby zmienić ustawienie danego kanału najpierw należy wybrać dany kanał poprzez zaznaczenie go w odpowiednim trybie myszką lub pilotem.

Uwaga: Zaznaczenie wszystkich kanałów i włączenie ich w odpowiednim trybie może spowodować zmianę

stanu wszystkich kanałów jednocześnie

**Resetowanie kolejności kanałów**

Naciśnij **Reset Wyświetlania** w menu prawego przycisku myszy żeby przywrócić domyślną kolejność kanałów.

#### **6.5.3 Pasek dolny**

Przesuń kursor myszy na dół ekranu aby wyświetlić pasek dolny

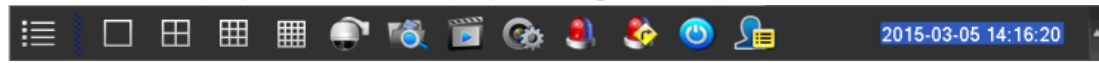

**Przełączanie obrazów**

Narzędzie z funkcją przełączania obrazów

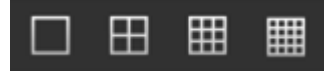

Powyżej pojedyncze, czterokanałowe, dziewięciokanałowe i szesnastokanałowe ustawienie obrazu **Kontrola PTZ**

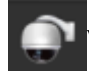

#### **Wywołuje menu kontroli PTZ**

Przejdź do sekcji 6.5.2 żeby zobaczyć więcej szczegółów na temat kontroli PTZ z menu prawego przycisku

myszy.

#### **Szukanie nagrania**

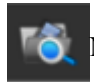

Naciśnij żeby przejść do menu wyszukiwania

Przejdź do sekcji 6.6 wyszukiwanie

#### **Manualne nagrywanie**

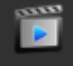

Naciśnij żeby włączyć menu nagrywania manualnego

Przejdź do sekcji 6.5.2 nagrywanie manualne z menu prawego przycisku myszy **Kanał sieciowy**

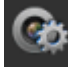

Naciśnij żeby wejść w menu **USTAWIENIA -KAMERA-Kanał sieciowy**

Przejdź do sekcji 6.3

### **Alarm Status**

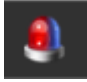

Sprawdź ostatni status alarmu, naciśnij żeby zobaczyć status jak przykładowy poniżej

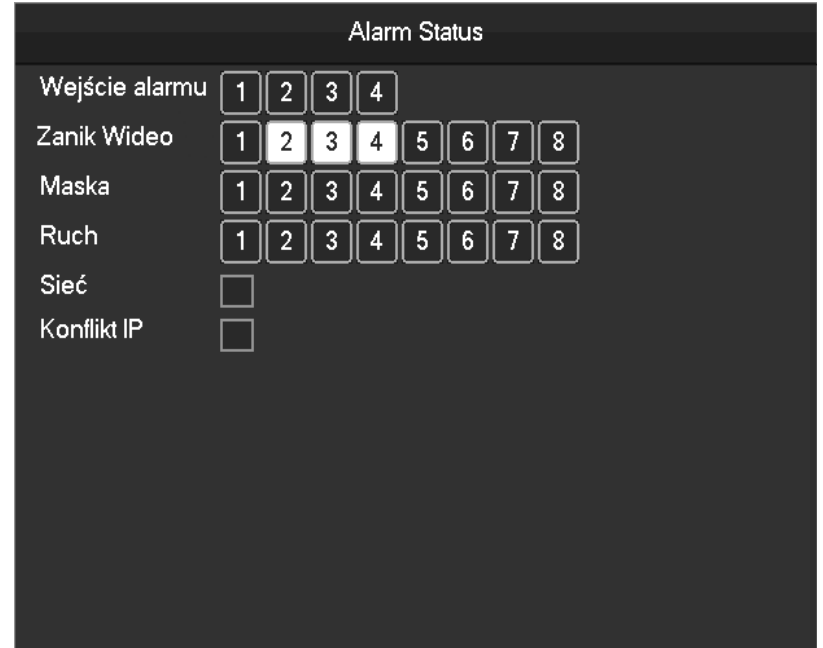

#### **Alarm output**

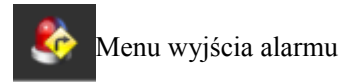

Przejdź do sekcji 7.2.4 Wyjście alarmu i menu alarm

#### **Inteligentne przełączanie okien**

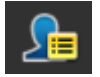

#### **Ukryte wysuwane funkcje menu dolnego:**

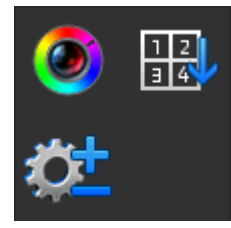

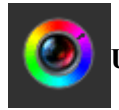

**Ustawienia kolorów**

Przejdź do sekcji 6.5.2 ustawienia kolorów z menu prawego przycisku myszy

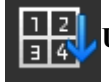

**Ustawienie domyślnej kolejności kanałów**

Kliknij aby przywrócić domyślną kolejność kanałów

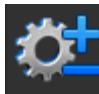

## **Ustawienia paska dolnego**

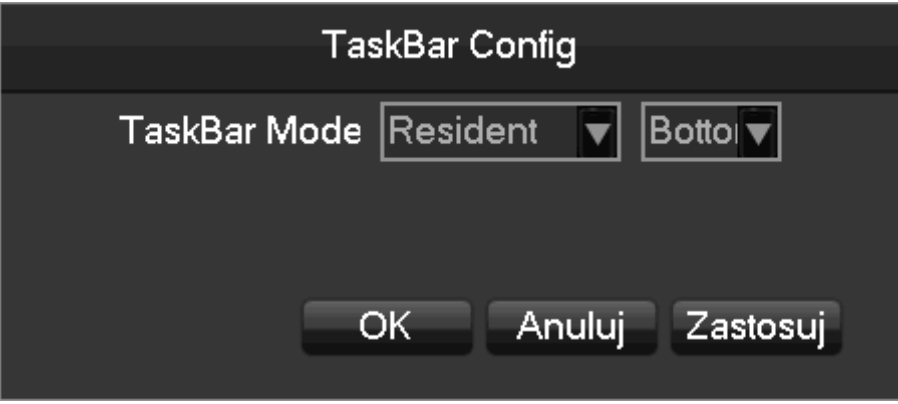

【**Tryb położenie paska dolnego**】Przymocowany na stałe, automatycznie, od góry i od dołu.

# **6.6Wyszukiwanie**

### **6.6.1 Wyszukiwanie**

W trybie podglądu na żywo naciśnij prawy przycisk myszy i wybierz【Szukaj】żeby wejść w menu wyszukiwania.

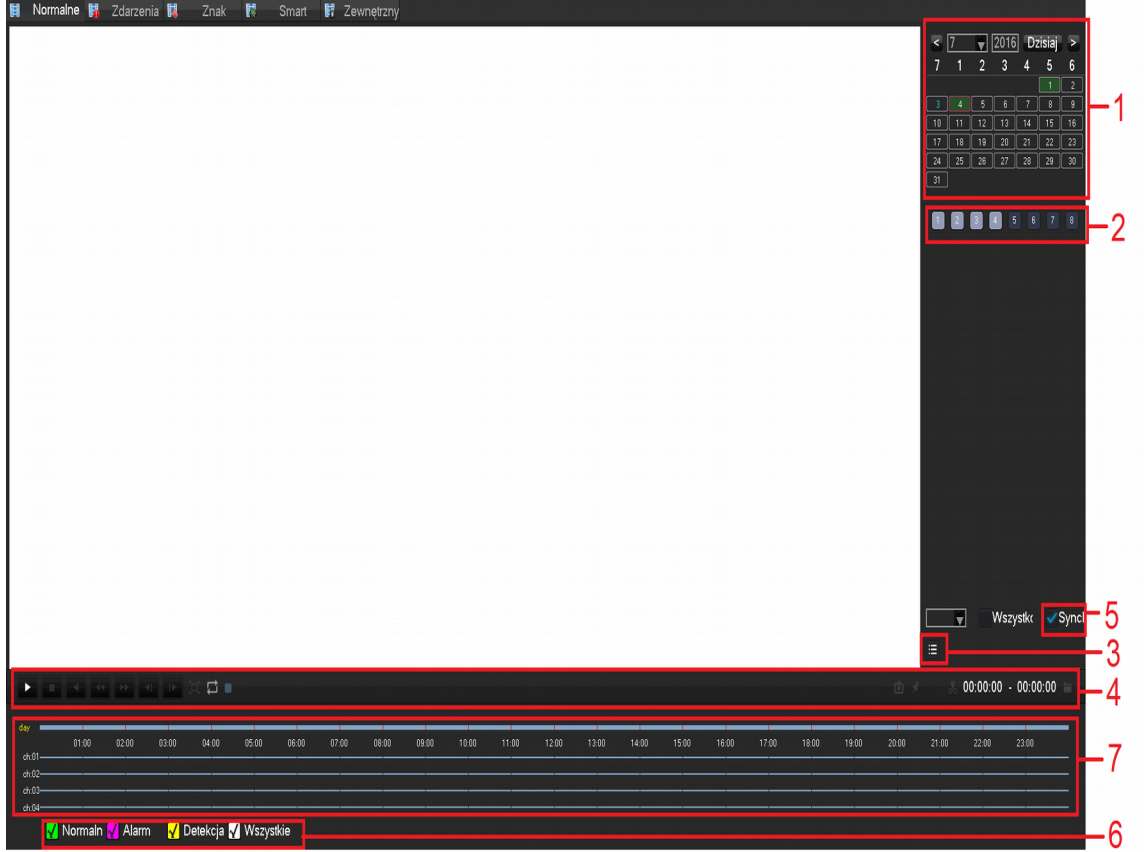

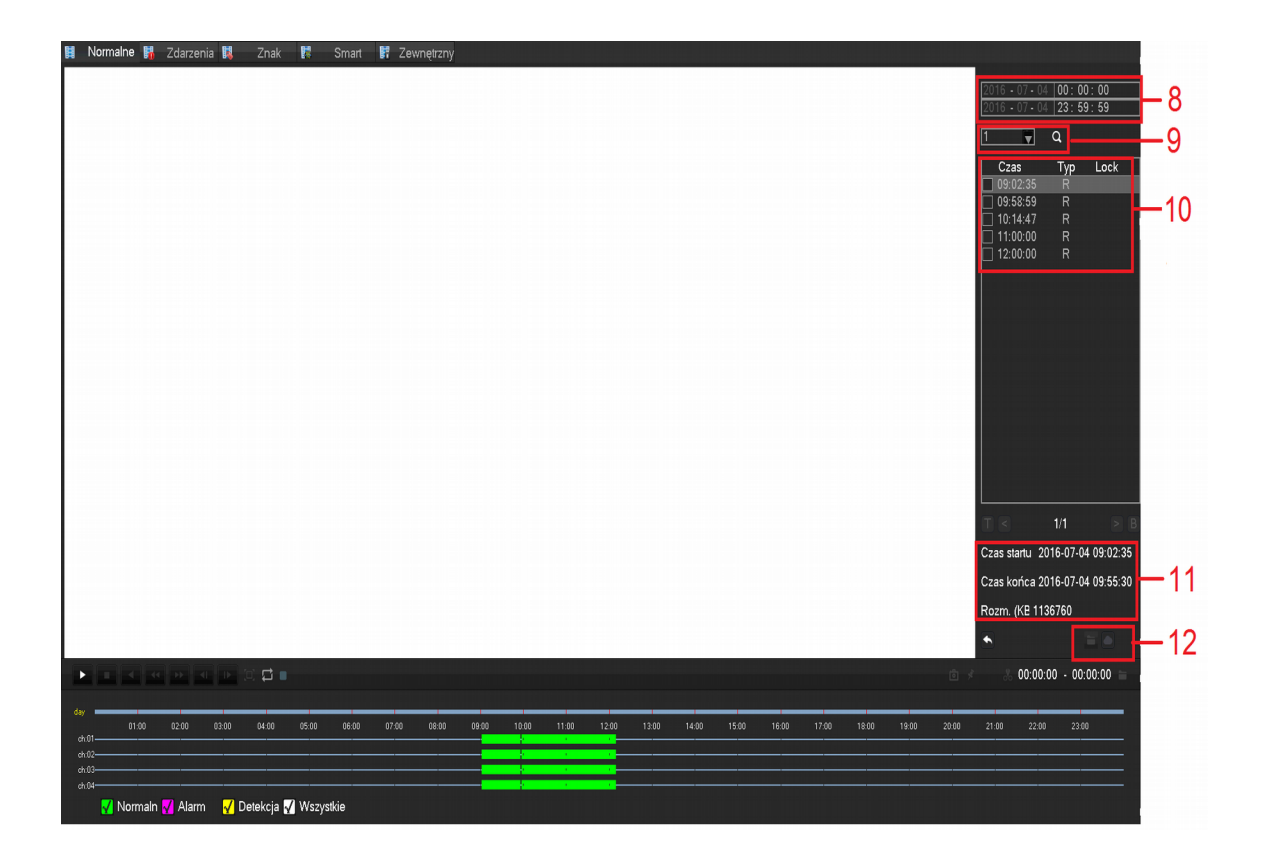

**Opis menu wyszukiwania nagrań:**

| nr             | sekcja         | opis                                                          |
|----------------|----------------|---------------------------------------------------------------|
| 1              | Wybór daty     | Wybierz date i czas wyszukiwanych nagrań                      |
| $\overline{2}$ | Wybór kanału   | Wybierz kanały do przeszukania                                |
| 3              | Lista          | Lista nagranych plików                                        |
| 4              |                | Można powiększyć na pełny ekran, odtwarzać w pętli,           |
|                | Kontrola       | odtwarzać, zatrzymywać na chwilę, zatrzymywać całkowicie,     |
|                | odtwarzania    | odtwarzać w przyśpieszonym lub zwolnionym tempie, następną    |
|                |                | lub poprzednią klatkę w trybie wstrzymania.                   |
| 5              | Synchronizacja | Synchronizacja nagrań wszystkich kanałów w czasie<br><b>W</b> |
|                |                | zgodności z wybranymi rodzajami nagrań                        |
| 6              | Typ nagrania   | Wybierz wyszukiwany tryb nagrań wliczając: wszystkie typy,    |
|                |                | normalny, alarmowy, wykryty ruch                              |
| 7              | Pasek czasu    | Pokazuje informację o statusie nagranego na danym kanale      |
|                |                | video                                                         |
| 8              | Wybierz czas   | Szukaj nagrań na podstawie czasu rozpoczęcia                  |
| 9              | Numer kanału   | Wybierz numer kanału                                          |
| 10             | Lista nagrań   | Lista wyświetla 128 nagrań                                    |

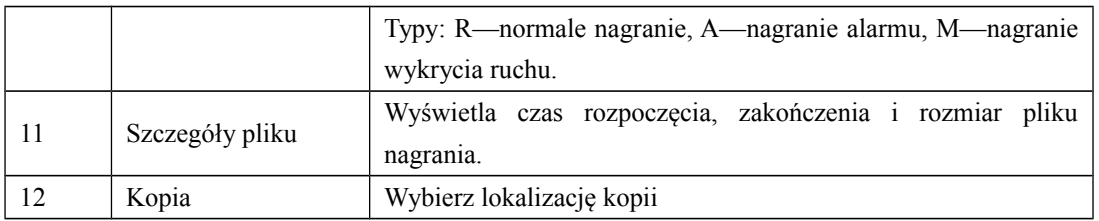

Sterowanie odtwarzaniem:

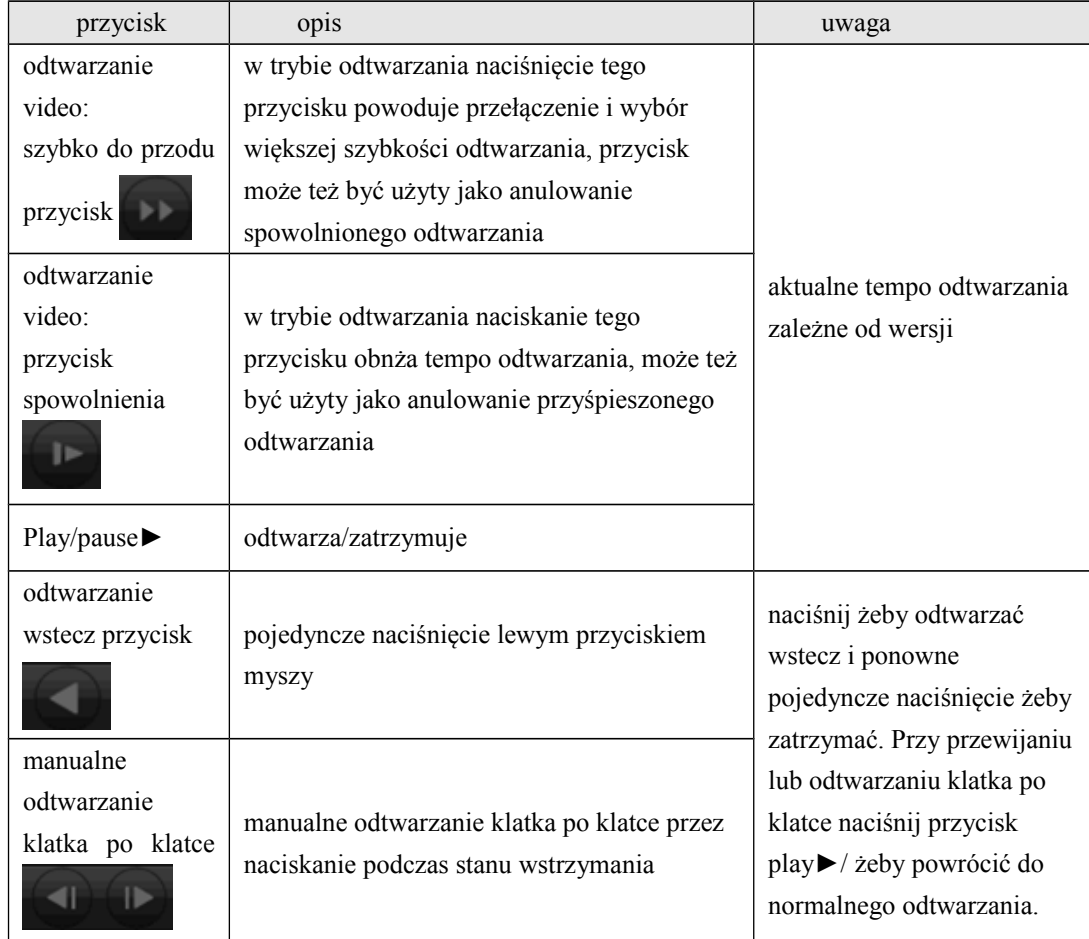

 $\Delta$  Uwaga:

1. Pasek odtwarzania odtwarzacza pokazuje prędkość odtwarzanego nagrania, kanał, czas, postęp odtwarzania i inne informacje.

2. Prędkość odtwarzania i funkcja przewijania są zależne od wersji DVR/NVR

### **6.7 Kopia zapasowa nagrań**

#### **Opis połączenia**

Podłącz zewnętrzne urządzenie z interfejsem USB do portu USB w celu wykonania kopi zapasowej przez menu "KOPIA".

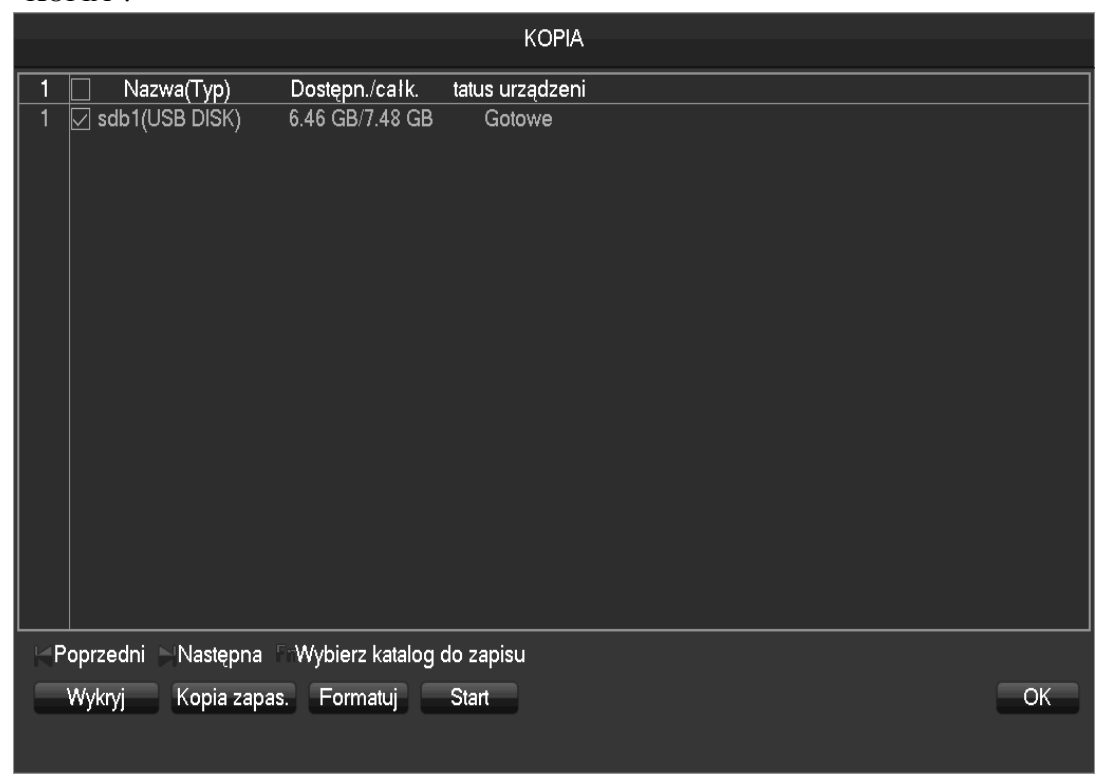

【**Wykryj**】Identyfikuje zewnętrzne urządzenie USB i wyświetla podstawowe informacje

【**Kopia zapas.**】Zaznacz w polu wyboru zewnętrzne urządzenie USB i naciśnij【Kopia zapas.】żeby wejść do menu Kopia.

【**Formatuj**】Usuwa wszystkie dane z zewnętrznego urządzenia USB

Ta operacja spowoduje prawdopodobnie bezpowrotną utratę danych na urządzeniu USB.

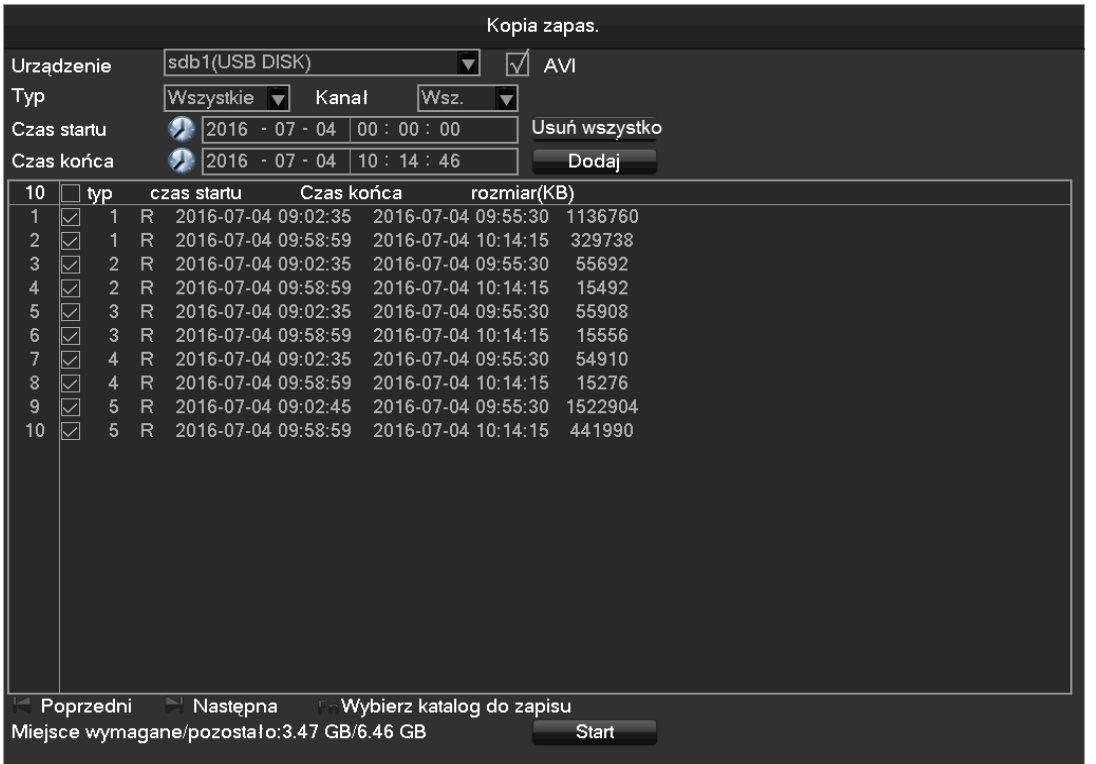

### **Operacje kopii zapasowej**

Podłącz zewnętrzne urządzenie USB, naciśnij【Wykryj】w celu zidentyfikowania urządzenia USB, naciśnij【Kopia zapas.】żeby wejść do menu kopia zapasowa ,wybierz czas rozpoczęcia i zakończenia nagrania do wyszukania, naciśnij Dodaj w celu dodania ich do listy, naciśnij 【Start】żeby wykonać kopię.

# **7 Ustawienia lokalne**

### **7.1Przedstawienie głównego menu**

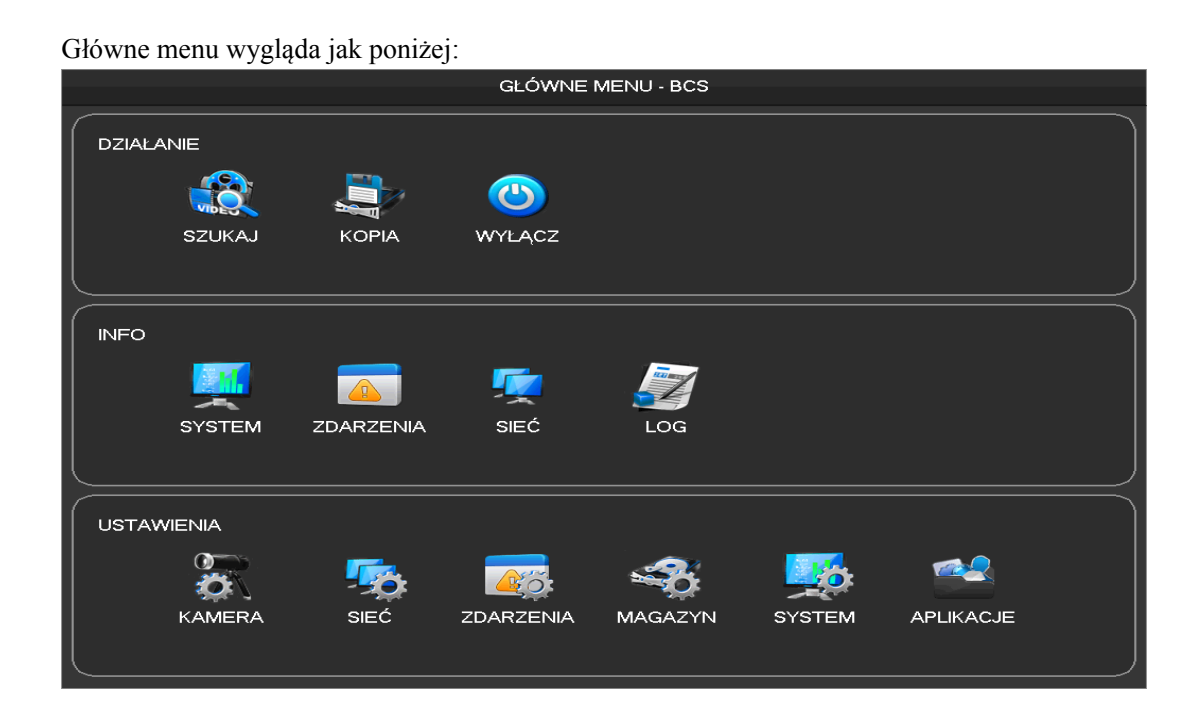

#### **DZIAŁANIE:**

【**SZUKAJ**】Wyszukanie nagrań poprzez typ, kanał, czas, itp

【**KOPIA**】Zarządzanie kopią zapasową

【 **WYŁĄCZ** 】 Wylogowanie się z menu użytkownika, wyłączenie urządzenia, restart systemu, przełączanie użytkowników

#### **INFO:**

【**SYSTEM**】Zarządzanie HDD, czas nagrywania, wersja systemu

【**ZDARZENIA**】Status alarmu

【**SIEĆ**】Użycie sieci, użytkownicy online

【**LOG**】Log systemowy

**USTAWIENIA:**

【**KAMERA**】Kanał sieciowy, wyświetlanie, kodowanie, zdjęcie, PTZ, detekcja ruchu, typ kanału

【**SIEĆ**】Wszystkie ustawienia sieciowe

【**ZDARZENIA**】Wejścia alarmowe, usterka

【**MAGAZYN**】Zarządzanie HDD, wyświetlanie, plan nagrywania

【**SYSTEM**】Ustawienia podstawowe, wyświetlania, konserwacja, konta, trasy, RS232 itp

【**ALIKACJE**】Ustawienia rozszerzone jak: przechowywanie w chmurze, P2P, email itp

### **7.2Ustawienia**

#### **7.2.1 Kamera**

**Podstawowe**

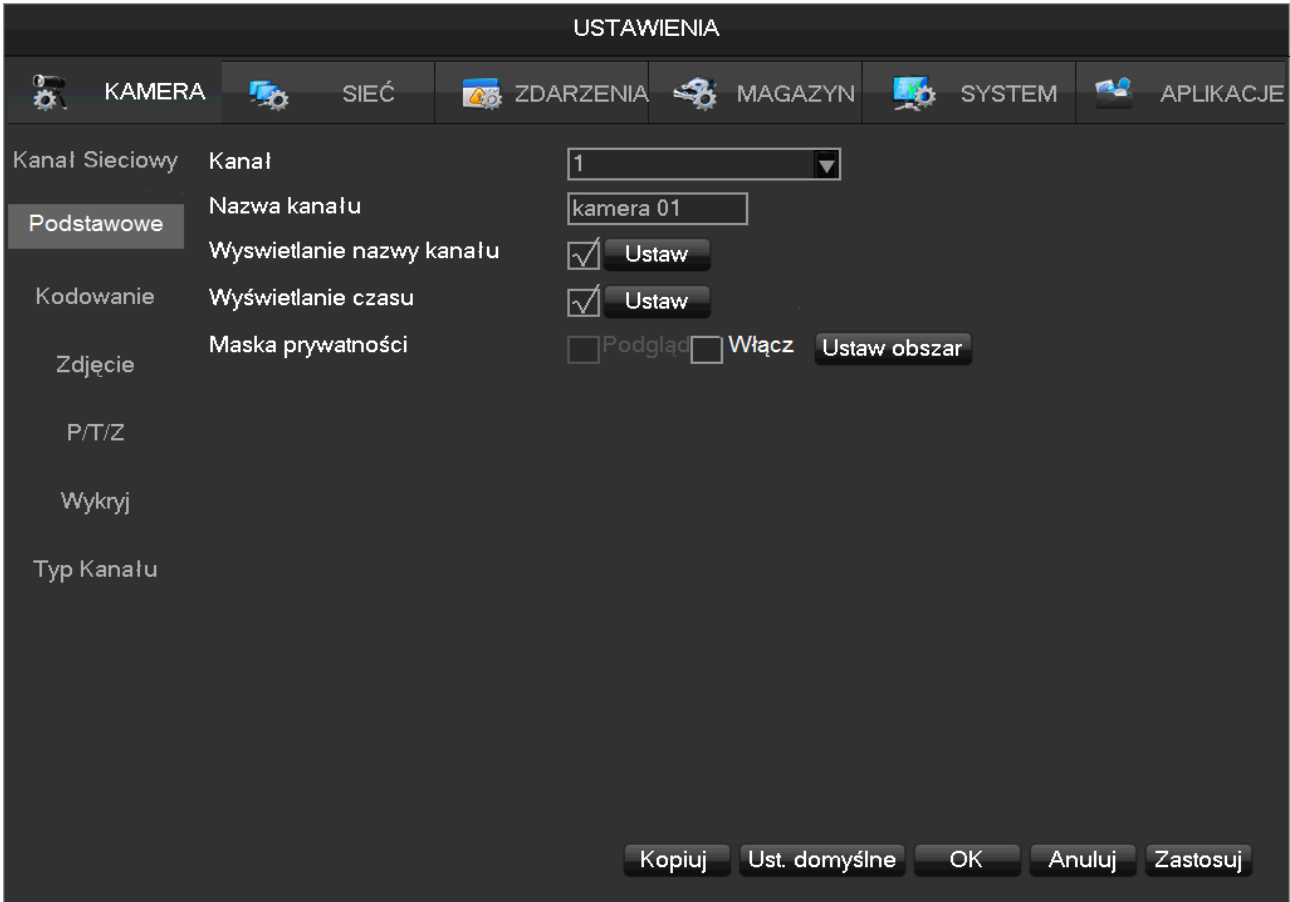

【**Kanał**】 Numer kanału do konfiguracji

【**Nazwa kanału**】Ustawianie nazwy kanału jeżeli jest taka potrzeba

【**Wyświetlanie nazwy kanału**】Wyświetlanie nazwy kanału na obrazie

【**Wyświetlanie czasu**】Ustawienie wyświetlania czasu na obrazie

【 **Maska prywatności** 】 Ustawienie specjalnego obszaru prywatności zakrywanego podczas podglądu i nagrywania

#### **Kodowanie**

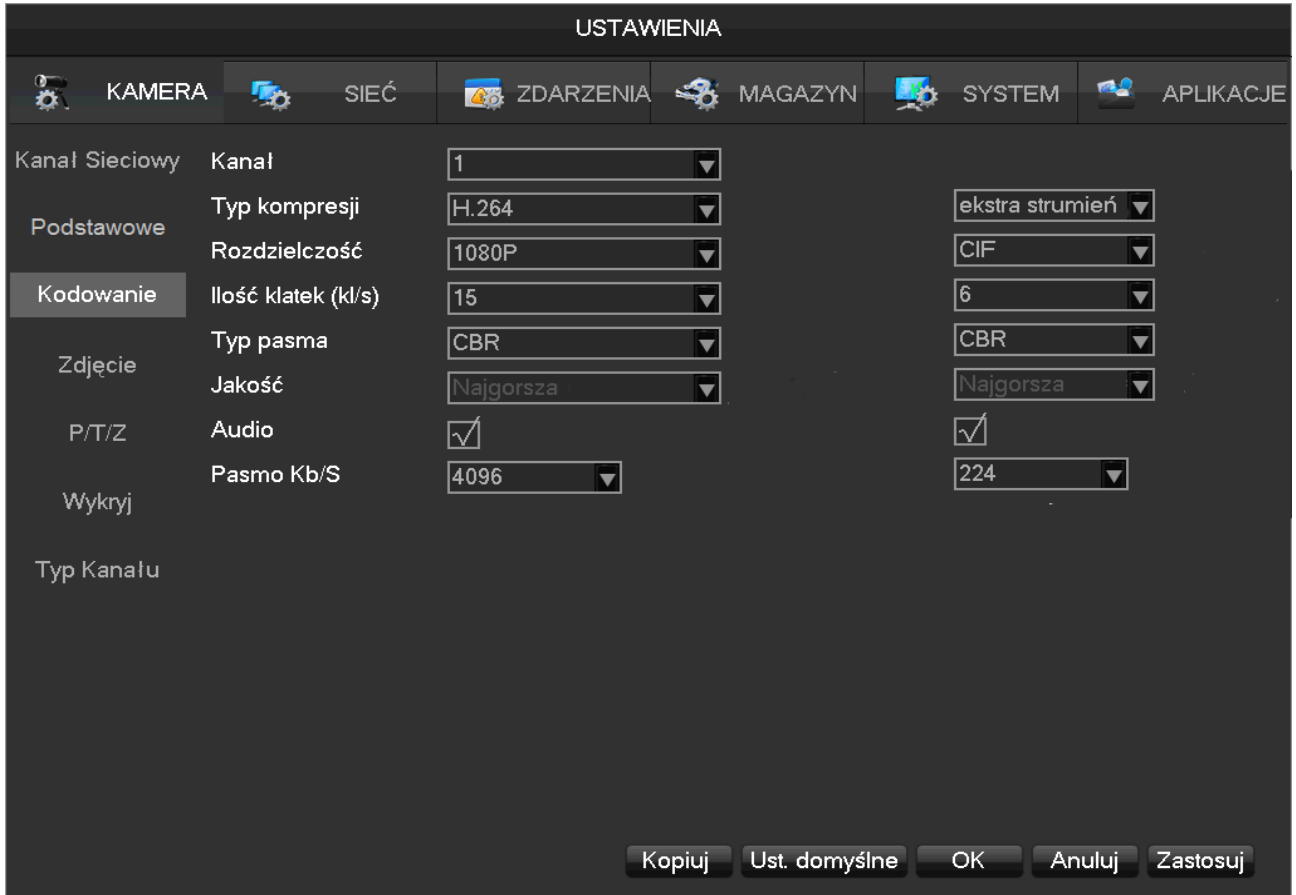

【**Kanał**】Wybranie numeru kanału do konfiguracji

【**Typ kompresji**】H.264

【 **Rozdzielczość** 】 Istnieje wiele rozdzielczości do wyboru dla głównego strumienia oraz strumienia ekstra.

Użytkownik może dopasować ustawienia wedle własnych potrzeb

【**Ilość klatek (kl/s)**】PAL: 1fps-25fps; NTSC: 1fps-30fps.

 *Uwaga*:*Główny strumień, strumień ekstra. i ilość klatek na sekunde są zależne od urządzenia i wersji jego*

#### *oprogramowania.*

【**Typ pasma**】Zawiera do wyboru stała przepływowość CBR i zmienna przepływowość VBR. Przy ustawieniu CBR użytkownik może ustawić strumień kodowania natomiast przy ustawieniu VBR użytkownik może wybrać 6 klas jakości obrazu: najniższa, niższa, niska, średnia, wyższa i najwyższa

【**Audio**】Włącz audio i wybierz 【**Pasmo**】 Kb/S

#### **Zdjęcie**

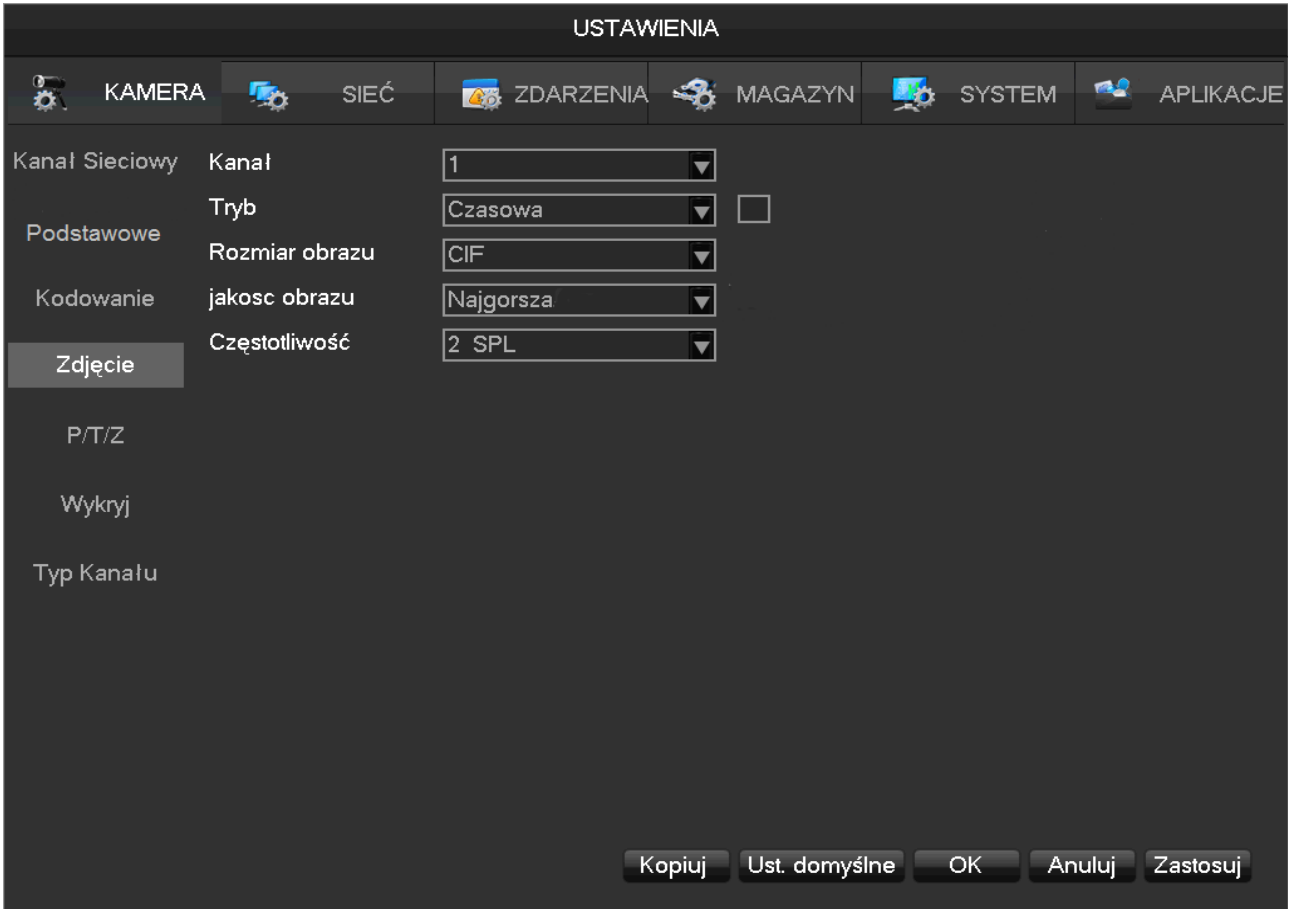

【**Kanał**】Wybierz kanał

【**Tryb**】Wyzwalacz: czasowa, uruchamiana. Naciśnij żeby włączyć tą funkcję 【**Rozmiar obrazu**】Wybierz rozdzielczość obrazu

【**Jakość obrazu**】Jest 6 poziomów jakości obrazu

【**Częstotliwość**】Ustaw najwyższą szybkość przechwytywania dla pojedynczego kanału 1-8 SPL

### **7.2.2 Ustawienia nagrywania**

#### **Podstawowe**

【GŁÓWNE MENU】-【USTAWIENIA】-【MAGAZYN】-【Podstawowe】

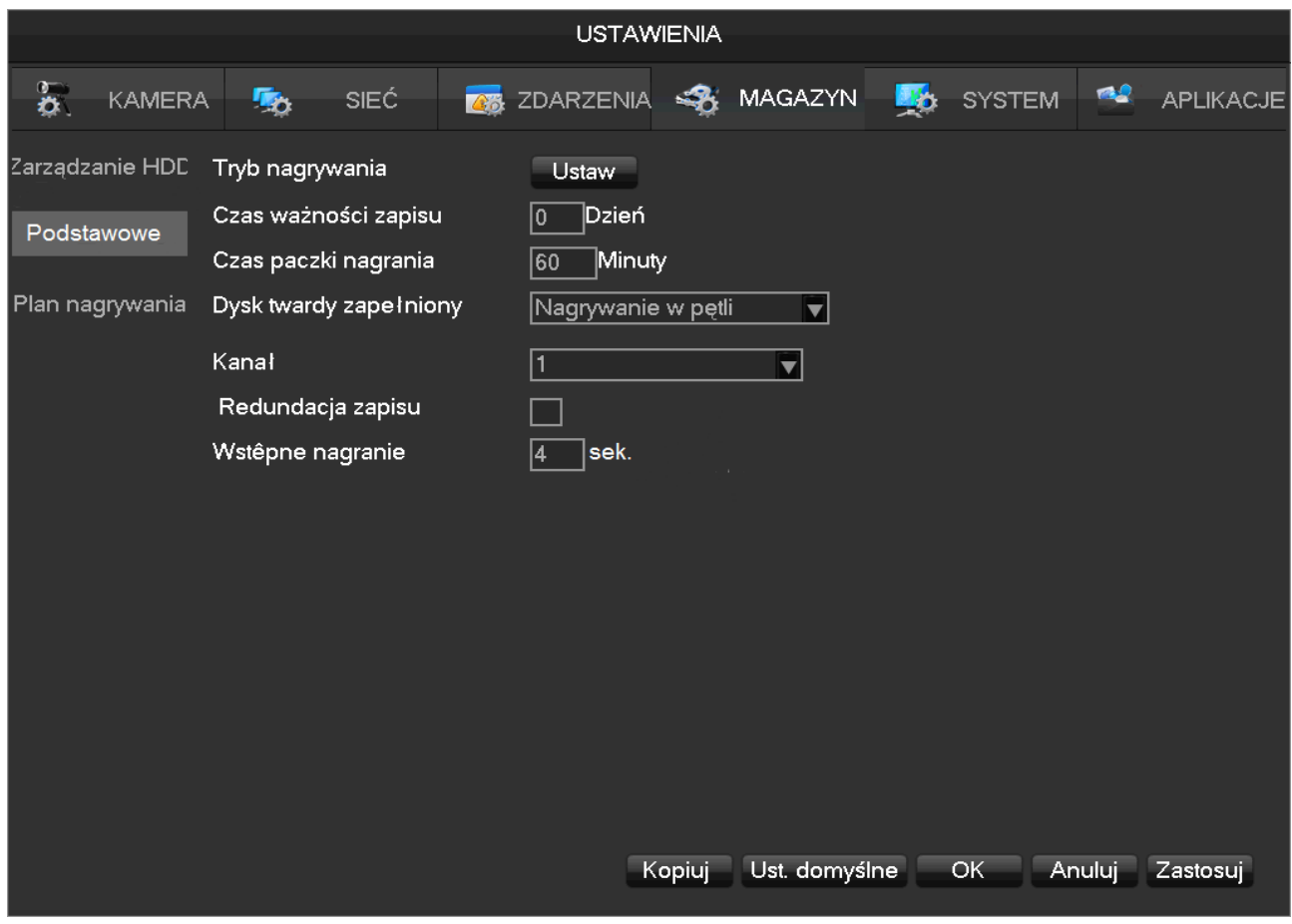

【**Tryb nagrywania**】Nagrywaj automatycznie, manualnie lub wstrzymaj nagrywanie

【**Czas ważności zapisu**】Czas wygaśnięcia, wartość pomiędzy 0 a 365 dni

【**Czas paczki nagrania**】Wartosć pomiędzy 5 a 120 minut

【**Dysk twardy zapełniony**】Działanie po zapełnieniu dysku : nadpisuj lub zakończ nagrywanie

【**Kanał**】Wybierz kanał

【**Redundancja zapisu**】Włącz lub wyłącz nagrywanie redundantne

【**Nagranie wstępne**】Wartość pomiędzy 0 a 30 sekund

#### **Plan nagrywania**

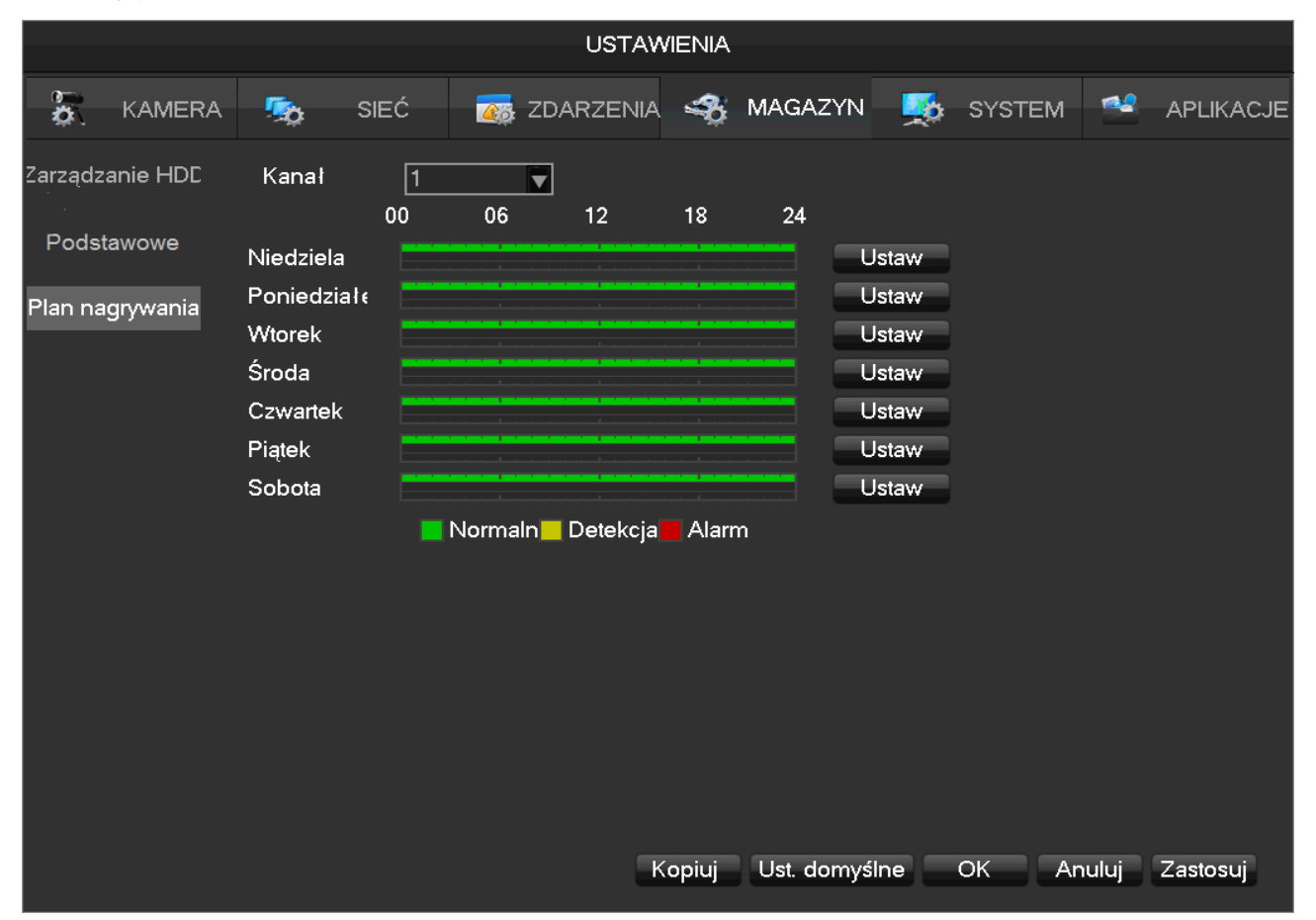

【**Kanał**】Wybierz kanał. Zielony to normalne nagrywanie, żółty reprezentuje wykrywanie ruchu a czerwony

alarm. Użytkownik może zmieniać ustawienia dla różnego czasu.

【**Kopiuj**】 Naciśnij żeby skopiować ustawienia dla innego kanału

【**Ustaw**】 Wejście do szczegółowych ustawień planu

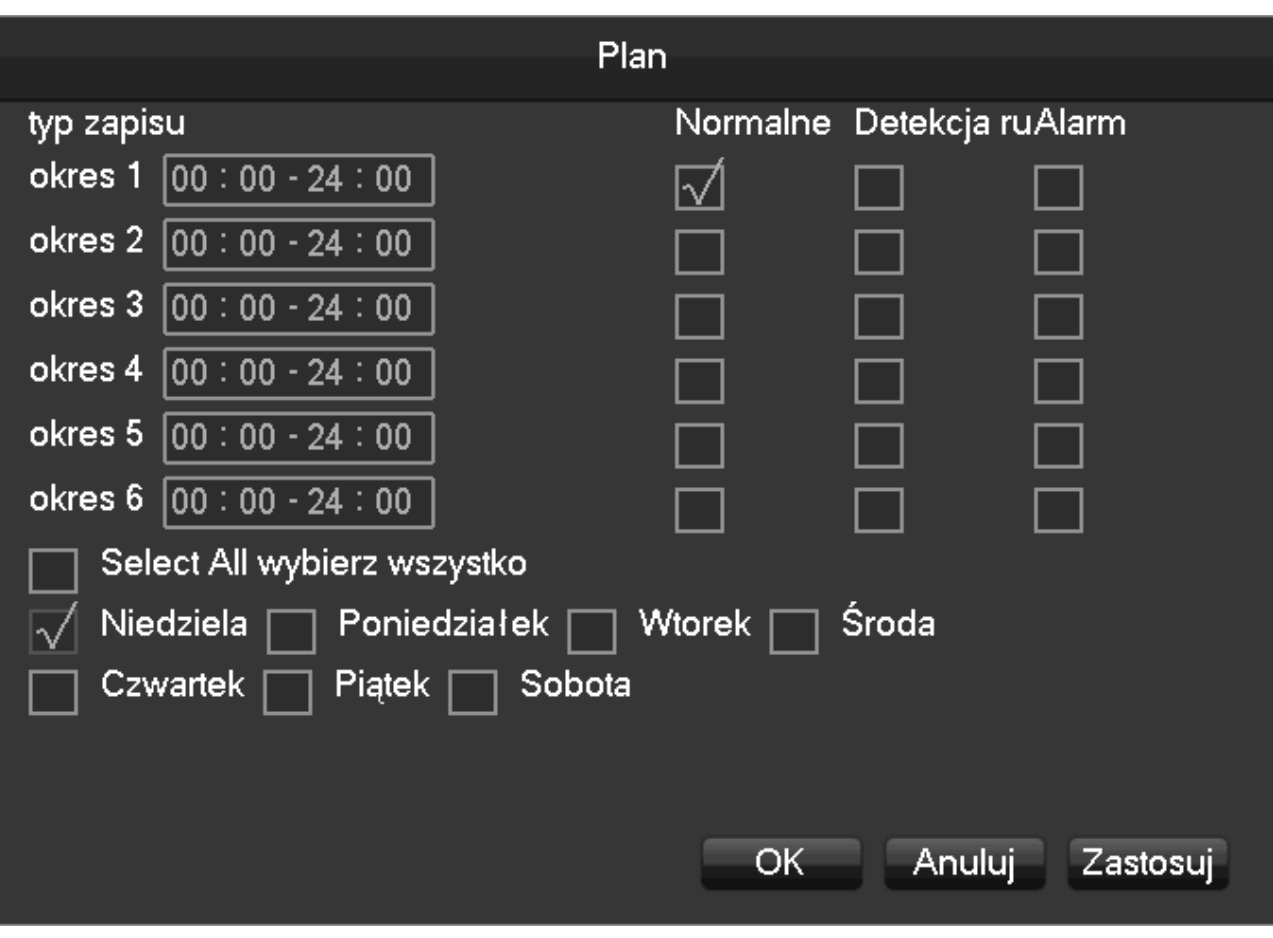

【**Okres**】Ustaw okres do nagrywania, jest 6 możliwych okresów do wyboru

【**Normalne**】Regularne nagrywanie

【**Detekcja**】Nagrywanie z detekcją ruchu

【**Alarm**】Nagrywanie alarmowe

### **7.2.3 Ustawienia PTZ**

Użytkownik może ustawić kanał PTZ, protokół, adres, szybkość transmisji itp. Upewnij się że adres i połączenie punktów A i B w urządzeniu PTZ zgadza się z punktami A i B rejestratora.

【**Kanał**】Wybierz kanał z kamerą PTZ 【**Protokół**】Wybierz protokół kamery PTZ (jak np: PELCOD) 【**Adres**】Ustaw adres, domyślny to 1

Uwaga:*Adres musi się zgadzać z PTZ, inaczej obsługa PTZ nie będzie działać*

【**Prędkość transmisji**】Ustaw prędkość transmisji. Domyślna to 9600.

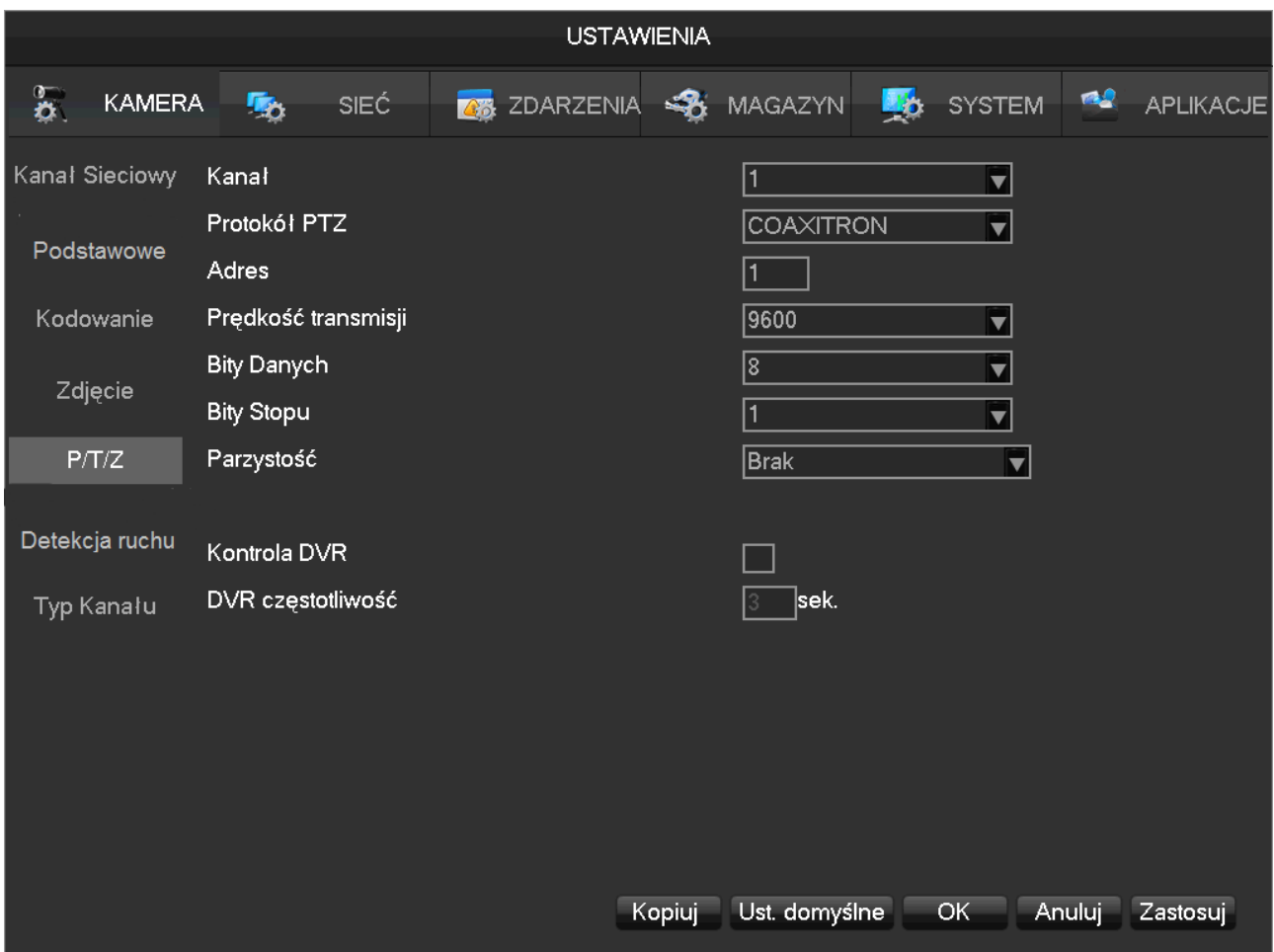

【**Bity danych**】Bity danych domyślnie: 8 【**Bity stopu**】Bity stopu domyślnie: 1 【**Parzystość**】Parzystość domyślnie: brak 【**Kontrola DVR**】Naciśnij żeby włączyć

【**Częstotliwość DVR**】Domyślnie 3 sekundy, użytkownik może ustawić pomiędzy 1 a 30 sekund

### **7.2.4 Alarm - detekcja ruchu**

#### **Detekcja ruchu**

【GŁÓWNE MENU】-【USTAWIENIA】-【KAMERA】-【detekcja ruchu】

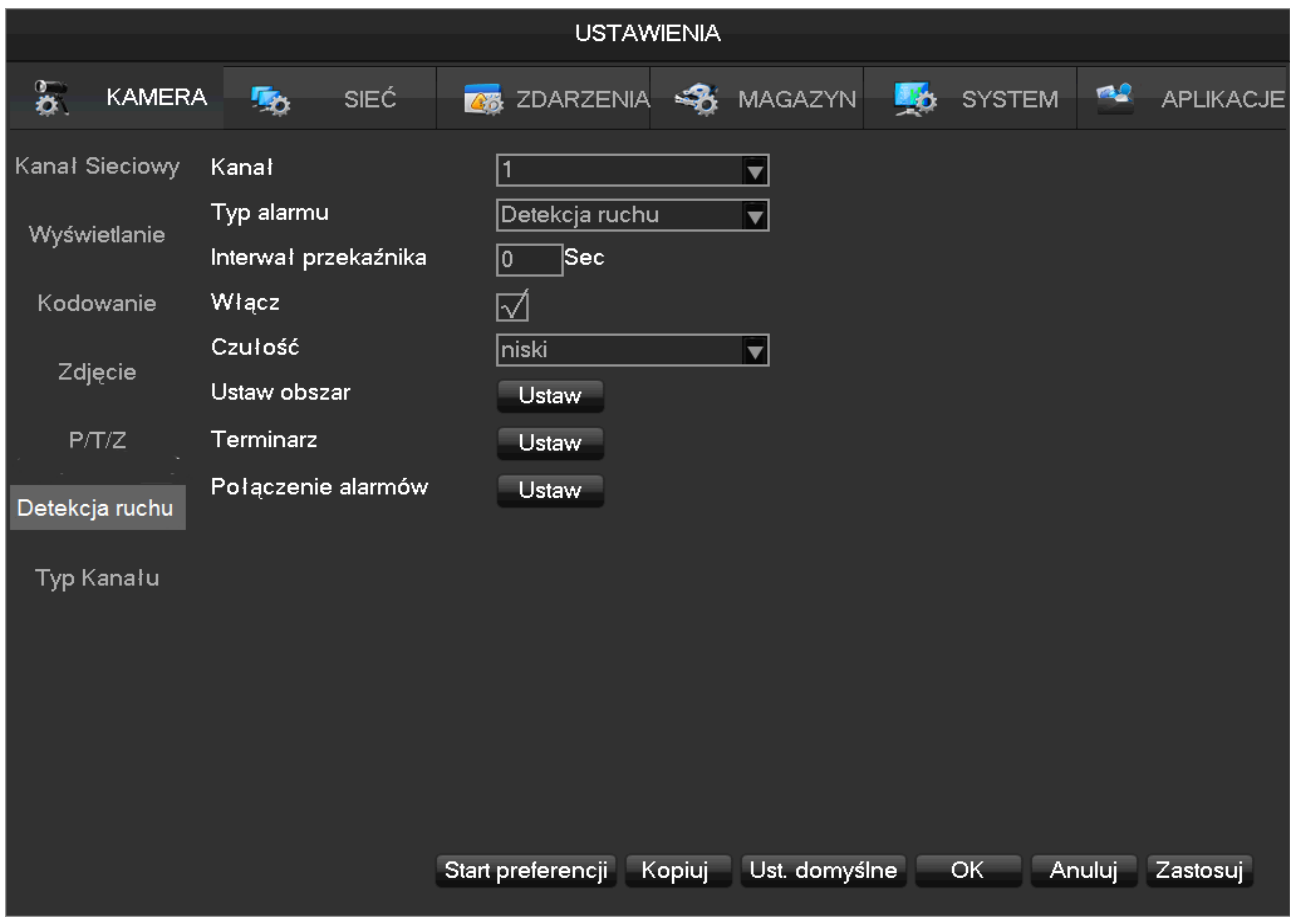

#### 【**Kanał**】Wybierz kanał

【**Typ alarmu**】Detekcja ruchu, utrata sygnału video, ślepy sygnał wideo

【Detekcja ruchu】Wykrycie ruchu na obrazie i wysłanie alarmu wedle ustawień

【Utrata video】Wykrycie utraty sygnału video i wysłanie alarmu wedle ustawień

【Ślepe video】Wykrycie sygnału video który został zakryty i wysłanie alarmu wedle ustawień

【**Włącz**】Ustawienie włączenia i wyłączenia alarmu

【**Czułość**】Czułość: najwyższy, wyższy, średni, niski, niższy, najniższy

【 **Ustaw obszar** 】 Ustaw obszar alarmu: jest razem 22\*18=396 obszarów, które mogę być ustawione do

wykrywania ruchu

【**Terminarz**】Terminarz. Ustawienia czasu alarmu, połączenia i metod reakcji

【**Połączenia alarmów**】Połączenie alarmów. Kiedy pojawi się alarm można ustawić połączenie z: nagrywanie

kanałów, zrobienie zdjęcia, połączenie z PTZ, włączenie trasy

【**Start preferencji**】 Pokazuje podgląd aktualnych ustawień

【**Kopiuj**】Skopiowanie ustawień do innego kanału

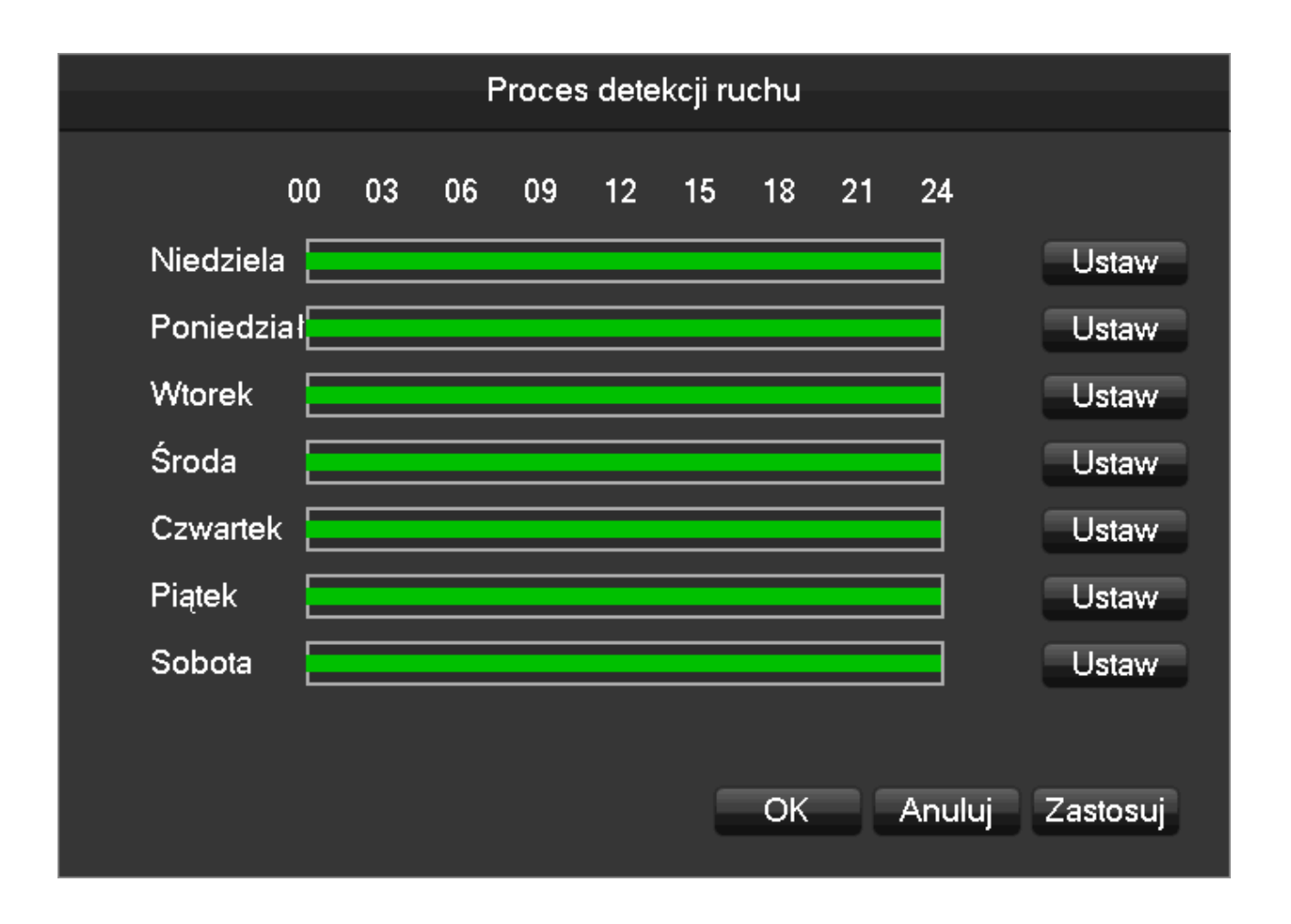

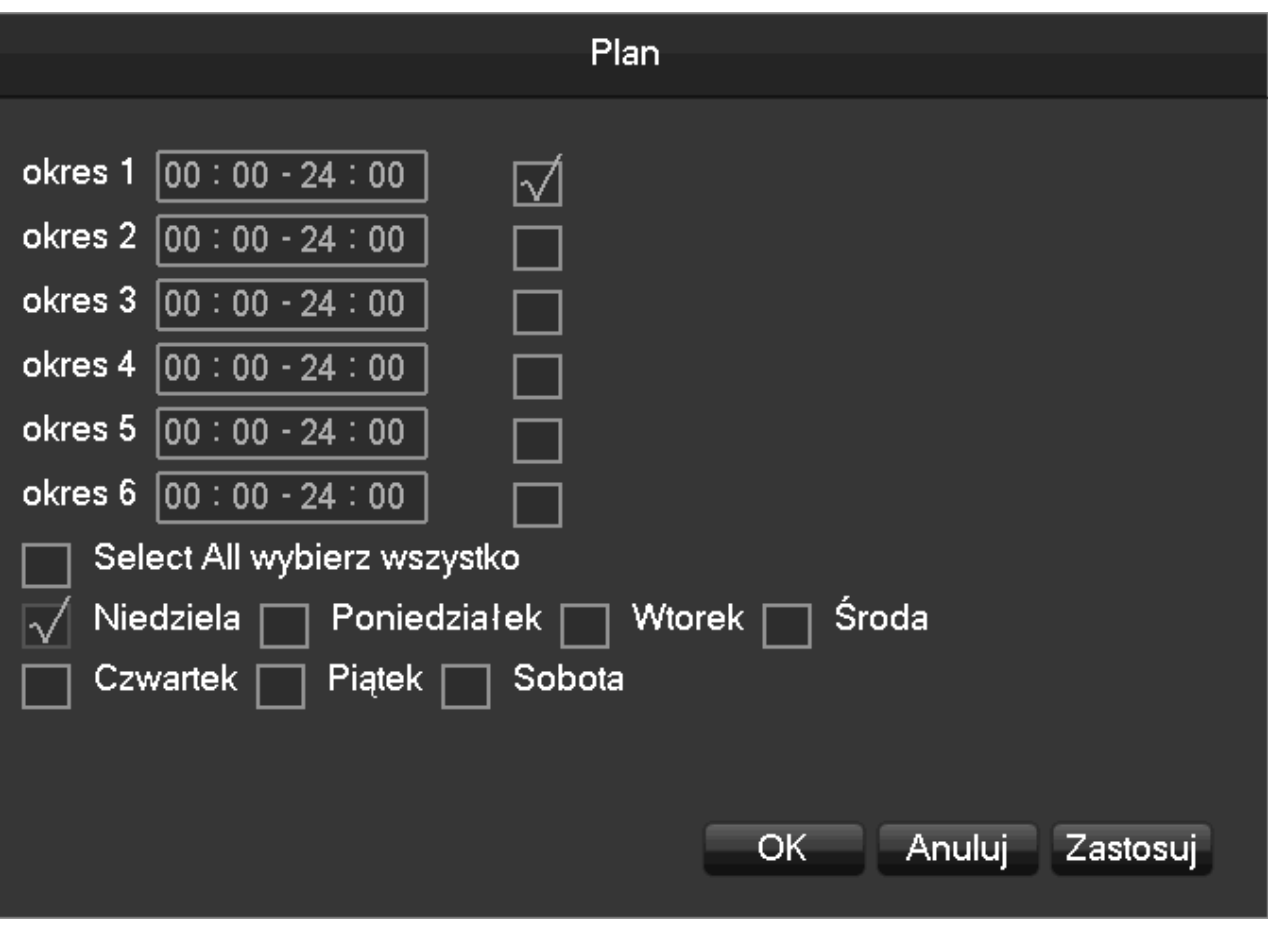

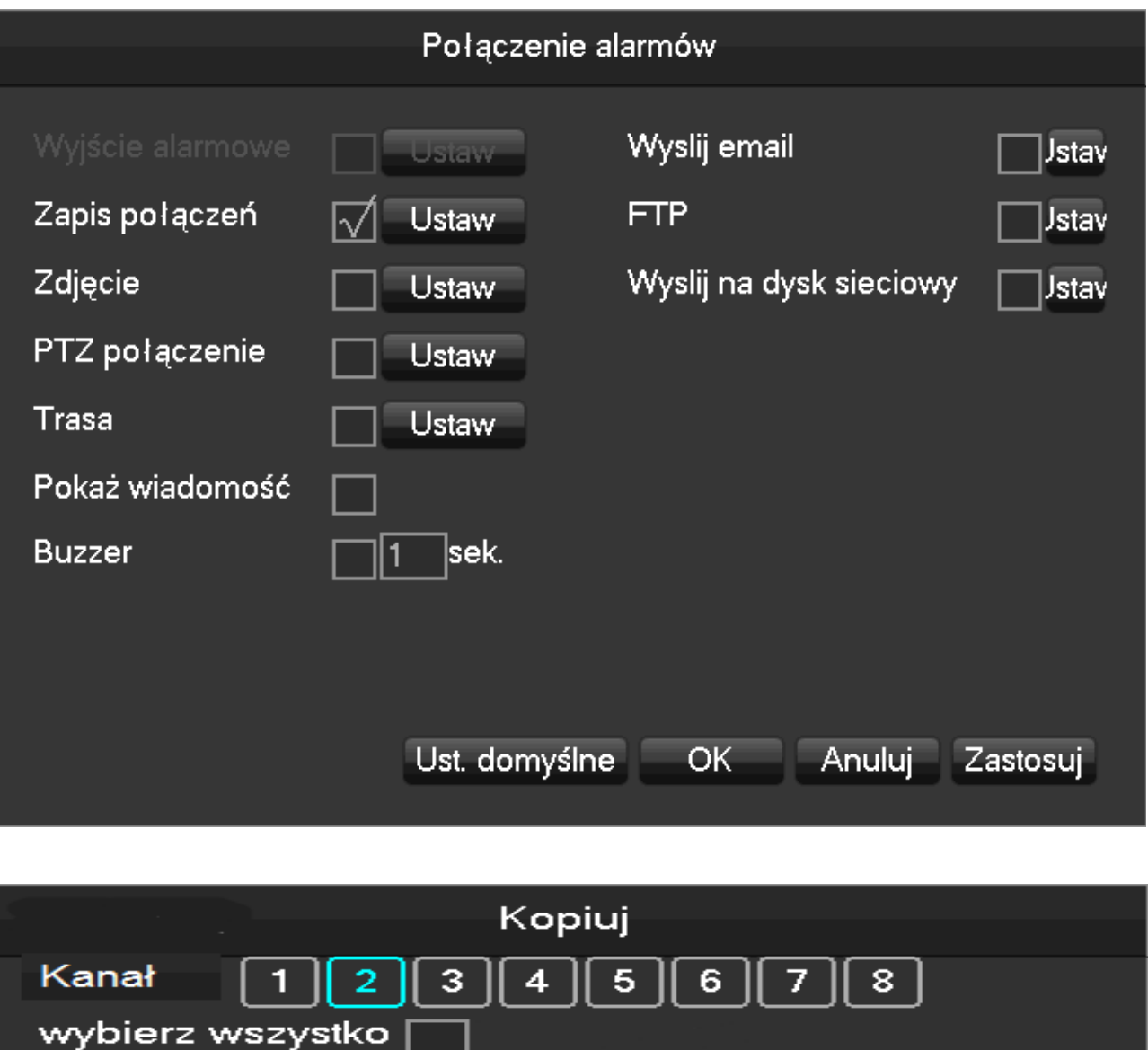

![](_page_55_Picture_6.jpeg)

#### **Wejścia alarmowe**

**USTAWIENIA**  $\overline{\mathbf{a}}$ KAMERA rig<sub>e</sub> ZDARZENIA SA MAGAZYN **H<sub>2</sub>** SYSTEM m2 APLIKACJE SIEĆ **AX** Vejścia alarmowe Kanał wejścia alarmowego 1 - Kanał sieciowy  $\blacktriangledown$ Włącz 叼 Usterka Typ Normalny zamkniety /Normalny Otwarty Terminarz Ustaw Połączenie alarmów **Ustaw** Kanał sieciowy 5  $\overline{\textbf{v}}$ Alarm Kanału Π  $\overline{\textbf{v}}$ Start preferencji Kopiuj Ust. domyślne Anuluj Zastosuj OK.

【MENU GŁÓWNE】-【USTAWIENIA】-【ZDARZENIA】-【Wejścia alarmowe】

#### 【**Kanał wejścia alarmowego**】Wybierz kanał

【**Włącz**】Włącz lub wyłącz alarm

【**Typ**】Wybierz normalny otwarty lub normalny zamknięty

【**Terminarz**】Szczegółowe ustawienia planu

【**Połączenia alarmów**】Połączenie alarmów. Kiedy pojawi się alarm można ustawić połączenie z: nagrywanie

kanałów, zrobienie zdjęcia, połączenie z PTZ, włączenie trasy

#### **Wyjścia alarmowe**

W trybie podglądu na żywo naciśnij prawym przyciskiem myszy i wybierz 【Alarm output】, lub wejdź【Main

![](_page_57_Figure_2.jpeg)

![](_page_57_Picture_3.jpeg)

【**Schedule**】Wyjście alarmu jest kontrolowane przez ustawienia połączeń urządzenia

【**Manual**】Wyjście alarmu jest włączone i status jest aktywny 【**Stop**】Wyjście alarmu jest wyłączone i status jest nieaktywny 【**Status**】Aktualny status wyjścia alarmu

*Uwaga* : *niektóre modele nie mają wyjść alarmu, proszę odnieść się do powiązanych materiałów ze*

*specyfikacją.*

### **7.2.5 RS232**

![](_page_58_Picture_108.jpeg)

#### 【**GŁOWNE MENU**】**-**【**USTAWIENIA**】**-**【**SYSTEM**】**-**【**RS232**】

#### 【**Funkcja przeznaczenia**】Wybierz właściwy protokół

【Konsola】Używane do aktualizacji i ustawień oprogramowiania

【Klawiatura】Używane do specjalistycznej klawiatury do kontroli urządzenia przez port szeregowy

【Adapter】Używane do transmisji bezpośredniej danych portem szeregowym

【Klawiatura sieciowa】 Używane do specjalistycznej klawiatury do kontroli urządzenia przez sieć

【PTZ matrix】 Połączenie PTZ matrix

【**Prędkość transmisji**】Wybierz odpowiednią szybkość transmisji

【**Bity danych**】Domyślnie: 8

【**Bity stopu**】Domyślnie: 1

【**Parzystość**】Domyślnie: brak

*Uwaga* : *niektóre modele nie posiadają portu szeregowego RS232, proszę odnieś się do powiązanych*

*materiałów ze specyfikacją.*

### **7.3 Aplikacje**

### **7.3.1 DDNS**

#### **Podsumowanie**

Dynamiczny DNS jest rodzajem systemu który przekierowuje internetową nazwę domenową na adres IP. W odniesieniu do zasad internetowych nazw domenowych nazwa domeny musi być powiązana ze stałym adresem IP. Dynamiczny DNS zapewnia stałą nazwę serwera dla domeny dynamicznej. Prowadzi wyszukiwanie domeny do dynamicznego adresu IP użytkownika przez serwer nazw, który łączy użytkownika zewnętrznego z adresem URL użytkownika dynamicznego.

#### **FNT DDNS**

FNT DDNS jest wbudowaną profesjonalną usługą dynamicznego DNS w sieci naszego DVR. Możesz zarejestrować się bezpośrenio na urządzeniu wykonując następujące kroki:

【MENU GŁÓWNE】-【USTAWIENIA】-【APLIKACJE】-【DDNS】,wybierz Typ DDNS: FNT DDNS

![](_page_59_Picture_92.jpeg)

1. Wybierz FNT DDNS i włącz

2. Wprowadź nazwę użytkownika, nazwa domenowa będzie wygenerowana automatycznie. Nazwa domenowa = nazwa użytkownika.faceaip.net.

3. Wprowadź hasło

4. Naciśnij przycisk"Rejestracja". Jeżeli nazwa domenowa nie jest zarejestrowana pojawi się komunikat "connect DDNS server successfully" w innym przypadku pojawi się komunikat że rejestracja nie powiodła się.

Podpowiedź: zmień ustawienia serwera DNS w podstawowej konfiguracji na ustawienia DNS routera

5. Naciśnij przycisk OK żeby zaakceptować ustawienia

#### **No-ip DDNS**

#### **Rejestracja**

Zarejestruj nowe konto na www.no-ip.com

#### **Ustawienia DVR/NVR**

Otwórz  $MENU GLÓWNE \rightarrow MPLIKACJE \rightarrow DDNS \rightarrow WDFS$ , wybierz NO-IP DDNS. Odnieś się do poniższej konfiguracji:

![](_page_60_Picture_109.jpeg)

### **7.3.2 E-mail**

![](_page_60_Picture_110.jpeg)

Adres IP serwera poczta wychodzącej SMTP, port, nazwa użytkownika, hasło i adres, szyfrowanie SSL. Tytuł korespondencji może zawierać znaki angielskie, i arabskie cyfry maksymalnie 32 znaki. Obsługa 3 odbiorców i szyfrowanie SSL.

### **7.3.3 P2P**

![](_page_61_Picture_1.jpeg)

【**Włącz**】Włączenie/wyłączenie funkcji P2P

【**Tryb transferu**】Tryb transferu P2P

【**Powtórne użycie konta** 】Włączenie tej opcji umożliwia logowanie się wielokrotne użytkownika na jedno urządzenie

【**Identyfikator**】Wyświetla ID urządzenia

【**Hasło**】Hasło urządzenia

【**Port lokalny**】Ustawienie portu lokalnego

【**Adres serwera P2P**】Adres URL serwera P2P

【**Stan**】Obecny stan połączenia

### **7.3.4 Chmura**

![](_page_62_Picture_52.jpeg)

Wspiera trzy opcje przechowywania w chmurze Baidu, Dropbox i Google Drive. Wybierz interesującą cię jedną z trzech opcji przechowywania w chmurze.

### **7.4 Ustawienia systemowe**

### **7.4.1 Podstawowe ustawienia**

Idź do ustawień menu KMENU GŁÓWNE $\mathbf{I} \to \mathbf{I}$ USTAWIENIA $\mathbf{I} \to \mathbf{I}$ SYSTEM $\mathbf{I} \to \mathbf{I}$ Podstawowe $\mathbf{I}$ 

![](_page_63_Picture_101.jpeg)

【**Czas systemu**】Ustawienia czasu systemu

*Uwaga: Naciśnij przycisk zastosuj po zmianie ustawień*

【**Czas letni**】Włącz funkcję DST i naciśnij przycisk ustaw żeby ją skonfigurować

【**Format daty**】Zmiana ustawień formatu wyświetlania daty

【**Separator daty**】Wybierz separator daty

【**Format czasu**】Format czasu 12 lub 24 godzinny

【**Strefa czasowa**】Wybierz strefę czasową

【**Język**】Wybór języka (różne modele mają różne języki do wyboru)

【**Auto wylogowanie**】Wybierz czas do wygaśnięcia sesji pomiędzy 0 a 60 min, gdzie ustawienie zera to brak czasu wygaśnięcia sesji a ustawienie czasu pomiędzy 1 a 60 min to czas po którym system automatycznie się wyloguje przy braku reakcji i użytkownik będzie musiał zalogować się ponownie

【**Nr DVR**】Używane do zdalnej kontroli lub kontroli wielu rządzeń klawiaturą. Naciśnij przycisk dodaj na pilocie zdalnego sterowania i wprowadź odpowiedni numer urządzenia DVR/NVR

【**Standard video**】PAL/NTSC (musi się zgadzać z kamerą)

【**Kreator początkowy**】Zaznaczenie włącza interfejs przewodnika po ustawieniach początkowych

【**Urządzenie**】Używane w przypadku funkcji pusch , nazwa urządzenia wyświetlana w powiadomieniu na iPhone

![](_page_64_Picture_36.jpeg)

【 **Channel mode** 】 Wybór kanałów lakalnych i sieciowych. Wybierz tryb hybrydowy lub NVR. Zrestartuj urządzenie po zmianie trybu kanału. Tryb kanału wpływa na możliwości nagrywania urządzenia w różnych trybach

### **7.4.2 Wyjście Video**

#### **Menu**

![](_page_64_Picture_37.jpeg)

【**Przezroczystość**】Czterostopniowe dopasowanie przezroczystości menu

【**Wyświetlanie czasu**】Zaznaczenie włącza wyświetlanie czasu w podglądzie na żywo

【**Wyświetlanie nazwy kanału**】Zaznaczenie włącza wyświetlanie nazwy kanału w podglądzie na żywo **Ustawienia wyjścia**

![](_page_65_Picture_57.jpeg)

#### 【**Wyświetlanie**】CVBS/HDMI&VGA

W trybie CBVS użytkownik może dopasować odcień , jasność, kontrast, nasyscenie monitora lub telewizora. Można także dopasować ustawienie obszaru wyświetlania. W trybie HDMI&VGA użytkownik może dopasować tylko odcień , jasność, kontrast, nasyscenie monitora lub telewizora

【 **Rozdzielczość** 】 Ustawienia wyjścia VGA, rozdzielczość i częstotliwość odświeżania w 5 trybach: 1024×720@60Hz、1024×768@60Hz、1280×1024@60Hz、1366×768@60Hz, 1920×1080@60Hz

#### **Ustawienia trasy**

![](_page_66_Picture_1.jpeg)

【**Włączenie trasy**】Zaznaczenie włącza funkcję

【**Okres przerwy**】Interwał czasu przerwy 5-120 sek.

【**Widok**】1,4,9,16 - okienny obraz

【**Trasa przez wykrycie ruchu**】Wybierz trase wywołaną detekcją ruchu 【**Trasa przez alarm**】Wybierz trasę wywołaną alarmem

#### **7.4.3 Magazyn**

#### **Zarządzanie dyskiem twardym HDD**

Pokazuje całkowitą pojemność dysku twardego HDD, dostępną pojemność HDD, status pracy w DVR/NVR

![](_page_67_Picture_47.jpeg)

【**Format**】Naciśnij żeby sformatować dysk HDD, użytkownik musi posiadać odpowiednie uprawnienia

*Uwaga: sformatowanie dysku twardego spowoduje utratę zapisanych na nim danych*

【**Ustaw** 】Ustawienie dysku HDD jako odczyt/zapis, tylko odczyt, tryb redundantny. Dane video mogą być chronione przed nadpisaniem w tybie tylko do odczytu. Jednoczesna obsługa funkcji S.M.A.R.T HDD.

![](_page_67_Picture_48.jpeg)

#### **Czas nagrywania**

#### 【**MENU GŁÓWNE**】【**USTAWIENIA**】【**MAGAZYN**】【**Czas nagrywania**】

Pokazuje czas rozpoczęcia i zakończenia nagrywania na dysku HDD urządzenia.

![](_page_68_Picture_46.jpeg)

### **7.4.4 Usterka**

![](_page_68_Picture_47.jpeg)

#### 【**Typ usterki**】

【**Brak dysku**】Alarm kiedy dysk HDD jest nieobecny lub niewykryty

【**Brak miejsca na dysku**】Alarm kiedy dostępna ilość miejsca na dysku twardym spadnie poniżej

#### ustawionej wartości

【**Sieć rozłączona**】Alarm kiedy sieć jest niedostępna 【**Konflikt IP** 】Alarm kiedy konflikt adresów IP

【**Błąd dysku**】Alarm kiedy wystąpił błąd odczytu/zapisu danych na dysku twardym

**Akcje**

【**Wyjście alarmowe**】【**, Nagraj kanał**】【**, Zdjęcie**】【**, Wyślij e-mail**】【**, Pokaż wiadomość**】【**, Wyślij na dysk sieciowy**】**,**【**Buzzer**】

### **7.4.5 System INFO**

#### 【**MENU GŁÓWNE**】【**INFO**】【**SIEĆ**】【**Użycie sieci**】

![](_page_69_Picture_88.jpeg)

【U**życie**】Pokazuje rozmiar przesyłanego video, statystyki przesyłu na danym kanale, wykres graficzny

*Uwaga: statystyki są tylko poglądowe*

### 【**MENU GŁÓWNE**】【**INFO**】【**SIEĆ**】【**Użytkownicy online**】

![](_page_70_Picture_26.jpeg)

Użytkownicy online mają wgląd do aktualnego statusu, mogą rozłączyć lub czasowo zablowować wg posiadanych uprawnień.

### **7.4.6 Utrzymanie**

**LOG:** Wyświetla raport systemowy, wygodny do podglądu przez użytkownika

![](_page_70_Picture_27.jpeg)

Informacje w raporcie mogą być podzielone na operacje systemowe, operacje konfiguracyjne, zarządzanie

danymi, zdarzenia alarmowe, operacje nagrywania, zarządzanie użytkownikami, operacje na plikach. Wybierz typ i czas operacji do raportu, naciśnij przycisk znajdź, system wyświetli pożądane informacje w formie listy. Naciśnij przycisk backup żeby wyeksportować plik raportu. Naciśnij przycisk wyczyść żeby skasować wszystkie operacje z raportu.

#### **Wersja**

![](_page_71_Picture_2.jpeg)

【**Wersja**】Wyświetla numer seryjny urządzenia, parametry sprzętowe, wersje oprogramowania, datę wdrożenia 【**Aktualizuj**】Oprogramowanie systemu może być zaktualizowane. Podłącz urządzenie USB z aktualizacją i naciśnij przycisk zaktualizuj

*Uwaga* : *Aktualizacja systemu może spowodować, że urządzenie nie uruchomi się poprawnie, proszę*

*wykonuj tę operację pod nadzorem personelu technicznego.*

#### **Ustawienia domyślne**

#### 【**MENU GŁÓWNE**】【**USTAWIENIA**】【**SYSTEM**】【**Ustawienia domyślne**】

【**Ustawienia domyślne** 】Wybrane opcje przywrócone bedą do ustawień domyślnych podczas przywracania ustawień fabrycznych
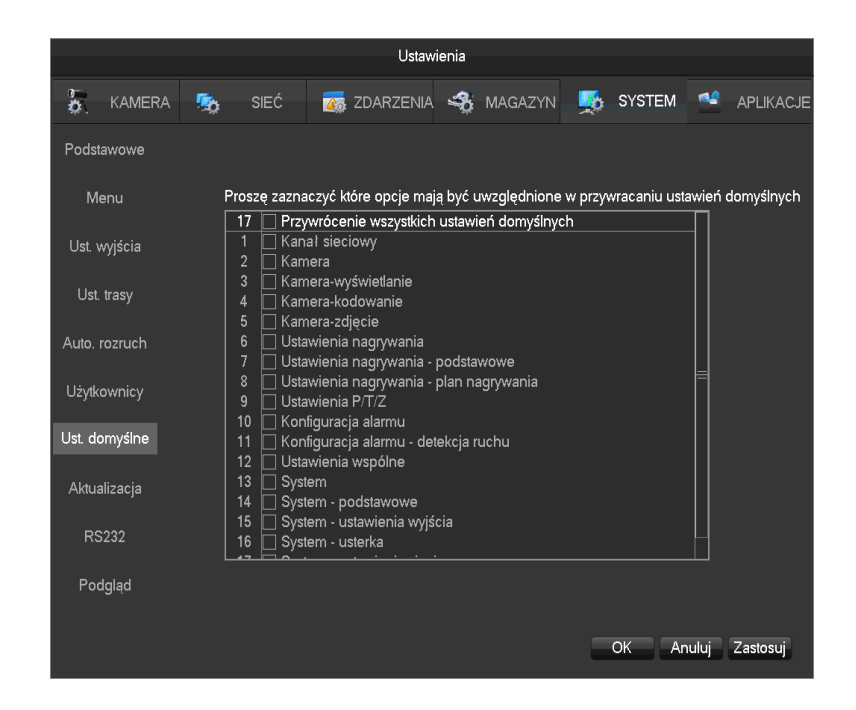

*Uwaga* : *menu, język, format czasu i daty, format video, adres IP, konta użytkowników nie będą*

*przywrócone do ustawień domyślnych.*

#### **Automatyczny rozruch systemu**

#### 【**MENU GŁÓWNE**】【**USTAWIENIA**】【**SYSTEM**】【**Auto rozruch**】

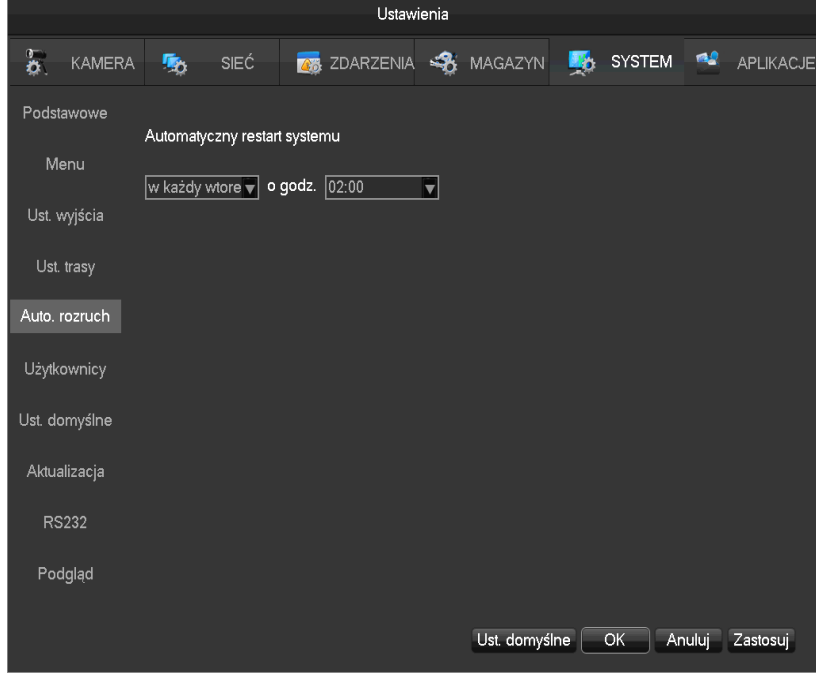

### **7.4.7 Konta**

#### **Podstawowe zasady zarządzania użytkownikami**:

- Nazwy użytkowników i nazwy grup użytkowników muszą składać się z dopuszczalnych znaków jak: litery, cyfry, podkreślnik, minus, kropka. Pozostałe znaki są niedopuszczalne.
- Ilość użytkowników i grup użytkowników jest nielimitowana, dodawanie lub usuwanie grup użytkowników jest niezależne od wstępnie zdefiniowanych fabrycznie użytkowników. Ustawienia fabryczne to dwie grupy użytkownik/administrator. Użytkownik może tworzyć swoje własne grupy. Uprawnienia grupy użytkowników mogą być łatwo zmienione w opcjach ustawień grupy.
- Zarządzanie użytkownikami wiąże się z dwoma podstawowymi zasadami: nazwa grupy i nazwa użytkownika nie może być taka sama, użytkownik musi należeć do jakiejś grupy i może należeć tylko do jednej grupy
- Istnieją trzy konta użytkowników : administrator, użytkownik oraz domyślne ukryte konto inicjalizacyjne. Hasło fabryczne dla administratora i użytkownika to 123456. Domyślne uprawnienia administratora są najwyższe natomiast użytkownik posiada tylko uprawnienia do monitorowania i odtwarzania. Kiedy interfejs lokalny jest w stanie braku zalogowanych użytkowników, system zaloguje się automatycznie na ukryte konto domyślne.
	- Wejdź do menu stanu i dodawania użytkowników, wprowadź nazwę użytkownika i hasło, wybierz do której grupy przyporządkować użytkownika i wybierz czy użyć ponownie użytkownika. Ponowne użycie użytkownika oznacza że konto to jest dostępne ciągle, wielokrotni użytkownicy mogą używać tego konta.

Kiedy została wybrana przynależność użytkownika do grupy użytkownik dziedziczy ustawienia uprawnień grupy ale nie ustawienia właściwości grupy. .

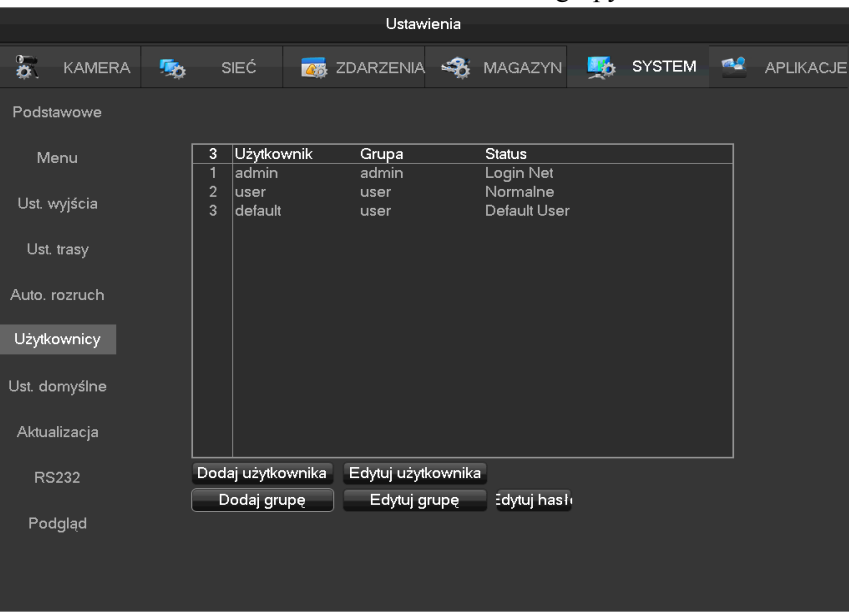

【**Dodaj użytkownika**】Dodanie użytkownika do grupy i ustawienia kontroli dostępu

【**Edytuj użytkownika**】Edycja użytkownika i ustawień kontroli dostępu

【**Dodaj grupę**】Dodanie grupy i ustawienia kontroli dostępu grupy

【**Edytuj grupę**】Edycja ustawień istniejącej już grupy

【**Edytuj hasło**】Edycja hasła użytkownika

Wybierz użytkownika, wprowadź dotychczasowe hasło, potem nowe hasło i zatwierdź.

Naciśnij przycisk 【OK】żeby potwierdzić zmianę hasła.

Hasło może posiadać od 1 do 6 znaków. Hasło nie może rozpoczynać się od spacji i kończyć się na spacji natomiast może mieć spację w środku.

Użytkownicy którzy posiadają uprawnienia kontroli konta mogą ustalać swoje własne hasła oraz modyfikować hasła innych użytkowników.

### **7.4.8 Sieć**

Interfejs konfiguracji sieciowej pozwala na ustawienia parametrów konfiguracji sieci urządzenia. Domyślny adres IP urządzenia 192.168.1.88. Menu zawiera podstawowe i zaawansowane opcje konfiguracji sieci.

#### **Podstawowe**

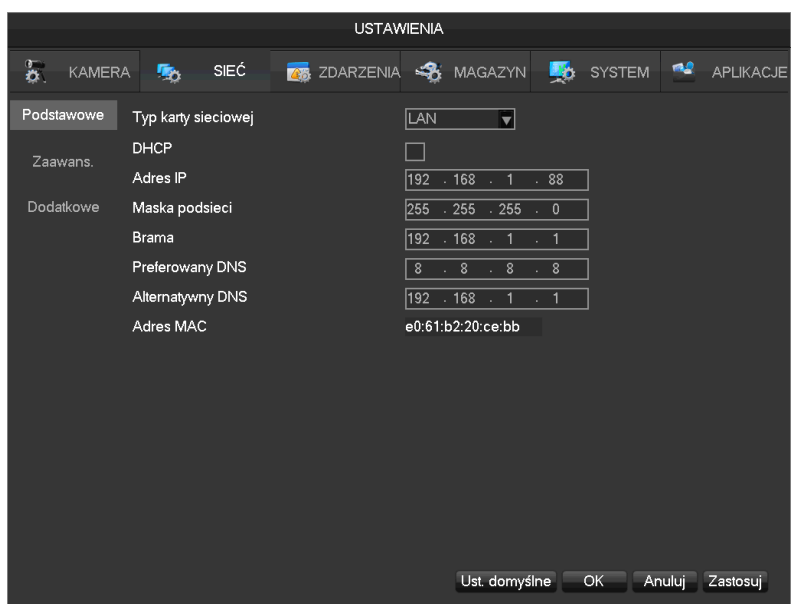

【**Typ karty sieciowej**】Wybierz interfejs LAN 1 lub LAN2 (w przypadku urządzeń z 2 interfejsami)

【**DHCP**】Funkcja automatycznego pobierania adresu IP. Kiedy włączysz tą funkcję IP / Mask / Gateway nie

mogą być manualnie zmieniane

【**Adres IP, maska podsieci, brama**】Edycja adresu IP, oraz maski podsieci i bramy domyślnej 【**Preferowany DNS**】IP podstawowego serwera DNS

【**Alternatywny DNS**】IP alternatywnego serwera DNS

【**Adres MAC**】Adres fizyczny

#### **Zaawansowane**

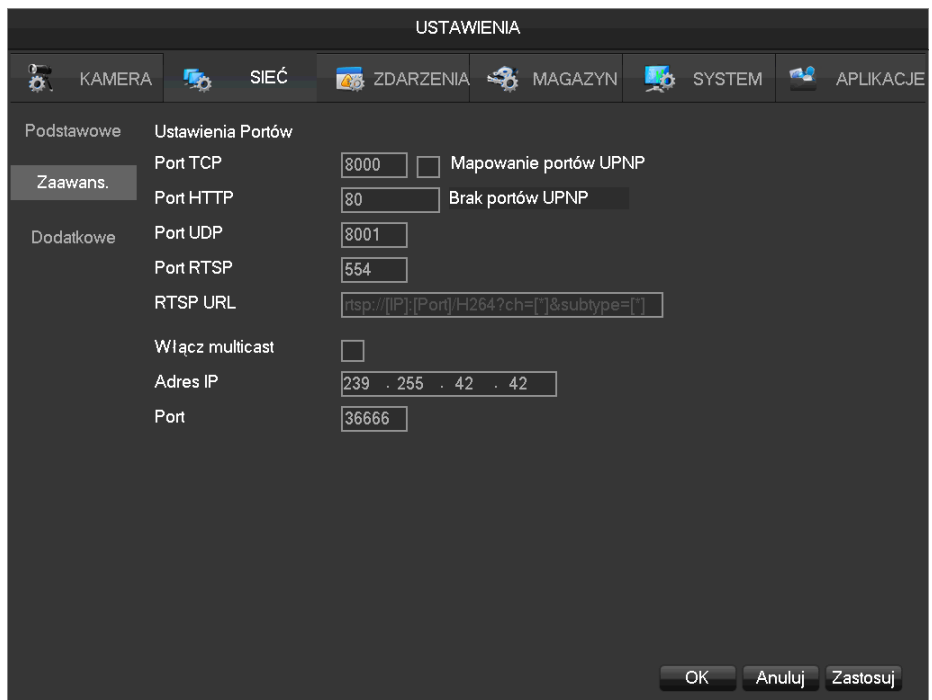

【**Port TCP**】8000 to port domyślny

【**Port HTTP**】80 to port domyślny

【**Port UDP**】8001 to port domyślny

【**PortRTP/RPSP**】554 to port domyślny

【**UPnP**】Funkcja automatycznego mapowania/przekierowania portów przez router. Żeby używać tej funkcji

upewnij się że jest ona włączona także na routerze

【**Multicast**】Ustawienia adresu Multicast IP i portu

#### **Dodatkowe**

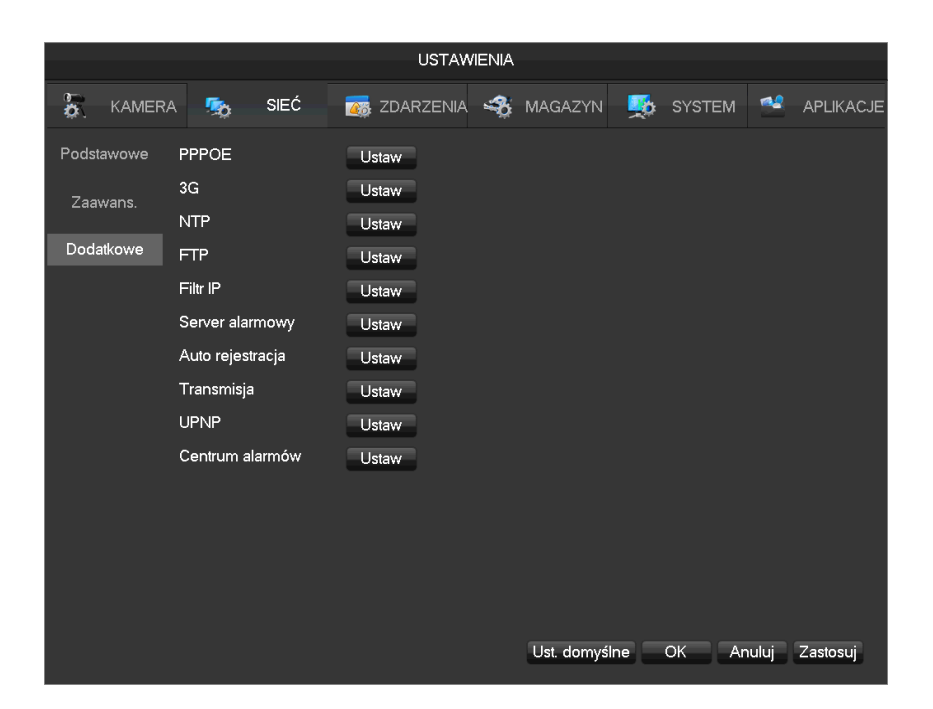

【**PPPOE**】Zaznaczenie spowoduje uruchomienie PPPOE na urządzeniu

Wprowadź nazwę użytkownika i hasło dostępu do PPPoE ISP.

Operacja:Jeżeli połączenie jest poprawne sprawdź IP w menu 【Network Status】i wprowadź nr IP do przeglądarki internetowej w celu połączenia się z urządzeniem

【**3G**】Wsparcie dla połączeń 3G w celu zapewnienia opcji zdalnego dostępu do urządzenia

【**NTP**】Zaznaczenie spowoduje włączenie wsparcia protokołu NTP, lub SNTP w celu realizacji przez serwer funkcji automatycznej kalibracji czasu

IP serwera: wprowadź numer IP serwera NTP

Port: wspiera tylko protokół TCP, port jest ograniczony do 123

cykl aktualizacji: interwał czasu to 1 minuta lub więcej, maksymalny okres aktualizacji jest ustawiony na 65,535 minut.

Strefa czasowa: Londyn GMT+0 Berlin GMT +1 Kair GMT +2 Moskwa GMT +3 Nowe Delhi GMT +5 Bangkok GMT +7 Hong Kong & Beijing GMT +8 Tokio GMT +9 Sydney GMT +10 Hawaje GMT-10 Alaska GMT-9 Pacific Time GMT-8 US Mountain Time GMT-7 US Central Time GMT-6 US East Time GMT-5 Atlantic Time GMT-4 Brazil GMT-3 Atlantic – Central GMT-2.

【**FTP**】Zaznaczenie spowoduje włączenie opcji protokołu FTP.

Dwa typy plików są wgrywane na serwer FTP: pliki video i obrazy. Ustaw adres serwera FTP, port, ustawienia zdalne. Kiedy lokalizacja zdalna jest pusta system automatycznie stworzy oddzielny folder o nazwie IP, czas,

kanał. Ustaw nazwę użytkownika i hasło dostępu do FTP. Ustawienie rozmiaru pliku wgrywanego na serwer FTP, kanał, czas, rodzaj itp. Ustawienie długości pliku nagrania video do wgrania na serwer, jeżeli długość nagrania jest mniejsza niż ustawiona cały plik zostanie wgrany. Jeżeli długość jest większa niż ustawiona wartość wgrana zostanie tylko pierwsza część nagrania od początku aż do ustawionej wartości, pozostała część zostanie pominięta. Ustawienie wartości 0 spowoduje że cały plik nagrania bez względu na długość zostanie wgrany na serwer FTP. Różne kanały mogą być ustawione na różne okresy czasowe i trzy typy nagrań.

【**Filtr IP**】 Zarządzanie dostępem do urządzenia tylko z określonych adresów IP. Kiedy wybrana jest biała lista numerów IP tylko adresy IP z tej listy mają umożliwiony dostęp do urządzenia. Lista mieści maksymalnie 64 adresy. Jeżeli biała lista adresów nie jest włączona nie ma żadnych ograniczeń adresowych dostępu do urządzenia.

【**Serwer alarmowy**】 Ustawienia dodatkowego serwera alarmowego

#### 【**Transmisja**】

**Maksymalna liczba połączeń -** liczba połączeń użytkowników sieciowych - liczba połączeń: 0-10, jeżeli ustawisz 0 to znaczy że żaden użytkownik nie będzie mógł się połączyć, maksymalna liczba połączeń to 10

**Połączenia sieciowe** zalecana liczba połączeń: 0-32, funkcja ta musi być zaznaczona żeby działała. Podgląd na żywo przez sieć, liczba połączeń, zależy od przepustowości sieci. Im większa przepustowość tym większe może być obciążenie sieci. Wpływa to na płynność odtwarzania video. **Pobrania sieciowe** liczba połączeń przy pobieraniu video, rekomendowana: 0-8, funkcja musi być zaznaczona żeby działała.

**Tryb transferu** ustawienia podziału łącza dla poszczególnych urządzeń w zależoności od priorytetów. 【**UPNP**】 Ustawienia bramy UPNP 【**Centum alarmów**】Zabezpieczenie WEB i RTSP

# **8 Operacje Web**

### **8.1 Webserwis**

### **8.1.1 Połączenie sieciowe**

Ustaw adres IP, maskę podsieci, bramę domyślną dla komputera i DVR/NVR. Proszę dopasuj adresy IP tej samej klasy w przypadku połączenia bezpośredniego. W przypadku połączenia przez router ustaw również odpowiednią maskę podsieci oraz adres bramy domyślnej.

Żeby zobaczyć szczegóły połączenia sieciowego DVR/NVR przejdź do:

#### 【**GŁÓWNE MENU**】 【**→ USTAWIENIA**】 【**→ SIEĆ**】

Upewnij się że adres IP jest poprawny i sprawdź czy urządzenie jest rozpoznawane i widoczne w sieci przez polecenie PING lini poleceń Windows.

### **8.1.2 Instalacja wtyczki do przeglądarki i logowanie**

Użytkownicy mogą korzystać ze zdalnego dostępu do urządzenia przez przeglądarkę internetową jak Internet Explorer, zakładając że jest ustanowione prawidłowe połączenie sieciowe. Następujące okno zostanie wyświetlone po wpisaniu w przeglądarce internetowej odpowiedniego adresu IP.

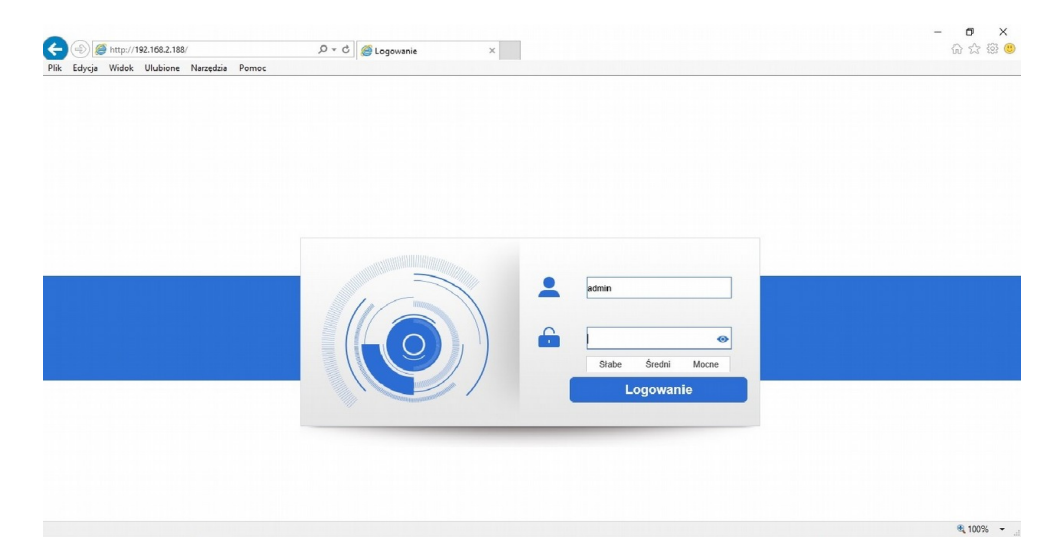

Zainstaluj odpowiedni dodatek wyświetlony przez przeglądarkę. Jeżeli instalacja zostanie zablokowana przez system windows dodaj adres IP do strefy zaufanej lub zmniejsz ustawienia bezpieczeństwa przeglądarki.

### Poniżej okno instalacji wtyczki do przeglądarki.

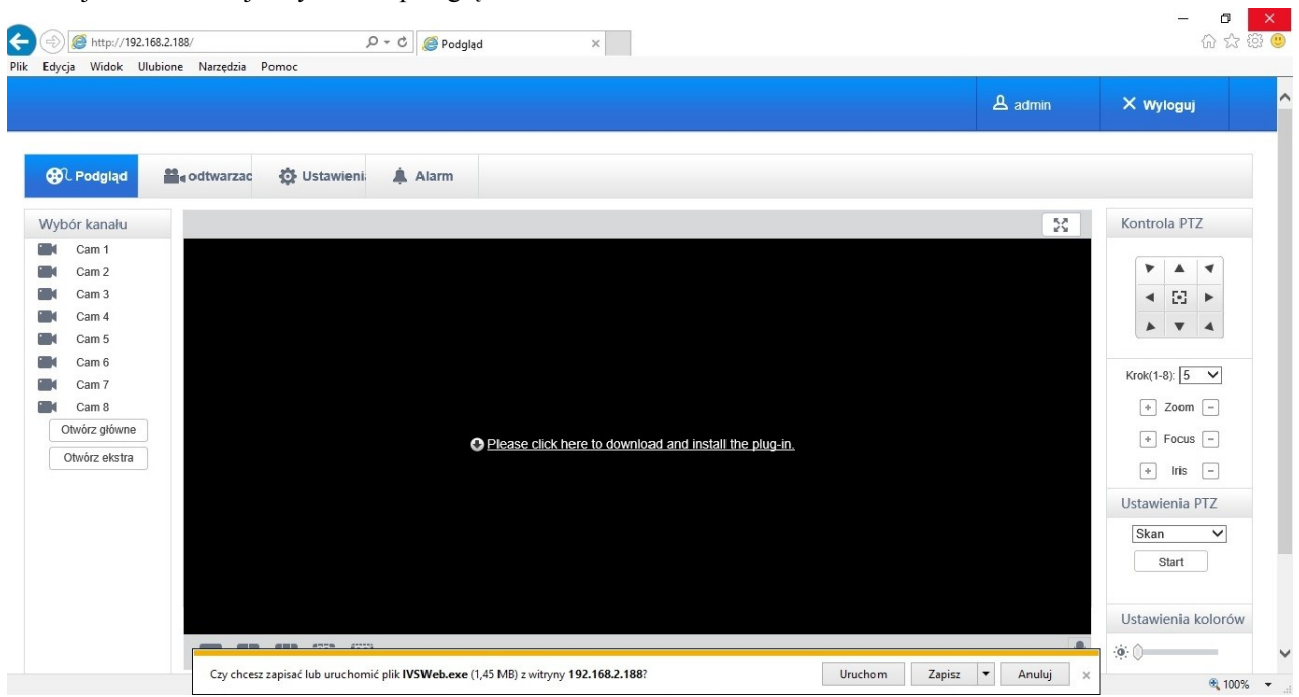

Kiedy wprowadzisz nazwę użytkownika i hasło zostanie wyświetlone okno interfejsu WEB jak na rys. poniżej.

## **8.1.3 Interfejs webserwis - Podgląd**

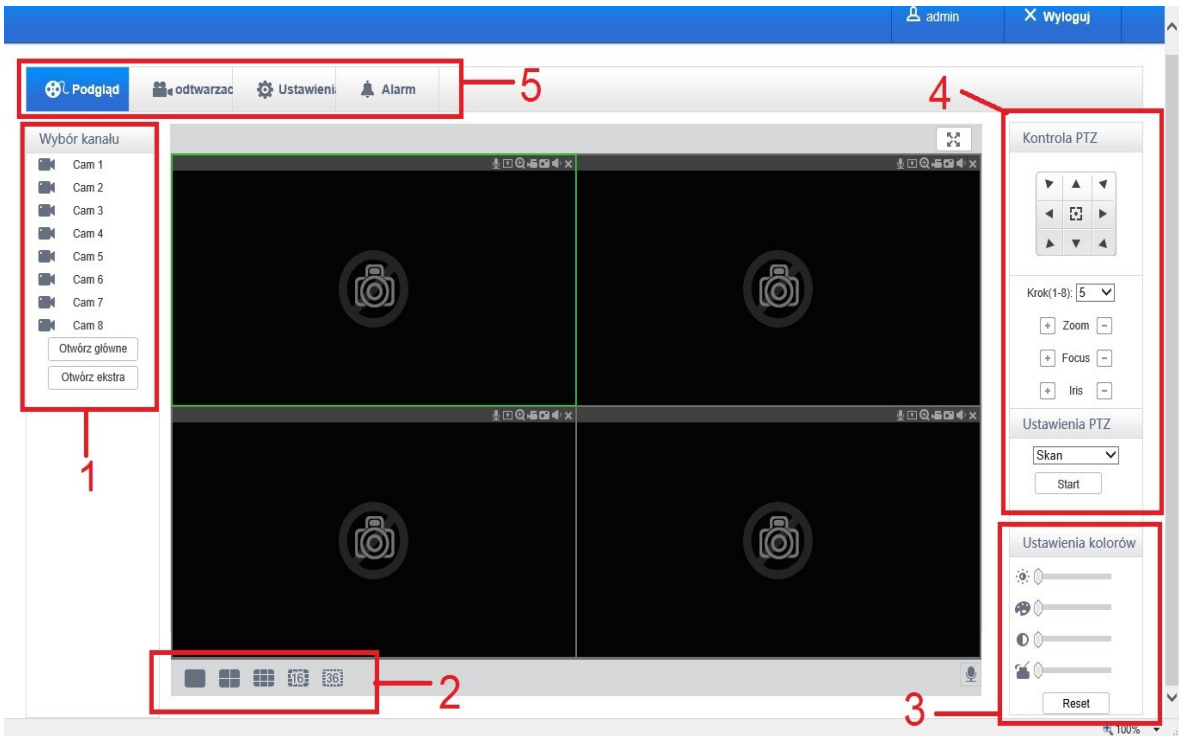

#### Webserwis

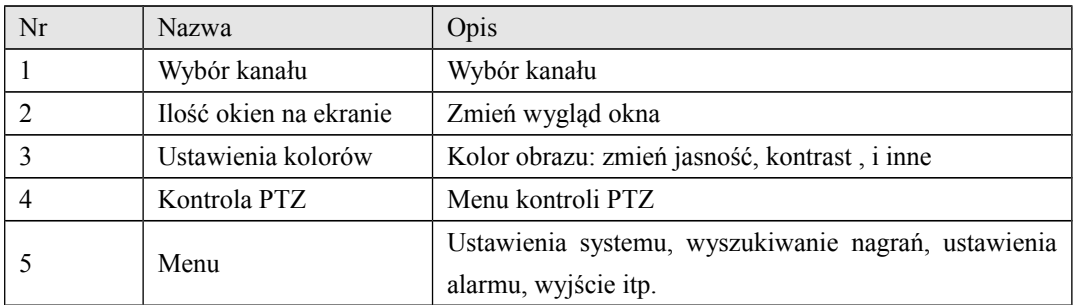

## **8.1.4 Interfejs Webserwis - Odtwarzanie**

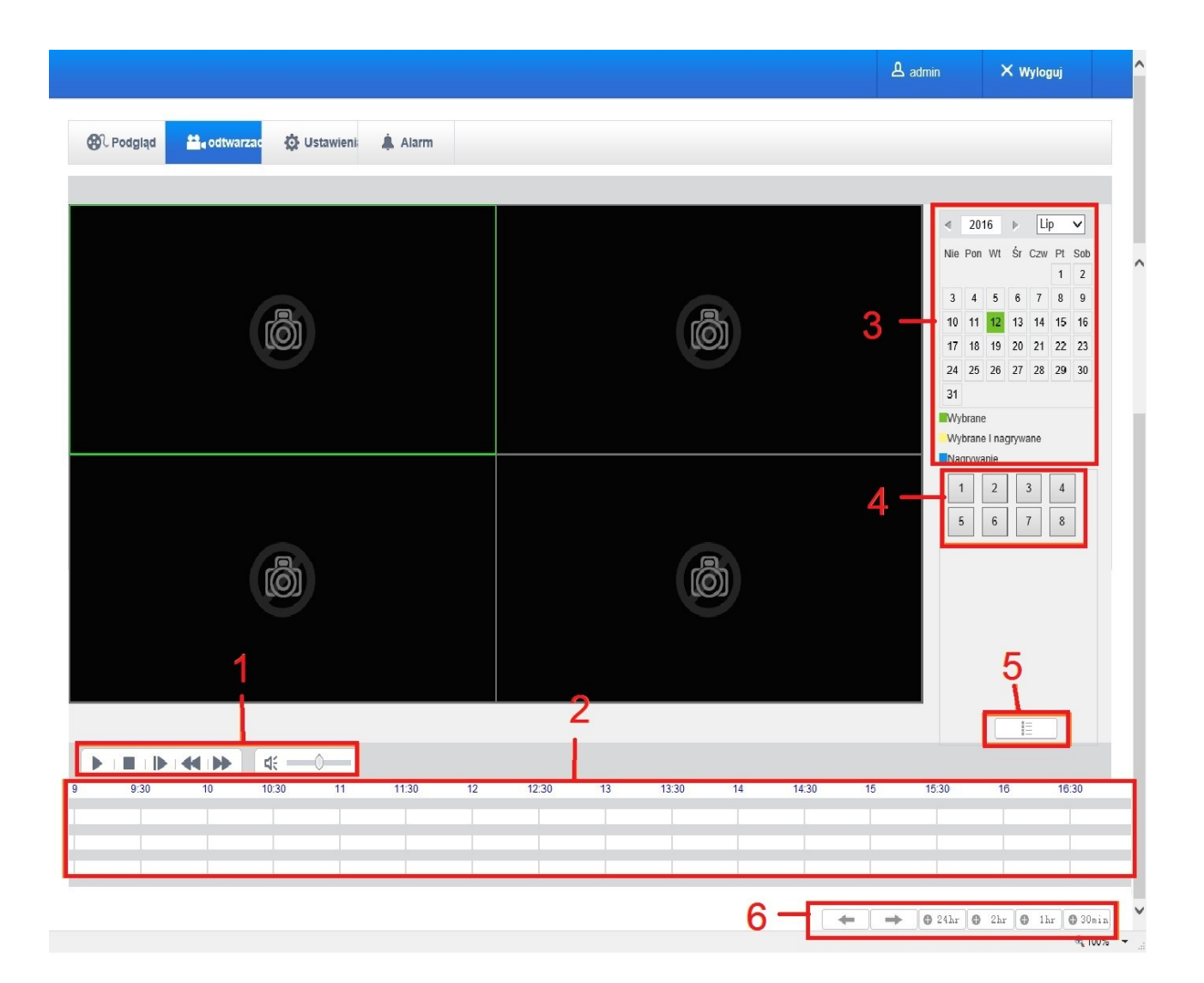

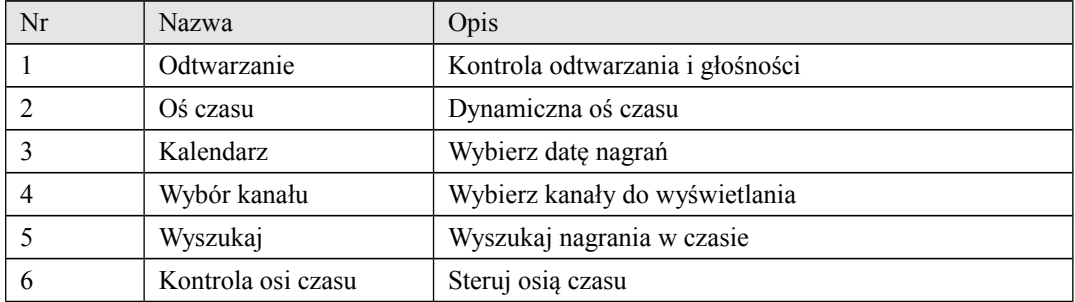

### **8.1.5 Interfejs Webserwis - Kontrola PTZ**

Kontrola parametrów PTZ: kierunek, rozmiar przeskoku, zoom, focus, iris, skan, preset, trasa, ścieżka itp. Rozmiar przeskoku kontroluje prędkość PTZ np rozmiar przeskoku 8 przesuwa szybciej niż rozmiar przeskoku 1. Osiem kierunków obrotu: góra, dół, prawo, lewo, góra-lewo, góra-prawo, dół-lewo, dół-prawo.

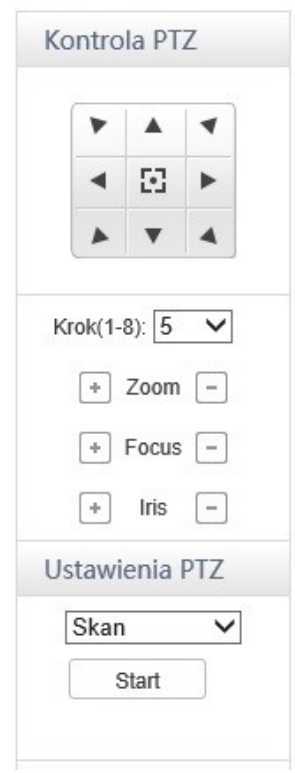

#### **Skan**

Skanowanie od lewego do prawego marginesu

#### **Preset**

Zmień ustawienie pozycji przyciskiem kierunkowym, wprowadź numer ustawienia pozycji

#### **Trasa**

Ustaw numery presetów żeby uaktywnić trasę

#### **Ścieżka**

Ustaw ścieżkę poruszania kamery

#### **Asystent**

Włącz/wyłącz AUX

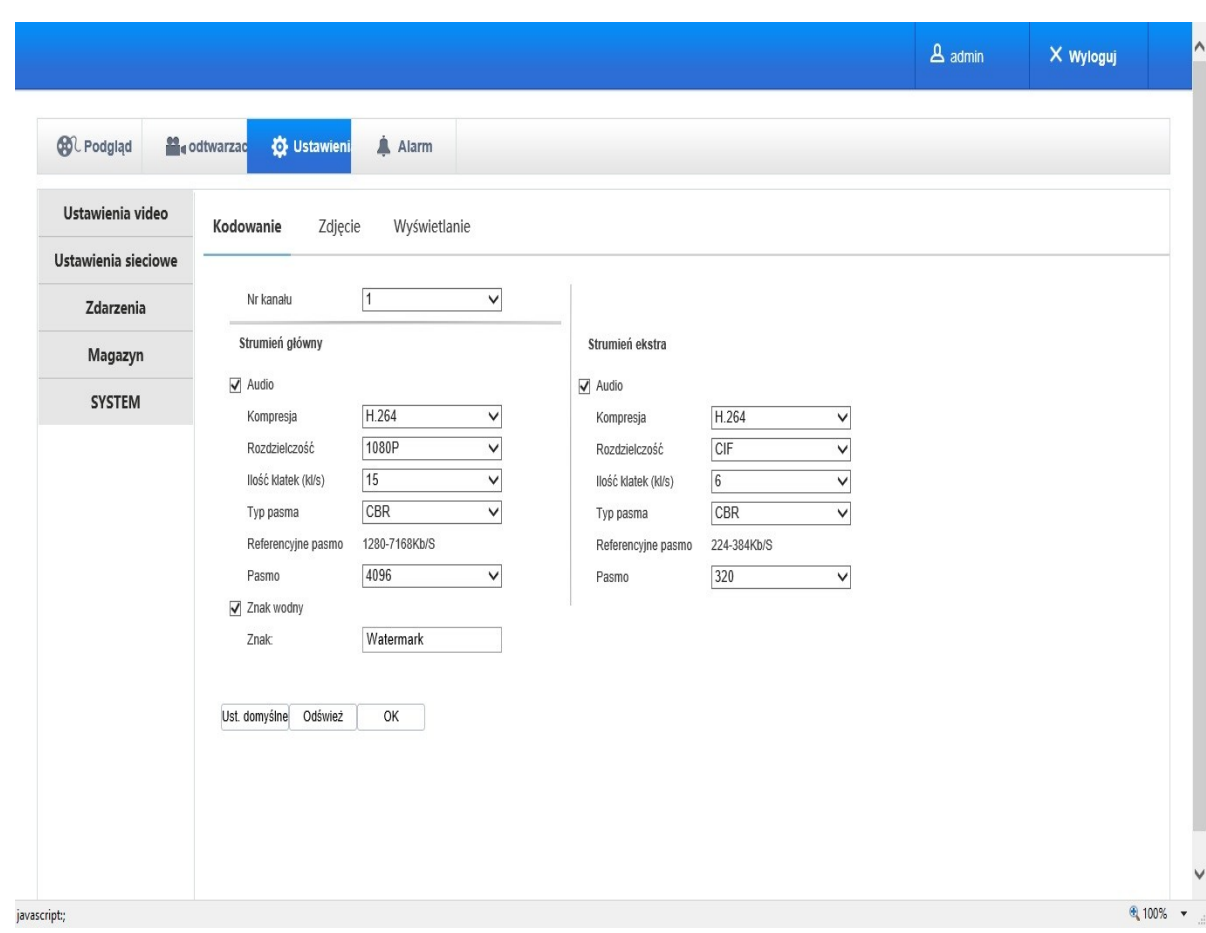

## **8.1.6 Interfejs Webserwis - Ustawienia**

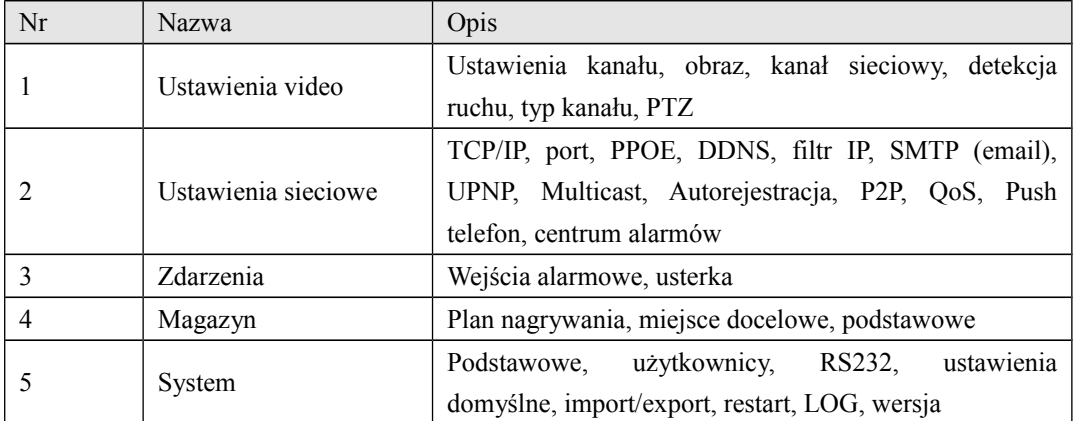

## **8.1.7 Interfejs Webserwis - Alarm**

Naciśnij 【**Alarm**】żeby wejść do menu ustawień alarmu, użytkownicy mogą ustawiać i operować trybem alarmu. Wybierz typ alarmu w menu: detekcja ruchu, ślepe video, zewnętrzny alarm. Możesz ustawić swój własny dźwięk alarmu.

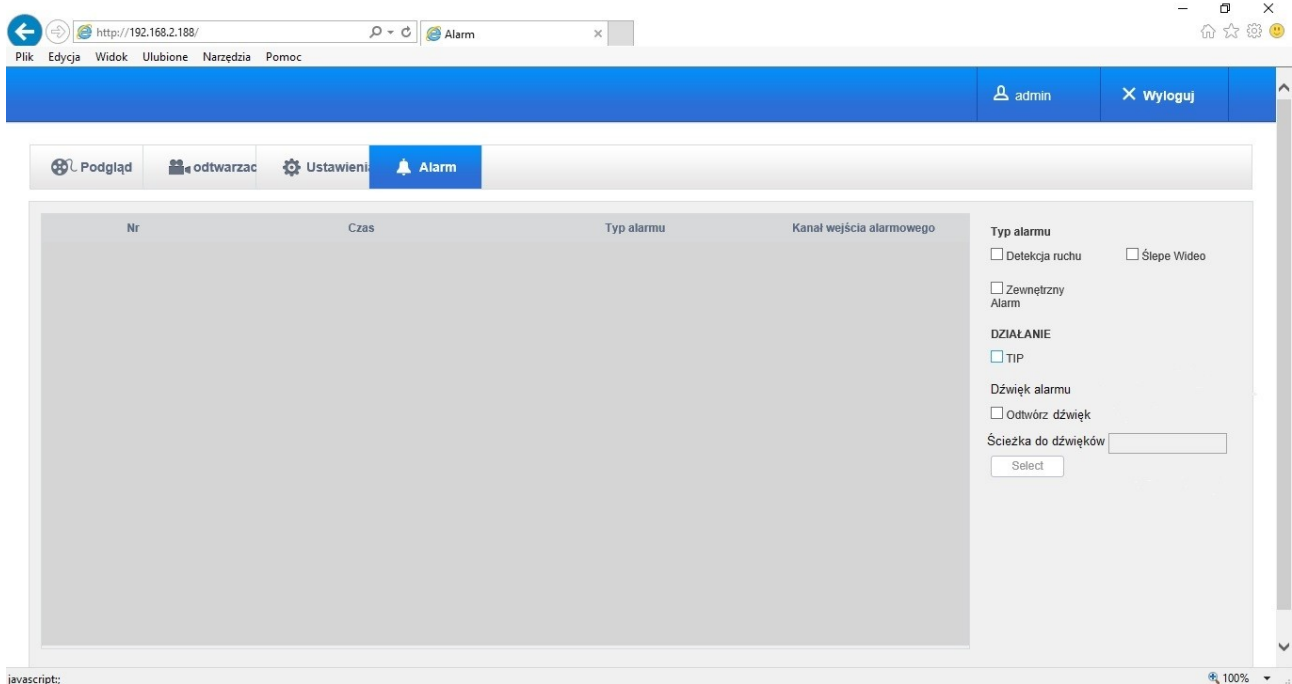

# **9 Załącznik**

### **9.1Mapowanie Portów**

Mapowanie portów to przekierowanie portów z hostów z sieci zewnętrznej do maszyny w sieci wewnętrznej. Kiedy użytkownik łączy się przez port IP, serwer automatycznie przekieruje żądanie do odpowiedniej maszyny w sieci LAN. Za pomocą tej funkcji możemy możemy przekierować wiele portów adresu IP maszyny do innych portów maszyn wewnątrz sieci. Mapowanie portów może pełnić inne specjalne funkcje jak POP, SMTP, Telnet i inne. Teoretycznie zapewnia to ponad 60 tyś portów. Na przykład jeżeli chcemy przekierować web serwer który ma adres 192.168.111.10 musimy wprowadzić tylko ten adres i port TCP80 w ustawienia przekierowania routera. Są dwie możliwości mapowania portów: automatyczna funkcja mapowania UPnP oraz ręczna modyfikacja ustawień przekierowania na routerze.

### **9.1.1 Funkcja UPNP**

Jeżeli chcemy uzyskać połączenie z urządzeniem DVR/NVR poprzez sieć publiczną, musimy ustawić na routerze przepuszczenie połączenia do tego urządzenia przez NAT. Funkcja UPnP może ustanowić to połączenie automatycznie na mocy porozumienia UPnP i DVR/NVR i nie ma potrzeby ręcznego ustawiania routera.

Uwaga: żeby zrealizować funkcję UPnP, router musi wspierać i mieć włączoną funkcję UPnP.

#### **Pierwszy krok**

Podłącz router do sieci, idź do ustawień routera i włącz funkcję UPnP.

Routery różnych producentów różnią się od siebie, odnieś się do specyfikacji przed konfiguracją routera.

#### **Drugi krok**

Połącz DVR/NVR z routerem. Skonfiguruj statyczną adresację IP lub automatyczne pobranie adresacji z DHCP.

#### **Trzeci krok**

Wejdź w interfejs zarządzania routerem. Wykryj port jeżeli jest już ustawione mapowanie. Jeżeli jest pojawi się zakończenie ustawień UPnP.

#### **Czwarty krok**

Wprowadź adres IP w przeglądarkę internetową, dodaj numer portu urządzenia DVR/NVR na przykład 155.157.12.227:81. Jeżeli chcesz uzyskać dostęp przez oprogramowanie klienckie możesz użyć zewnętrznego portu TCP bezpośrednio.

Uwaga: jeżeli jest kilka urządzeń DVR/NVR na których jest potrzeba włączenia funkcji UPnP, żeby uniknąć

konfliktów adresacji IP ustaw różne numery portów. W innym przypadku obsługiwane będzie pierwsze skonfigurowane urządzenie DVR/NVR.

### **9.1.2 Manualne mapowanie Portów**

#### **Pierwszy krok**

Połącz urządzenie DVR/NVR z routerem, ustaw statyczną adresację IP.

#### **Drugi krok**

Zaloguj się na router, wejdź w menu konfiguracyjne. Idź do ustawień portów, ustaw IP rozprowadzane przez urządzenie DVR/NVR i ustaw zasady mapowania portów. Dodaj port TCP i HTTP do listy przekierowań .

Domyślne porty dostępu do urządzenia DVR/NVR zawierają HTTP port 80 oraz TCP port 8000, jeżeli porty są zajęte przez inne urządzenia proszę zmodyfikować domyślne porty urządzenia DVR/NVR na numery innych dostępnych portów.

#### **Trzeci krok**

Wprowadź publiczny adres IP w przeglądarkę internetową i dodaj port urządzenia DVR/NVR do którego chcesz uzyskać dostęp poprzez adres IP na przykład http://155.157.12.227:81. Jeżeli chcesz uzyskać dostęp przez oprogramowanie klienckie możesz użyć zewnętrznego portu TCP bezpośrednio.

Uwaga: Do szczegółowych ustawień konfiguracji routera odnieś się do instrukcji routera.

### **9.2 Interkom głosowy**

### **9.2.1 Streszczenie**

Rozmowa dwukierunkowa przez DVR/NVR:

-użytkownik może rozmawiać zdalnie przez oprogramowanie klienckie lub Web oraz przez porty wejścia i wyjścia audio DVR/NVR.

-użytkownik może odsłuchiwać zdalnie przez oprogramowanie klienckie lub Web oraz przez porty wejścia i wyjścia audio DVR/NVR.

Dwa rodzaje dwukierunkowej rozmowy: współdzielona i niezależna dla różnych modeli, szczegółowe informacje w specyfikacji.

### **9.2.2 Ustawienia**

Ustawienia lokalne

Podłącz mikrofon do portu wejścia mikrofonu, podłącz głośnik do portu wyjścia audio. Jeżeli nie ma niezależnego portu mikrofonu podłącz mikrofon do portu nr 1 wejścia audio.

Uwaga: lokalne wyjścia wymagają aktywnych urządzeń wyjścia audio.

Zdalna konfiguracja PC

Podłącz mikrofon i głośnik do komputera.

Włącz dwukierunkową rozmowę w oprogramowaniu kilenckim lub Web.

### **9.3 HDD S.M.A.R.T**

#### **S.M.A.R.T: "Self-Monitoring, Analysis and Reporting Technology"**

S.M.A.R.T HDD może analizować głowice, dyski, napęd, operacje cykliczne, historię dysku poprzez oprogramowanie nadzorujące na komputerze. Ostrzeżenie będzie wysłane do użytkownika kiedy jakaś wartość przekroczy zakres bezpieczeństwa.

Partametry monitorowane przez Dyski HDD SEAGATE są podzielone na 7 kategorii: ID detection code, Attribute Description, Threshold, Attribute Value, Worst, Date, and Status.

#### **1. ID detection code**

Producent może używać różnych kodów identyfikacji ID i zwiększać lub zmniejszać ich ilość w zależności od ilości wykrywanych parametrów. Na przykład pod kodem nr 04 produktów WEASTERN DIGITAL kryje się parametr "Start/Stop Count" natomiast pod kodem numer 04 produktów Fujitsu kryje się parametr "Number of times the spindle motor is activated"

#### **2. Attribute Description**

Opis atrybutów: nazwa wykrywanego parametru. Producent może zwiększać lub zmniejszać ich ilość. Standard ATA jest wciąż aktualizowany. Czasami inne modele tej samej marki mogą się różnić ale muszą zapewniać jednakowy główny nadzór parametrów określony przez S.M.A.R.T. (pomimo że różni producenci różnie nazywają te parametry idea ich działania jes taka sama)

- 1 częstotliwość błędów podczas odczytu
- 2 czas rozpędzania talerzy
- 4 liczba cykli start/stop
- 5 liczba ponownie realokowanych sektorów
- 7 częstotliwość błędów wyszukiwania głowic
- 9 całkowita liczba godzin pracy dysku
- 10 liczba prób rozpędzenia talerzy dysku
- 194 temperatura wewnątrz dysku
- 195 ilość błędów naprawionych poprzez sprzętową korekcję błędów
- 197 liczba niestabilnych sektorów
- 198 całkowita liczba niekorygowalnych błędów przy zapisywaniu lub odczytywaniu sektora
- 199 liczba błędów transferu danych w trybie UltraDMA.
- 200 częstość błędów zapisu

Uwaga: Różni producenci i różne modele mogą stosować różne nazwy parametrów

#### **3.Threshold**

Próg jest sprecyzowany przez producenta i jest obliczony w specjalny sposób. Jeżeli występuje wartość któregoś z parametrów która jest niższa niż próg oznacza to że dysk HDD jest niepewny i przechowywane na nim dane są zagrożone ryzykiem ich utraty. Układ i rozmiar parametrów jest różny dla różnych dysków HDD. Należy zauważyć że standard ATA zapewnia tylko niektóre paramatry SMART. Wartość "Threshold" jest ustalona przez producentów na podstawie właściwości danego produktu. Rezultaty testowania oprogramowaniem dostarczonym

przez producenta mogą różnić się od razultatów z innego oprogramowania dedykowanego dla Windows (np AIDA32).

#### **4.Attribute Value**

Wartość atrybutu jest maksymalną normalną wartością, ogólny zakres jest od 1 do 253. Zaczwyczaj maksymalna wartość atrybutu to 100 (dla IBM, Quantum i Fujitsu) lub 253 (dla Samsung). Oczywiście są wyjątki na przykład niektóre modele produkowane przez Western Digital mają 2 różne wartości atrybutów, i prawidłowa wartość jest ustawiona na 200 przy produkcji ale potem jest zmieniana na 100.

#### **5.Worst**

Najgorsza wartość jest najgorszą nienormalną wartością podczas pracy dysku HDD. Jest to wartość obliczona dla łącznej pracy dysku. Jest stale odświeżana na podstawie cyklu pracy dysku i jest zbliżona do wartości "Treshold". Analiza stanu dysku przez S.M.A.R.T i porównanie wartości parametrów z wartością graniczną określa czy dysk jest w dobrym stanie. Maksymalna wartość jest w stanie początkowym dysku i spada stopniowo proporcjonalnie do czasu używania dysku lub proporcjonalnie do liczby błędów. Podsumuwując większa wartość oznacza lepszą jakość i większą niezawodność, wraz ze zmniejszaniem wartości wzrasta prawdopodobieństwo pojawienia się możliwych usterek.

#### **6.Dates**

Aktualne wartości wykrywanych parametrów, wiele z nich jest stale narastających.

#### **7.Status**

Aktualny status wszystkich atrybutów HDD po analizie i porównaniu z powyższymi parametrami przez S.M.A.R.T., jest to również kryterium określające stan zdrowia dysku. Są trzy stany : normalny, alarm, błąd.

### **9.4Problem z dyskiem twardym**

Użyj narządzia naprawczego dostarczonego przez producenta żeby wykryć i rozwiązać problemy z dyskiem.

Rekomendujemy Seagate i Western Digital.

#### **Jak przeanalizować dysk Seagate**

a) Przejdź do strony [www.seagate.com,](http://www.seagate.com/) naciśnij Support & Downloads wybierz download jak na rys.

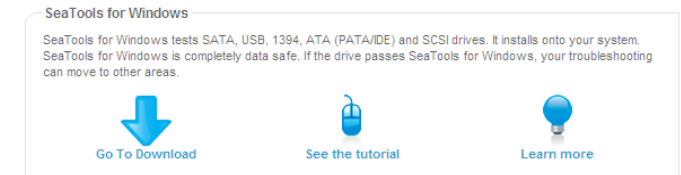

b) Kliknij dwukrotnie na pobrany plik żeby zainstalować. Uruchom program żeby przeanalizować dysk.

c) Wybierz który dysk chcesz analizować. (dyski innych producentów również mogą być analizowane)

#### **Jak przeanalizować dysk WDC**

a) Przejdź do strony www.wdc.com, wybierz WD support / download / SATA&SAS / WD Caviar / GP, pobierz oprogramowanie.

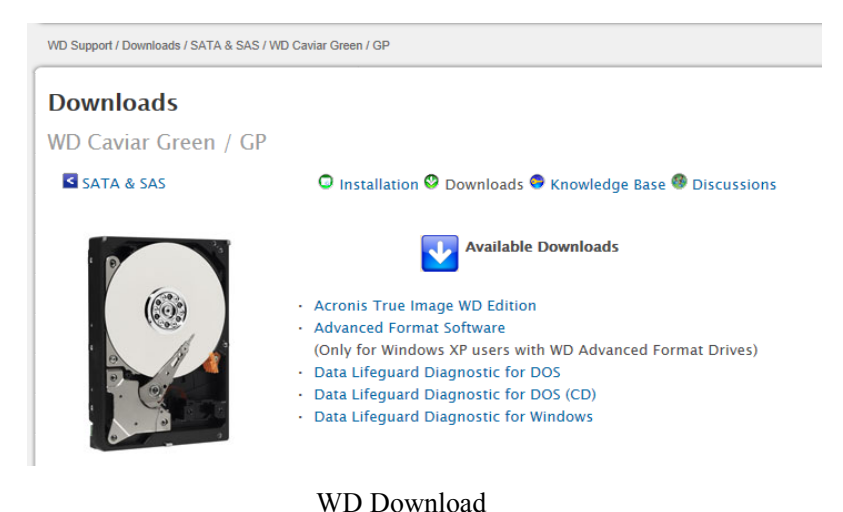

b) Naciśnij przycisk żeby rozpocząć analizę

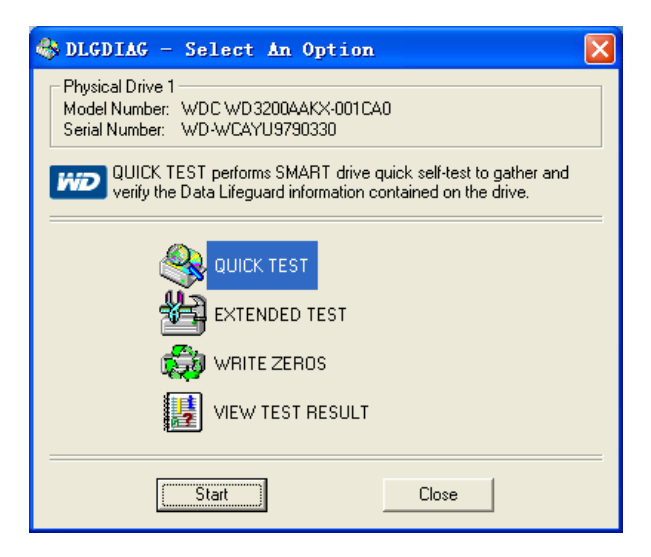

## **9.5Obliczanie zdolności dysku HDD**

#### **Odniesienie do obliczania zdolności dysku**

Przy pierwszej instalacja urządzenia DVR/NVR sprawdź czy jest zainstalowany dysk HDD

#### **Pojemność dysku**

Nie ma ograniczenia pojemności pojedynczego dysku dla urządzenia. Weź pod uwagę czas zapisu.

#### **Wybór zdolności**

Formuła obliczeniowa zdolności dysku:

Całkowita zdolność dysku = ilość kanałów × czas użytkowania (godziny) × użycie dysku na godzinę (MB/hour) Można także sformułować czas nagrywania= całkowita pojemność dysku (MB) / użycie dysku na godzinę (MB/hr) x Liczba kanałów

Uwaga: 1GB=1000MB, nie 1GiB=1024MiB, więc rzeczywista pojemność dysku HDD przedstawiona w

konfiguracji dysku jest mniejsza niż na opisie. Rozmiar pliku na godzinę (CBR).

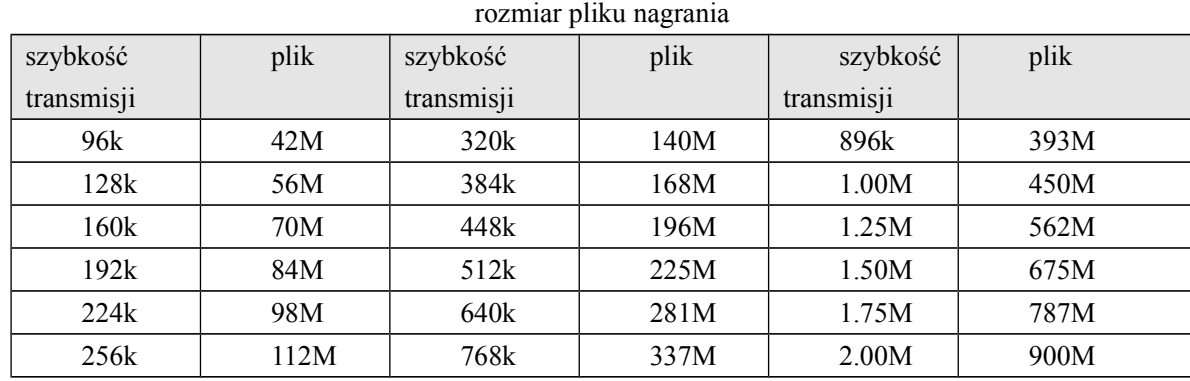

Rozmiar pliku jest bardziej nieprzewidywalny jeżeli nagrywanie jest w trybie VBR.

### **9.6Terminy**

#### **Podwójny strumień**

Podwójny strumień: jeden strumień szybkiej transmisji i zapisu na lokalnym HDD kodowanie QCIF/CIF/2CIF/DCIF/4CIF , drugi strumień mniejszej szybkości transmisji dla przesyłu sieciowego kodowanie QCIF / CIF

#### **I Ramka**

I ramka: kompresja h.264 - ramka podstawowa zawierająca pełne informacje o obrazie. Najlepsza jakość najsłabsza sprawność.

#### **B Ramka**

B ramka: kompresja h.264 - ramka dwukierunkowa przewidziana. Może odnosić się w przód i w tył w celu redundantnych danych. Najbardziej sprawna.

#### **P Ramka**

P-Ramka: kompresja h.264 - przewidziana ramka gdzie koder może cofać się do wcześniejszych ramek I oraz P w celu redundantnych danych. Sprawniejsza od I FRAME ale mniej sprawna od B FRAME.

#### **Wide Dynamic**

Jasne i ciemne obszary mogą być w tym samym czasie widziane przejrzyście. Jest to stosunek pomiędzy największą jaskrawością a najciemniejszą wartością.

#### **S**.**M**.**A**.**R**.**T**

SMART (Self Monitoring, Analysis and Reporting Technology): używany na szeroką skalę system monitorowania i powiadamiania o błędach działania dysku twardego w celu bezpieczeństwa danych.

#### **CVBS**

Composite Video Broadcast Signal - zespolony sygnał wizji - format analogowego sygnału video.

#### **BNC**

Złącze przewodu koncentrycznego do sygnału composite video i audio, występuje w wersjach 50 i 75 omowej.

## **9.7 FAQ**

#### **Nieudane uruchomienie DVR/NVR lub ciągłe restartowanie**

Możliwe przyczyny:

- 1. System został uszkodzony przez nieudaną aktualizację oprogramowania
- 2. Jest problem z płytą główną urządzenia, skontaktuj się z serwisem
- 3. Jest błąd dysku twardego. Wymień dysk.

#### **Pilot zdalnej kontroli nie działa**

Możliwe przyczyny:

- 1. Sprawdź podłączenie bateri w pilocie
- 2. Sprawdź czy baterie są naładowane
- 3. Sprawdź czy zdalny odbiornik nie jest zakryty
- 3 Sprawdź czy adres pilota i urządzenia zgadza się

#### **Urządzenie DVR/NVR nie może kontrolować PTZ**

Możliwe przyczyny:

- 1. Błąd podłączenia RS-485 sprawdź czy przewody A i B nie są zamienione
- 2. Dekoder, protokół, szybkość transmisji PTZ są nieprawidłowe
- 3. Podłącz równolegle rezystor 120Ω w przypadu zbyt wielu urządzeń PTZ na tej samej lini
- 4. RS-485 urządzenia jest uszkodzony

#### **Zamazany obraz w trybie podglądu**

Możliwe przyczyny:

Upewnij się że kamery zgadzają się z formatem video ustawionym w konfiguracji w menu głównym. Na przykład nie zgadzają się standardy NTSC i PAL

#### **Zamazany obraz w trybie odtwarzania lub błąd odtwarzania**

Możliwe przyczyny:

- 1. Błąd wykonania, zrestartuj DVR/NVR
- 2. Błąd dysku HDD, sprawdź lub wymień dysk
- 3. Błąd sprzętowy DVR/NVR, skontaktuj się z serwisem

#### **Błąd podłączenia DVR/NVR przez sieć**

Możliwe przyczyny:

- 1. sprawdź fizyczne podłączenie
- 2. sprawdź parametry konfiguracji sieciowej
- 3. sprawdź czy nie istnieje konflikt IP w sieci

#### **Pobrane nagranie nie mogą być odtworzone**

Możliwe przyczyny:

- 1 . błąd instalacji odtwarzacza
- 2 . błąd urządzenia USB lub HDD

#### **Błąd przeglądarki Internet Explorer**

Możliwe przyczyny:

Sprawdź ustawienia bezpieczeństawa przeglądarki jak na rys poniżej

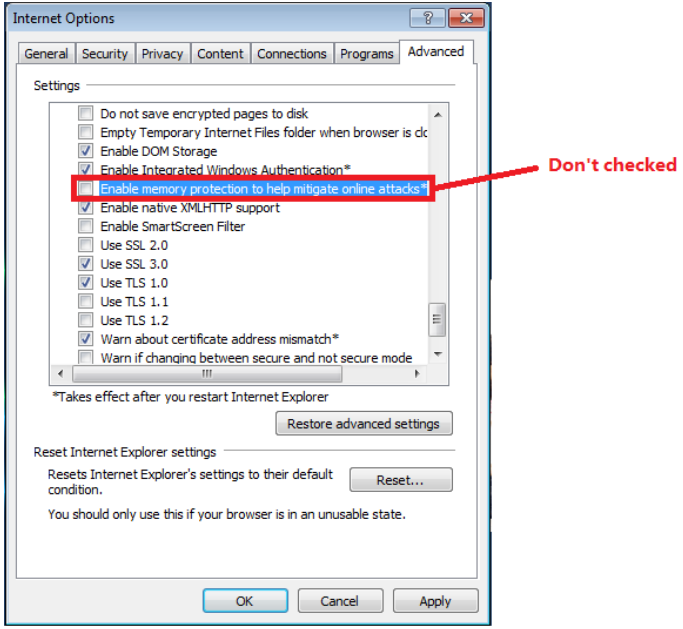

### **Internet Explorer 9.0**

Internet Explorer 9.0 i wersje powyżej - uruchom w trybie kompatybilnym.